# **RIGOL**User's Guide

# **DS2000 Series Digital Oscilloscope**

May 2012

RIGOL Technologies, Inc.

# **Guaranty and Declaration**

## Copyright

© 2012 RIGOL Technologies, Inc. All Rights Reserved.

### **Trademark Information**

**RIGOL** is a registered trademark of RIGOL Technologies, Inc.

#### **Publication Number**

UGA13104-1110

#### **Notices**

- **RIGOL** products are protected by patent law in and outside of P.R.C.
- RIGOL reserves the right to modify or change parts of or all the specifications and pricing policies at company's sole decision.
- Information in this publication replaces all previously corresponding material.
- RIGOL shall not be liable for losses caused by either incidental or consequential
  in connection with the furnishing, use or performance of this manual as well as
  any information contained.
- Any part of this document is forbidden to be copied or photocopied or rearranged without prior written approval of **RIGOL**.

### **Product Certification**

**RIGOL** guarantees this product conforms to the national and industrial standards in China as well as the ISO9001:2008 standard and the ISO14001:2004 standard. Other international standard conformance certification is in progress.

#### Contact Us

If you have any problem or requirement when using our products, please contact RIGOL Technologies, Inc. or your local distributors, or visit: www.rigol.com.

DS2000 User's Guide

# **Safety Requirement**

# **General Safety Summary**

Please review the following safety precautions carefully before putting the instrument into operation so as to avoid any personal injuries or damages to the instrument and any product connected to it. To prevent potential hazards, please use the instrument only specified by this manual.

## **Use Proper Power Cord.**

Only the power cord designed for the instrument and authorized by local country could be used.

#### Ground The Instrument.

The instrument is grounded through the Protective Earth lead of the power cord. To avoid electric shock, it is essential to connect the earth terminal of power cord to the Protective Earth terminal before any inputs or outputs.

#### **Connect the Probe Correctly.**

Do not connect the ground lead to high voltage since it has the isobaric electric potential as ground.

## **Observe All Terminal Ratings.**

To avoid fire or shock hazard, observe all ratings and markers on the instrument and check your manual for more information about ratings before connecting.

## **Use Proper Overvoltage Protection.**

Make sure that no overvoltage (such as that caused by a thunderstorm) can reach the product, or else the operator might expose to danger of electrical shock.

## **Do Not Operate Without Covers.**

Do not operate the instrument with covers or panels removed.

#### **Use Proper Fuse.**

Please use the specified fuses.

II DS2000 User's Guide

## **Avoid Circuit or Wire Exposure.**

Do not touch exposed junctions and components when the unit is powered.

## Do Not Operate With Suspected Failures.

If you suspect damage occurs to the instrument, have it inspected by qualified service personnel before further operations. Any maintenance, adjustment or replacement especially to circuits or accessories must be performed by **RIGOL** authorized personnel.

## **Keep Well Ventilation.**

Inadequate ventilation may cause increasing of temperature or damages to the device. So please keep well ventilated and inspect the intake and fan regularly.

## Do Not Operate in Wet Conditions.

In order to avoid short circuiting to the interior of the device or electric shock, please do not operate in a humid environment.

#### Do Not Operate in an Explosive Atmosphere.

In order to avoid damages to the device or personal injuries, it is important to operate the device away from an explosive atmosphere.

#### **Keep Product Surfaces Clean and Dry.**

To avoid the influence of dust and/or moisture in air, please keep the surface of device clean and dry.

#### **Electrostatic Prevention.**

Operate in an electrostatic discharge protective area environment to avoid damages induced by static discharges. Always ground both the internal and external conductors of the cable to release static before connecting.

## **Handling Safety**

Please handle with care during transportation to avoid damages to buttons, knob interfaces and other parts on the panels.

DS2000 User's Guide

# **Safety Terms and Symbols**

**Terms in this Manual**. These terms may appear in this manual:

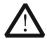

#### WARNING

Warning statements indicate the conditions or practices that could result in injury or loss of life.

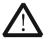

#### CAUTION

Caution statements indicate the conditions or practices that could result in damage to this product or other property.

Terms on the Product. These terms may appear on the Product:

DANGER WARNING indicates an injury or hazard may immediately happen.

WARNING

indicates an injury or hazard may be accessible potentially.

indicates a potential damage to the instrument or other property might

occur.

**Symbols on the Product.** These symbols may appear on the product:

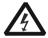

Hazardous Voltage

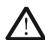

Please Refer to Manuals

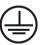

Protective Earth Terminal

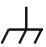

Chassis Ground

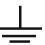

Test Ground

# **Measurement Category**

## **Measurement Category**

DS2000 series digital oscilloscopes can make measurements in Measurement Category I.

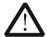

#### WARNING

This oscilloscope can only be used for measurements within its specified measurement categories.

## **Measurement Category Definitions**

Measurement category I is for measurements performed on circuits not directly connected to MAINS. Examples are measurements on circuits not derived from MAINS, and specially protected (internal) MAINS derived circuits. In the latter case, transient stresses are variable; for that reason, the transient withstand capability of the equipment is made known to the user.

Measurement category II is for measurements performed on circuits directly connected to the low voltage installation. Examples are measurements on household appliances, portable tools and similar equipment.

Measurement category III is for measurements performed in the building installation. Examples are measurements on distribution boards, circuit-breakers, wiring, including cables, bus-bars, junction boxes, switches, socket-outlets in the fixed installation, and equipment for industrial use and some other equipment, for example. Stationary motors with permanent connection to the fixed installation.

Measurement category IV is for measurements performed at the source of the low-voltage installation. Examples are electricity meters and measurements on primary overcurrent protection devices and ripple control units.

DS2000 User's Guide

# **Ventilation Requirement**

This oscilloscope uses fan to force cooling. Please make sure that the air intake and exhaust areas are free from obstructions and have free air. When using the oscilloscope in a bench-top or rack setting, provide at least 10 cm clearance beside, above and behind the instrument for adequate ventilation.

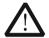

## **WARNING**

Inadequate ventilation may cause temperature increase which would damage the instrument. So please keep the instrument well ventilated during operation and inspect the intake and fan regularly.

VI DS2000 User's Guide

# **Working Environment**

## **Temperature**

Operating:  $0^{\circ}$ C to  $+50^{\circ}$ C

Non-operating: -20°C to +70°C

#### Humidity

Under  $+35^{\circ}$ :  $\leq 90\%$  relative humidity  $+35^{\circ}$  to  $+40^{\circ}$ :  $\leq 60\%$  relative humidity

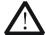

#### WARNING

To avoid short circuit inside the instrument or electric shock, please do not operate in humid environment.

#### **Altitude**

Operating: less than 3 km

Non-operating: less than 15 km

## Installation (overvoltage) Category

This product is powered by mains conforming to installation (overvoltage) category II.

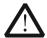

#### WARNING

Make sure that no overvoltage (such as that caused by thunderbolt) can reach the product, or else the operator might expose to danger of electric shock.

## **Installation (overvoltage) Category Definitions**

Installation (overvoltage) category I refers to signal level which is applicable to equipment measurement terminals connected to the source circuit. In these terminals, precautions are done to limit the transient voltage to the corresponding low level.

Installation (overvoltage) category II refers to the local power distribution level which is applicable to equipment connected to the AC line (AC power).

DS2000 User's Guide VII

## **Pollution Degree**

Degree 2

## **Pollution Degree Definitions**

Pollution degree 1: No pollution or only dry, non-conductive pollution occurs. The pollution has no influence. For example: a clean room or air-conditioned office environment.

Pollution degree 2: Normally only dry, non-conductive pollution occurs. Occasionally a temporary conductivity caused by condensation may occur. For example: general indoor environment.

Pollution degree 3: Conductive pollution occurs, or dry, non-conductive pollution occurs which becomes conductive due to condensation which is expected. For example: Sheltered outdoor environment.

Pollution degree 4: Pollution that generates persistent conductivity through conductive dust, rain, or snow. For example: outdoor locations.

# **Safety Class**

Class 1 - Grounded Product

# **General Care and Cleaning**

#### **General Care:**

Do not store or leave the instrument at places where the instrument will be exposed to direct sunlight for long periods of time.

## Cleaning:

Clean the instrument regularly according to its operating conditions. To clean the exterior surface:

- **1.** Disconnect the instrument from all power sources.
- 2. Clean the loose dust on the outside of the instrument with a lint- free cloth (with mild detergent or water). When cleaning the LCD, take care to avoid scarifying it.

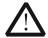

#### **CAUTION**

To avoid damages to the instrument, do not expose them to corrosive liquids.

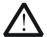

#### WARNING

To avoid injury resulting from short circuit, make sure the instrument is completely dry before reconnecting it to a power source.

DS2000 User's Guide

# **Environmental Considerations**

The following symbol indicates that this product complies with the applicable European Union requirements according to Directives 2002/96/EC on waste electrical and electronic equipment (WEEE).

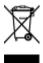

## **Product End-of-Life Handling**

The equipment may contain substances that could be harmful to the environment or human health. In order to avoid release of such substances into the environment and harm to human health, we encourage you to recycle this product in an appropriate system that will ensure that most of the materials are reused or recycled appropriately. Please contact your local authorities for disposal or recycling information.

X DS2000 User's Guide

# **DS2000 Series Overview**

DS2000 is a high-performance and low bandwidth digital oscilloscope developed on the basis of the Ultra Vision technique. DS2000, featuring rather deep memory depth, ultra-wide dynamic range, superb waveform capture rate and all-round trigger functions as well as hardware waveform record function and good display effect, is an invaluable debug instrument in various fields (such as communication, cosmonautics, national defense, embedded system, computer, research and education) and is the one with the most complete functions and most outstanding specification among the digital oscilloscopes with lower than 200 MHz bandwidth.

#### Main features:

- 200 MHz, 100 MHz and 70 MHz bandwidth.
- Ultra Vision technique.
- 2 GSa/s maximum real-time sample rate.
- 50,000 wfms/s (dots display) waveform capture rate.
- Real-time hardware waveform recording, waveform playback, record open (constant on) and waveform analysis functions. Up to 65,000 frames of waveform can be recorded.
- 56 Mpts maximum memory depth (option) and 14 Mpts standard memory depth.
- 256 degree gray scale display.
- Low noise, 500 μV/div to 10 V/div ultra-wide vertical dynamic range.
- 8.0 inches, WVGA (800\*480) 160,000 color TFT LCD, with ultra-wide screen, vivid picture, low power consumption and long service life.
- Adjustable brightness of analog channel waveform.
- Auto setting of waveform display (AUTO).
- 16 kinds of trigger functions including multiple protocol triggers.
- Standard parallel decoding and multiple serial decoding options.
- Auto measurements of 24 waveform parameters and measurement functions with statistic.
- Precise delayed sweep function.
- Built-in FFT function.
- Pass/Fail test function.
- Multiple waveform math operation functions.
- Standard configuration interfaces: USB Device, USB Host, LAN and GPIB (optional).
- Support USB storage device and PictBrige printer.

DS2000 User's Guide XI

#### **RIGOL**

- Conform to LXI-C instrument standards. Enable quick, economic and efficient creation and reconfiguration of test system.
- Support remote command control.
- Embedded help enables easier information access.
- Support multiple languages and Chinese/English input.
- Novel and delicate industrial design and easier operation.

XII DS2000 User's Guide

# **Document Overview**

| 1 Quick Start                  | Provide information about preparations before using the instrument and a brief introduction of the instrument.     |
|--------------------------------|----------------------------------------------------------------------------------------------------|
| 2 To Set the Vertical System   | Introduce the functions of the vertical system of the oscilloscope.                                                |
| 3 To Set the Horizontal System | Introduce the functions of the horizontal system of the oscilloscope.                                              |
| 4 To Set the Sample System     | Introduce the functions of the sample system of the oscilloscope.                                                  |
| 5 To Trigger the Oscilloscope  | Introduce the trigger mode, trigger coupling, trigger holdoff, external trigger and various                        |
| 6 To Make Measurements         | trigger types of the oscilloscope.  Introduce how to make math operation, cursor measurement and auto measurement. |
| 7 Protocol Decoding            | Introduce how to decode the input signal using those common protocols.                                             |
| 8 Reference Waveform           | Introduce how to compare the input waveform with the reference waveform.                                           |
| 9 Pass/Fail Test               | Introduce how to monitor the input signal using the Pass/Fail test.                                                |
| 10 Waveform Record             | Introduce how to analyze the input signal using waveform record.                                                   |
| 11 Display Control             | Introduce how to control the display of the oscilloscope.                                                          |
| 12 Store and Recall            | Introduce how to store and recall the measurement result and the setting of the oscilloscope.                      |
| 13 System Function Setting     | Introduce how to set the remote interface and system-related functions.                                            |
| 14 Remote Control              | Introduce how to control the oscilloscope remotely.                                                                |
| 15 Troubleshooting             | Introduce how to deal with common failures of the oscilloscope.                                                    |
| 16 Specifications              | Provide the specifications and general specifications of the oscilloscope.                                         |
| 17 Appendix                    | Provide common information such as options and accessories.                                                        |

DS2000 User's Guide XIII

#### **Format Conventions in this Manual:**

Front panel key: denoted by the format of "Text Box + Button Name (Bold)", for example, **Storage**.

Menu softkey: denoted by the format of "Character Shading + Menu Word (Bold)", for example, **Storage**.

Operation steps: denoted by the arrow " $\rightarrow$ ", for example, **Storage**  $\rightarrow$  **Storage**.

## Knob:

| Logo                    | Knob                        | Logo                  | Knob                      |
|-------------------------|-----------------------------|-----------------------|---------------------------|
| ₩                       | Multi-function<br>Knob      | VERTICAL SCALE        | Vertical Scale<br>Knob    |
|                         | Navigation<br>Knob          | VERTICAL O POSITION   | Vertical Position<br>Knob |
| HORIZONTAL © SCALE      | Horizontal<br>Scale Knob    | TRIGGER <u>ULEVEL</u> | Trigger Level<br>Knob     |
| HORIZONTAL (S) POSITION | Horizontal<br>Position Knob |                       |                           |

## **Content Conventions in this Manual:**

This manual takes DS2202 for example and the descriptions here have contained all the functions and performances of other models. DS2000 series includes the following models:

| Model  | Analog Bandwidth | Channels |
|--------|------------------|----------|
| DS2072 | 70 MHz           | 2        |
| DS2102 | 100 MHz          | 2        |
| DS2202 | 200 MHz          | 2        |

# **Contents**

| Guaranty and Declaration            | I    |
|-------------------------------------|------|
| Safety Requirement                  | 11   |
| General Safety Summary              | II   |
| Safety Terms and Symbols            | IV   |
| Measurement Category                | V    |
| Ventilation Requirement             | VI   |
| Working Environment                 | VII  |
| General Care and Cleaning           | IX   |
| Environmental Considerations        | X    |
| DS2000 Series Overview              | XI   |
| Document Overview                   | XIII |
| 1 Quick Start                       | 1-1  |
| General Inspection                  | 1-2  |
| Appearance and Dimensions           | 1-3  |
| To Prepare the Oscilloscope for Use | 1-4  |
| To Adjust the Supporting Legs       | 1-4  |
| To Connect to Power Supply          | 1-5  |
| Power-on Inspection                 | 1-6  |
| To Connect the Probe                | 1-7  |
| Function Inspection                 | 1-8  |
| Probe Compensation                  | 1-10 |
| Front Panel Overview                |      |
| Rear Panel Overview                 |      |
| Front Panel Function Overview       |      |
| VERTICAL                            |      |
| HORIZONTAL                          | 1-15 |
| TRIGGER                             |      |
| CLEAR                               | 1-16 |
| RUN/STOP                            |      |
| SINGLE                              |      |
| AUTO                                |      |
| Knob                                | 1-18 |

| Navigation Knob                                                                                                    | 1-18                                                         |
|----------------------------------------------------------------------------------------------------|--------------------------------------------------------------|
| MENU                                                                                                    | 1-19                                                         |
| Record                                                                                                    | 1-20                                                         |
| Print                                                                                                    | 1-20                                                         |
| User Interface                                                                                                    | 1-21                                                         |
| To Use the Security Lock                                                                                                    | 1-25                                                         |
| To Use the Built-in Help System                                                                                                    |                                                              |
| 2 To Set the Vertical System                                                                                                    | 2-1                                                          |
| To Enable the Channel                                                                                                    | 2-2                                                          |
| Channel Coupling                                                                                                    | 2-3                                                          |
| Bandwidth Limit                                                                                                    | 2-3                                                          |
| Probe Ratio                                                                                                    | 2-4                                                          |
| Waveform Invert                                                                                                    | 2-5                                                          |
| Vertical Scale                                                                                                    | 2-5                                                          |
| Vertical Expansion                                                                                                    | 2-6                                                          |
| Amplitude Unit                                                                                                    | 2-6                                                          |
| Channel Label                                                                                                    | 2-7                                                          |
| Delay Calibration                                                                                                    | 2-8                                                          |
|                                                                                                    |                                                              |
| 3 To Set the Horizontal System                                                                                                    | 3-1                                                          |
| 3 To Set the Horizontal System  Delayed Sweep                                                                                                    |                                                              |
| _                                                                                                    | 3-2                                                          |
| Delayed Sweep                                                                                                    | 3-2<br>3-4                                                   |
| Delayed Sweep Time Base Mode                                                                                                    | 3-2<br>3-4                                                   |
| Delayed Sweep Time Base Mode Y-T Mode                                                                                                    | 3-2<br>3-4<br>3-4<br>3-5                                     |
| Delayed Sweep Time Base Mode Y-T Mode X-Y Mode                                                                                                    | 3-2<br>3-4<br>3-5<br>3-8                                     |
| Delayed Sweep Time Base Mode Y-T Mode X-Y Mode Roll Mode                                                                                                    | 3-2<br>3-4<br>3-5<br>3-8<br>3-9                              |
| Delayed Sweep Time Base Mode Y-T Mode X-Y Mode Roll Mode Horizontal Scale Horizontal Reference                                                                                                    | 3-2<br>3-4<br>3-4<br>3-5<br>3-8<br>3-9                       |
| Delayed Sweep Time Base Mode Y-T Mode X-Y Mode Roll Mode Horizontal Scale Horizontal Reference  4 To Set the Sample System                                                                         | 3-2<br>3-4<br>3-4<br>3-5<br>3-8<br>3-9<br>3-10               |
| Delayed Sweep Time Base Mode Y-T Mode X-Y Mode Roll Mode Horizontal Scale Horizontal Reference                                                                                                    | 3-2<br>3-4<br>3-4<br>3-5<br>3-8<br>3-9<br>3-10<br><b>4-1</b> |
| Delayed Sweep Time Base Mode Y-T Mode X-Y Mode Roll Mode Horizontal Scale Horizontal Reference  4 To Set the Sample System Acquisition Mode                                                        | 3-2 3-4 3-4 3-5 3-8 3-9 3-10 4-1 4-2                         |
| Delayed Sweep Time Base Mode Y-T Mode X-Y Mode Roll Mode Horizontal Scale Horizontal Reference  4 To Set the Sample System Acquisition Mode Normal                                                 | 3-2 3-4 3-4 3-5 3-8 3-9 3-10 4-2 4-2 4-2                     |
| Delayed Sweep Time Base Mode Y-T Mode X-Y Mode Roll Mode Horizontal Scale Horizontal Reference  4 To Set the Sample System Acquisition Mode Normal Average                                         | 3-2 3-4 3-4 3-5 3-8 3-9 3-10 4-1 4-2 4-2 4-4                 |
| Delayed Sweep Time Base Mode Y-T Mode X-Y Mode Roll Mode Horizontal Scale Horizontal Reference  4 To Set the Sample System Acquisition Mode Normal Average Peak Detect                             | 3-2 3-4 3-4 3-5 3-8 3-9 3-10 4-2 4-2 4-2 4-4                 |
| Delayed Sweep Time Base Mode Y-T Mode X-Y Mode Roll Mode Horizontal Scale Horizontal Reference  4 To Set the Sample System Acquisition Mode Normal Average Peak Detect High Resolution Sample Mode | 3-2 3-4 3-4 3-5 3-8 3-9 3-10 4-1 4-2 4-2 4-4 4-4             |
| Delayed Sweep Time Base Mode Y-T Mode X-Y Mode Roll Mode Horizontal Scale Horizontal Reference  4 To Set the Sample System Acquisition Mode Normal Average Peak Detect High Resolution             | 3-2 3-4 3-4 3-5 3-8 3-9 3-10                                 |

| 5 To Trigger the Oscilloscope        | 5-1  |
|--------------------------------------|------|
| Trigger Source                       | 5-2  |
| Trigger Mode                         | 5-3  |
| Trigger Coupling                     | 5-5  |
| Trigger Holdoff                      | 5-6  |
| Noise Rejection                      | 5-7  |
| Trigger Type                         | 5-8  |
| Edge Trigger                         | 5-9  |
| Pulse Trigger                        | 5-11 |
| Runt Trigger                         | 5-13 |
| Windows Trigger                      | 5-16 |
| Nth Edge Trigger                     | 5-18 |
| Slope Trigger                        | 5-20 |
| Video Trigger                        | 5-23 |
| Pattern Trigger                      | 5-25 |
| Delay Trigger                        | 5-27 |
| TimeOut Trigger                      | 5-29 |
| Duration Trigger                     | 5-31 |
| Setup/Hold Trigger                   | 5-33 |
| RS232 Trigger                        | 5-35 |
| I2C Trigger                          | 5-37 |
| SPI Trigger                          | 5-40 |
| USB Trigger                          | 5-42 |
| Trigger Output Connector             | 5-44 |
|                                      |      |
| 6 To Make Measurements               |      |
| Math Operation                       |      |
| Addition                             |      |
| Substraction                         |      |
| Multiplication                       |      |
| Division                             |      |
| FFT                                  |      |
| Logic Operation                      |      |
| Advanced Operation                   |      |
| Auto Measurement                     |      |
| Quick Measurement after AUTO         |      |
| One-key Measurement of 24 Parameters |      |
| Frequency Counter Measurement        | 6-21 |

| Measurement Setting                        | 6-22  |
|--------------------------------------------|-------|
| To Clear the Measurement                   | 6-24  |
| All Measurement                            | 6-25  |
| Statistic Function                         | 6-26  |
| Measurement History                        | 6-27  |
| Cursor Measurement                         | 6-28  |
| Manual Mode                                | 6-29  |
| Track Mode                                 | 6-32  |
| Auto Mode                                  | 6-35  |
| 7 Protocol Decoding                        | 7-1   |
| Parallel Decoding                          | 7-2   |
| RS232 Decoding (Option)                    | 7-5   |
| I2C Decoding (Option)                      | 7-10  |
| SPI Decoding (Option)                      | 7-13  |
| 8 Reference Waveform                       | 8-1   |
| To Enable REF Function                     | 8-2   |
| To Set the Color                           | 8-3   |
| To Select REF Source                       | 8-3   |
| To Save to Internal Memory                 | 8-3   |
| To Adjust REF Waveform Display             | 8-4   |
| To Export to Internal or External Memory   | 8-4   |
| To Import from Internal or External Memory | 8-4   |
| 9 Pass/Fail Test                           | 9-1   |
| To Enable Pass/Fail Test                   | 9-2   |
| To Select Source                           | 9-2   |
| Mask Range                                 | 9-2   |
| Test and Ouput                             | 9-3   |
| To Save the Test Mask                      | 9-4   |
| To Load the Test Mask                      | 9-5   |
| 10 Waveform Record                         | 10-1  |
| Waveform Record                            | 10-2  |
| Record Constant On                         | 10-4  |
| Waveform Playback                          | 10-6  |
| Waveform Analysis                          | 10-8  |
| Analysis Based on Trace                    | 10-12 |

| Analysis Based on Pass/Fail Mask | 10-13 |
|----------------------------------|-------|
| 11 Display Control               | 11-1  |
| To Select the Display Type       | 11-2  |
| To Set the Persistence Time      |       |
| To Set the Waveform Intensity    | 11-5  |
| To Set the Screen Grid           |       |
| To Set the Grid Brightness       | 11-5  |
| To Set the Menu Display          | 11-5  |
| 12 Store and Recall              | 12-1  |
| Storage System                   | 12-2  |
| Storage Type                     | 12-3  |
| Internal Storage and Recall      | 12-5  |
| External Storage and Recall      | 12-7  |
| Disk Management                  | 12-10 |
| To Select File Type              | 12-11 |
| To Create a New File or Folder   | 12-12 |
| To Delete a File or Folder       | 12-15 |
| To Rename a File or Folder       | 12-16 |
| To Clear the Local Memory        | 12-16 |
| Factory                          | 12-17 |
| 13 System Function Setting       | 13-1  |
| Remote Interface Configuration   |       |
| LAN Setting                      |       |
| USB Device                       |       |
| To Set the GPIB Address          | 13-6  |
| System-related                   | 13-7  |
| Sound                            |       |
| Language                         | 13-7  |
| System Information               |       |
| Power-off Recall                 | 13-8  |
| System Time                      | 13-9  |
| Screen                           | 13-10 |
| Self-calibration                 | 13-11 |
| Aux Output                       | 13-12 |
| Option Management                | 13-13 |

## RIGOL

| 14 Remote Control                    | 14-1 |
|--------------------------------------|------|
| Remote Control via USB               | 14-2 |
| Remote Control via LAN               | 14-6 |
| Remote Control via GPIB              | 14-9 |
| 15 Troubleshooting                   | 15-1 |
| 16 Specifications                    | 16-1 |
| 17 Appendix                          | 17-1 |
| Appendix A: Accessories and Options  | 17-1 |
| Appendix B: Warranty                 | 17-2 |
| Appendix C: Any Question or Comment? | 17-3 |
| Index                                | 1    |

# 1 Quick Start

This chapter introduces the preparations when using the oscilloscope for the first time, the front panel, rear panel and user interface of the oscilloscope as well as the using method of the built-in help system.

The contents of this chapter:

- General Inspection
- Appearance and Dimensions
- To Prepare the Oscilloscope for Use
- Front Panel Overview
- Rear Panel Overview
- Front Panel Function Overview
- User Interface
- To Use the Security Lock
- To Use the Built-in Help System

DS2000 User's Guide 1-1

# **General Inspection**

## 1. Inspect the shipping container for damage.

Keep the damaged shipping container or cushioning material until the contents of the shipment have been checked for completeness and the instrument has passed both electrical and mechanical tests.

The consigner or carrier shall be liable for the damage to instrument resulting from shipment. **RIGOL** would not be responsible for free maintenance/rework or replacement of the unit.

## 2. Inspect the instrument.

In case of any damage, or defect, or failure, notify your **RIGOL** sales representative.

#### 3. Check the Accessories

Please check the accessories according to the packing lists. If the accessories are incomplete or damaged, please contact your **RIGOL** sales representative.

1-2 DS2000 User's Guide

# **Appearance and Dimensions**

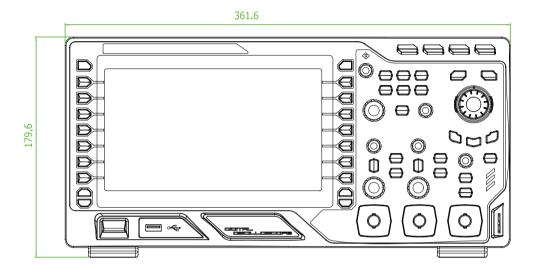

Figure 1-1 Front View

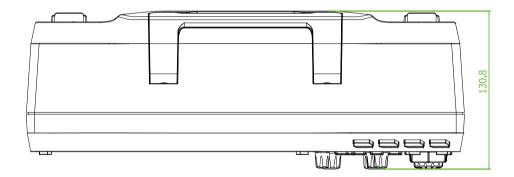

Figure 1-2 Side View Unit: mm

Unit: mm

DS2000 User's Guide 1-3

# To Prepare the Oscilloscope for Use

# To Adjust the Supporting Legs

Adjust the supporting legs properly to use them as stands to tilt the oscilloscope upwards for stable placement of the oscilloscope as well as better operation and observation.

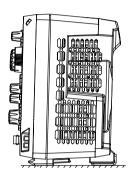

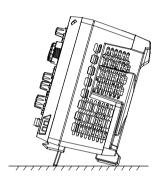

Figure 1-3 To Adjust the Supporting Legs

1-4 DS2000 User's Guide

# **To Connect to Power Supply**

The power requirements of DS2000 are 100-240 V, 45-440 Hz. Please use the power cord supplied with the accessories to connect the oscilloscope to the power source.

At this point, the power key at the lower-left corner of the front panel is in breathing state.

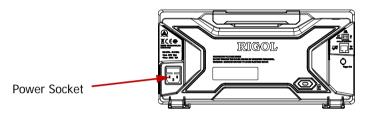

Figure 1-4 To Connect to Power Source

DS2000 User's Guide 1-5

# **Power-on Inspection**

When the oscilloscope is energized, press the power key at the lower-left corner of the front panel to start the oscilloscope. During the start-up process, the oscilloscope performs a series of self-tests and you can hear the sound of relay switching. After the self-test, the start-up image is displayed.

1-6 DS2000 User's Guide

## To Connect the Probe

**RIGOL** provides passive probes for the DS2000 series oscilloscopes. For detailed technical information of the probes, please refer to the corresponding Probe User's Guide. The following are the probes recommended for this oscilloscope.

| Model   | Description                      |  |
|---------|----------------------------------|--|
| RP3300  | 350 MHz, passive probe, standard |  |
| RP3500A | 500 MHz, passive probe, optional |  |

#### Connect the Probe:

- **1.** Connect the BNC terminal of the probe to a channel BNC connector of the oscilloscope at the front panel.
- 2. Connect the probe tip to the circuit point to be tested and connect the ground alligator clip of the probe to the circuit ground terminal.

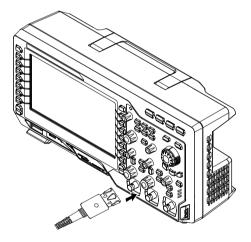

Figure 1-5 To Connect the Probe

DS2000 User's Guide 1-7

# **Function Inspection**

1. Press Storage → Default to restore the instrument to its default configuration.

- 2. Connect the ground alligator clip of the probe to the "Ground Terminal" under the probe compensation signal output terminal.
- **3.** Use the probe to connect the input terminal of CH1 of the oscilloscope and the "Compensation Signal Output Terminal" of the probe.

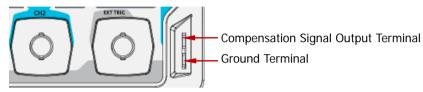

Figure 1-6 To Use the Compensation Signal

- 4. Press AUTO.
- **5.** Observe the waveform on the display. In normal condition, the display should be a square waveform as shown in the figure below:

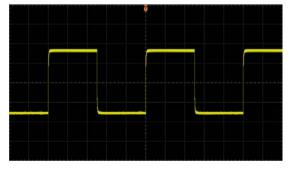

Figure 1-7 Square Waveform

**6.** Use the same method to test the other channels. If the square waveforms actually shown do not match that in the figure above, please perform **"Probe Compensation"** in the next section.

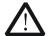

#### WARNING

To avoid electric shock during the use of probe, please make sure that the insulated wire of the probe is in good condition and do not touch the metallic part of the probe when the probe is connected to high voltage source.

1-8 DS2000 User's Guide

# Tip

The signal output from the probe compensation connector can only be used for probe compensation adjustment and can not be used for calibration.

DS2000 User's Guide 1-9

# **Probe Compensation**

When the probes are used for the first time, you should compensate the probes to match the input channels of the oscilloscope. Non-compensated or poorly compensated probes may cause measurement inaccuracy or error. The probe compensation procedures are as follows.

- 1. Perform steps 1, 2, 3 and 4 of "Function Inspection" in the previous section.
- 2. Check the waveforms displayed and compare them with the following.

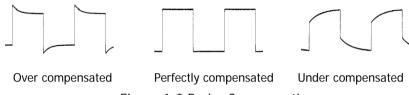

Figure 1-8 Probe Compensation

3. Use a nonmetallic driver to adjust the low-frequency compensation adjustment hole on the probe until the waveform displayed is as the "Perfectly compensated" in the figure above.

1-10 DS2000 User's Guide

# **Front Panel Overview**

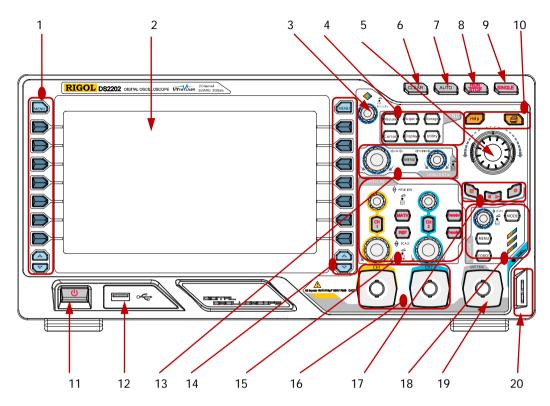

Figure 1-9 Front Panel Overview

Table 1-1 Front Panel Description

| No. | Description         | No. | Description                      |
|-----|---------------------|-----|----------------------------------|
| 1   | Menu                | 11  | Power Key                        |
| 2   | LCD                 | 12  | USB HOST                         |
| 3   | Multi-function Knob | 13  | HORIZONTAL                       |
| 4   | Function Menu Keys  | 14  | Function Setting Menu Softkeys   |
| 5   | Navigation Knob     | 15  | VERTICAL                         |
| 6   | CLEAR               | 16  | Analog Channel Input Area        |
| 7   | AUTO                | 17  | Waveform Record/Playback         |
| 8   | RUN/STOP            | 18  | TRIGGER                          |
| 9   | SINGLE              | 19  | EXT TRIG Input Terminal          |
| 10  | Help&Print          | 20  | Probe Compensation Signal Output |
|     |                     |     | Terminal/Ground Terminal         |

DS2000 User's Guide 1-11

# **Rear Panel Overview**

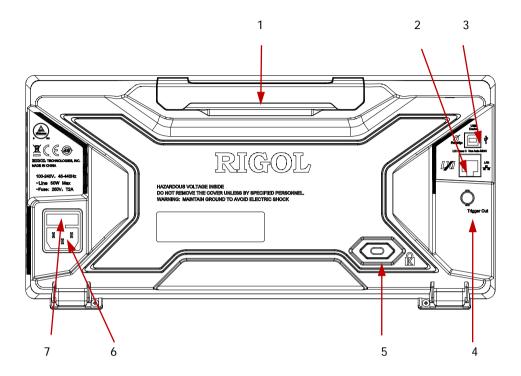

Figure 1-10 Rear Panel Overview

#### 1. Handle

Pull up the handle vertically for easy carrying of the instrument. When you do not need the handle, press it down.

## 2. LAN

Connect the instrument to the network via this interface for remote control. This oscilloscope conforms to the LXI-C class instrument standards and can quickly build test system with other instruments.

## 3. USB DEVICE

PictBridge printer or PC can be connected via this interface to print waveform data or control the instrument using PC software.

## 4. Trigger Out

The oscilloscope outputs a signal that can reflect the current capture rate of the

1-12 DS2000 User's Guide

oscilloscope at each trigger via this interface.

## 5. Lock Hole

You can lock the instrument to a fixed location using the security lock (please buy it yourself) via the lock hole.

#### 6. AC Power Socket

AC power input terminal. The power requirements of this oscilloscope are 100-240 V, 45-440 Hz, CAT II. Use the power cord provided with the accessories to connect the instrument to AC power. Then, you can press the power key at the front panel to start the instrument.

#### 7. Fuse

If a new fuse is required, please use the specified fuse (250V, T2A).

DS2000 User's Guide

# Front Panel Function Overview

## **VERTICAL**

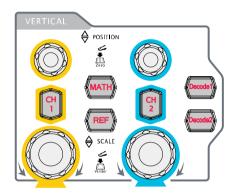

ch1, ch2: analog input channels. The 2 channels are marked by different colors which are also used to mark both the corresponding waveforms on the screen and the channel input connectors. Press any key to open the corresponding channel menu and press again to turn off the channel.

**MATH**: press this key to open the math

operation menu under which add, subtract, multiply, divide, FFT, logic and advanced operations are provided.

**REF**: press this key to enable the reference waveform function to compare the waveform actually tested with the reference waveform to decide circuit failures.

**Vertical** OPOSITION: modify the vertical position of the current channel waveform. Turn clockwise to increase the position and turn counterclockwise to decrease. During the modification, the waveform would move up and down and the

position message (e.g. Pos: 930.0mV) at the lower-left corner of the screen would change accordingly. Press down this knob to quickly reset the vertical position to zero.

**VERTICAL** SCALE: modify the vertical scale of the current channel. Turn clockwise to decrease the scale and turn counterclockwise to increase. During the modification, the amplitude of the waveform would enlarge or reduce and the scale

information (e.g. 1 500mV) at the lower side of the screen would change accordingly. Press down this knob to quickly switch the vertical scale adjustment modes between "Coarse" and "Fine".

1-14 DS2000 User's Guide

1 Quick Start RIGOL

**Decode 1**, **Decode 2**: decoding function keys. Press the corresponding key to open the decoding function menu. DS2000 supports parallel decoding and protocol decodings.

### HORIZONTAL

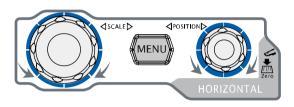

**MENU**: press this key to open the horizontal control menu under which to turn on or off the delayed sweep function, switch between different time base modes, switch between

"Coarse" and "Fine" adjustment of scale as well as modify the horizontal reference setting.

HORIZONTAL SCALE: modify the horizontal time base. Turn clockwise to reduce the time base and turn counterclockwise to increase the time base. During the modification, waveforms of all the channels will be displayed in expanded or compressed mode and the time base message (e.g. H. 5.000ns) at the upper side of the screen would change accordingly. Press down this knob to quickly switch to delayed sweep state.

HORIZONTAL POSITION: modify the trigger position. The trigger point would move left or right relative to the center of the screen when you turn the knob. During the modification, waveforms of all the channels would move left or right and the trigger position message (e.g. 5.80000000ns) at the upper-right corner of the screen would change accordingly. Press down this knob to quickly reset the trigger position (or the delayed sweep position).

DS2000 User's Guide

RIGOL 1 Quick Start

### **TRIGGER**

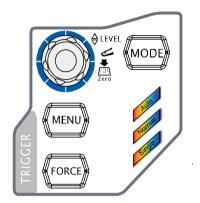

**MODE**: press this key to switch the trigger mode to **Auto**, **Normal** or **Single** and the corresponding state backlight of the current trigger mode would be illuminated.

**TRIGGER** <u>© LEVEL</u>: modify the trigger level. Turn clockwise to increase the level and turn counterclockwise to reduce the level. During the modification, the trigger level line would move up

and down and the value in the trigger level message box (e.g. at the lower-left corner of the screen would change accordingly. Press down the knob to quickly reset the trigger level to zero point.

**MENU**: press this key to open the trigger operation menu. This oscilloscope provides various trigger types.

**FORCE**: in **Normal** and **Single** trigger modes, press this key to generate a trigger signal forcefully.

### **CLEAR**

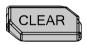

Press this key to clear all the waveforms on the screen. If the oscilloscope is in "RUN" state, new waveforms will still be displayed.

### **RUN/STOP**

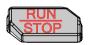

Press this key to set the state of the oscilloscope to "RUN" or "STOP".

In "RUN" state, the key is illuminated in yellow. In "STOP" state, the key is illuminated in red.

1-16 DS2000 User's Guide

1 Quick Start RIGOL

### **SINGLE**

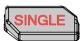

Press this key to set the trigger mode to "Single". In single trigger mode, press **FORCE** to generate a trigger signal immediately.

### **AUTO**

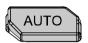

Press this key to enable the waveform auto setting function. The oscilloscope will automatically adjust the vertical scale, horizontal time base and trigger mode according to the input signal to realize optimum waveform display. Note that auto setting requires that the frequency of the signal under test should be no lower than 50 Hz, the duty cycle be greater than 1% and the amplitude be at least 20 mVpp. If the parameters exceed these limits, "Auto failed! " would be displayed after pressing this key and the quick parameter measurement menu might not be displayed.

DS2000 User's Guide

RIGOL 1 Quick Start

### Knob

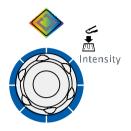

### Adjust waveform brightness:

In non-menu-operation mode (menu is hidden), turn this knob to adjust the brightness of waveform display. The adjustable range is from 0% to 100%. Turn clockwise to increase the brightness and counterclockwise to reduce. Press down this knob to reset the brightness to 50%. You can also press **Display WaveIntensity** and use the knob to adjust the waveform brightness.

### Multifunction Knob (the backlight goes on during operation):

In menu operation, press any menu softkey and turn the knob to switch the desired submenu under this menu and then press down the knob to select the current submenu. It can also be used to modify parameters and input filename.

# **Navigation Knob**

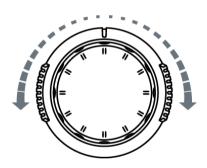

This knob provides quick Adjust/Locate function for numerical parameters with relatively larger settable range. Turn clockwise (counterclockwise) to increase (reduce) the value. The inner knob is used for fine adjustment and the outer knob for coarse adjustment.

For example, this knob can be used to quickly locate the waveform frame ("Current Frame" menu) to be played back in the waveform playback function. Similar menus include trigger holdoff, pulse width setting, slope time etc.

1-18 DS2000 User's Guide

1 Quick Start RIGOL

#### **MFNU**

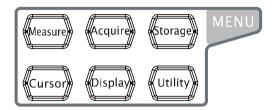

Measure: press this key to open the measurement setting menu. You can set the measurement setting, all measure, statistic function etc.

Press **MENU** at the left of the screen

to open the measurement menus of 24 waveform parameters. Then, press down the corresponding menu softkey to quickly realize one-key measurement and the measurement result will be displayed at the bottom of the screen.

**Acquire**: press this key to enter the sample setting menu to set the acquisition mode, memory depth and antialiasing function of the oscilloscope.

**Storage**: press this key to enter the file store and recall interface. The storable file types include traces, waveforms, setups, picture and CSV. Internal and external storage as well as disk management are also supported.

**Cursor**: press this key to enter the cursor measurement menu. The oscilloscope provides three cursor modes: manual, track and auto.

**Display**: press this key to enter the display setting menu to set the display type, persistence time, wave intensity, grid type, grid brightness and menu display time of the waveform.

**Utility**: press this key to enter the system function setting menu to set the system-related functions or parameters, such as I/O setting, sound and language. Besides, some advanced functions (such as pass/fail test, waveform record and print setting) are also supported.

DS2000 User's Guide

RIGOL 1 Quick Start

### Record

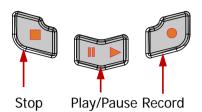

**Record:** press this key to start recording the waveform. The backlight is illuminated in red. Besides, when record constant on (Open) is enabled, the backlight will also be illuminated.

**Play/Pause:** in stop or pause state, press this key to play back the waveform and press again to pause the play. The backlight is illuminated in yellow.

**Stop:** press this key to stop the waveform being recorded or being played back. The backlight is illuminated in orange.

### Print

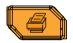

Press this key to execute the print function or save the screen in the USB storage device. If a PictBridge printer is currently connected and the printer is in idle state, pressing this key will execute the print function. If no printer but a USB storage device is currently connected, pressing this key will save the screen to the USB storage device in ".bmp" format (if the current storage type is picture, the screen will be saved in the USB storage device in picture format). When printer and USB storage device are connected at the same time, the printer enjoys higher priority.

1 Quick Start RIGOL

## **User Interface**

DS2000 provides 8.0 inches, WVGA (800\*480) 160,000 color TFT LCD. What is worth mentioning is that the 14-grid ultra-wide screen enables you to view "longer" waveform.

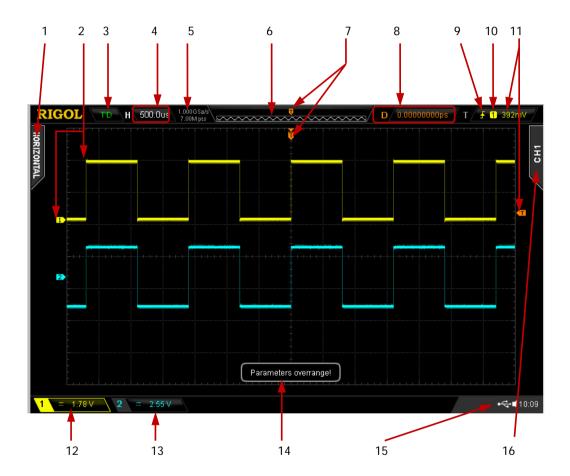

Figure 1-11 User Interface

#### 1. Auto Measurement Items

Provide 12 horizontal (HORIZONTAL) and 12 vertical (VERTICAL) measurement parameters. Press the softkey at the left of the screen to activate the corresponding measurement item. Press **MENU** continuously to switch between the horizontal and vertical parameters.

DS2000 User's Guide 1-21

RIGOL 1 Quick Start

#### 2. Channel Label/Waveform

Different channels are marked by different colors and the color of the waveform complies with the color of the channel.

#### 3. Status

Available states include RUN, STOP, T'D (triggered), WAIT and AUTO.

#### 4. Horizontal Time Base

- Represent the time per grid on the horizontal axis on the screen.
- Use HORIZONTAL SCALE to modify this parameter. The range available is from 2.000 ns to 1.000 ks.

### 5. Sample Rate/Memory Depth

- Display the current sample rate and memory depth of the oscilloscope.
- Use **HORIZONTAL SCALE** to modify this parameter.

#### 6. Waveform Memory

Provide the schematic diagram of the memory position of the waveform currently on the screen.

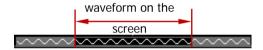

### 7. Trigger Position

Display the trigger position of the waveform in the waveform memory and on the screen.

#### 8. Trigger Position

Use **HORIZONTAL** POSITION to modify this parameter. Press down the knob to automatically set the parameter to zero.

### 9. Trigger Type

Display the currently selected trigger type and trigger condition setting.

Different labels are displayed when different trigger types are selected.

For example: Frepresents triggering on the rising edge in "Edge" trigger.

### 10. Trigger Source

Display the trigger source currently selected (CH1, CH2, EXT, or AC Line). Different labels are displayed when different trigger sources are selected and the color of the trigger parameter area will change accordingly. For example: denotes that CH1 is selected as the trigger source.

### 11. Trigger Level

- at the right of the screen is the trigger level label and the trigger level value is displayed at the upper-right corner of the screen.
- When using **TRIGGER** <u>© LEVEL</u> to modify the trigger level, the trigger level value will change with the up and down of ...

1-22 DS2000 User's Guide

1 Quick Start RIGOL

Note: in slope trigger, runt trigger and windows trigger, there are two trigger level labels (11 and 12).

#### 12. CH1 Vertical Scale

- Display the voltage value per grid of CH1 waveform vertically.
- Use **VIRTICAL SCALE** to modify this parameter.
- The following labels will be displayed according to the current channel setting: channel coupling (e.g. ) and bandwidth limit (e.g. ).

#### 13. CH2 Vertical Scale

- Display the voltage value per grid of CH2 waveform vertically.
- Use **VIRTICAL SCALE** to modify this parameter.
- The following labels will be displayed according to the current channel setting: channel coupling (e.g. ) and bandwidth limit (e.g. ).

### 14. Message Box

Display prompt messages.

#### 15. Notification Area

Display system time, sound icon and USB storage device icon.

- System Time: displayed in "hh:mm (hour:minute)" format. When printing or storing the waveform, the output file will contain this time message. Press Utility → System → System Time to set through the following format:
  - yyyy-mm-dd hh-mm-ss (year-month-date hour-minute-second)
- USB Storage device Icon: when a USB storage device is detected, will be displayed.

#### 16. Operation MENU

Press any softkey to activate the corresponding menu. The following symbols might be displayed in the menu:

- Denote that  $oldsymbol{\circ}$  at the front panel can be used to select parameter items. The backlight of  $oldsymbol{\circ}$  turns on when parameter selection is valid.
- Denote that  $\circlearrowleft$  can be used to modify parameter values. The backlight of  $\circlearrowleft$  turns on when parameter input is valid.
- Denote that you can use the **Navigation Knob** to quickly adjust/locate parameters.
- Denote that you can use  $\circlearrowleft$  to adjust the parameter and then press down  $\circlearrowleft$  to select the parameter.
- Denote that the current menu has several options.

DS2000 User's Guide

RIGOL 1 Quick Start

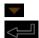

Denote that the current menu has a lower level menu.

Press this key to return to the previous menu.

Note: the following direction keys might appear in the grid at the lower-left corner of the menu bar:

 $\Diamond$ 

Denote that you can open the next page menu.

 $\Diamond$ 

Denote that you can open the previous page menu.

1-24 DS2000 User's Guide

1 Quick Start RIGOL

# To Use the Security Lock

If needed, you can use the security lock (please buy it yourself) to lock the oscilloscope to a fixed location. The method is as follows, align the lock with the lock hole and plug it into the lock hole vertically, turn the key clockwise to lock the oscilloscope and then pull the key out.

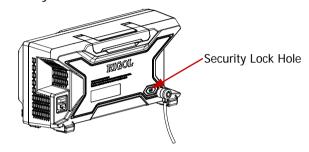

Figure 1-12 To Use the Security Lock

DS2000 User's Guide 1-25

RIGOL 1 Quick Start

# To Use the Built-in Help System

The help system of this oscilloscope provides instructions for all the function keys (including menu keys) at the front panel. Press **Help** to open the help interface and press again to close the interface. The help interface mainly consists of two parts. The left is "Help Options" and you can use "Button" or "Index" mode to select. The right is "Help Display Area".

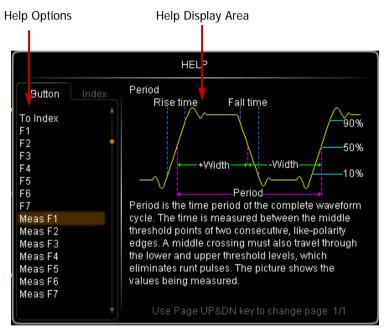

Figure 1-13 Help Information

#### **Button:**

Default mode. In this mode, you can press the button (except the power key the knob to and the menu page up/down key (a) or rotate the navigation knob at the front panel directly to get the corresponding help information in the "Help Display Area".

Use  $oldsymbol{ \circlearrowleft }$  to select "To Index" and then press the knob to switch to Index mode.

#### Index:

Use  $\ensuremath{ f \circlearrowleft }$  to select "To Button" and then press the knob to switch to **Button** mode.

1-26 DS2000 User's Guide

# 2 To Set the Vertical System

The contents of this chapter:

- To Enable the Channel
- Channel Coupling
- Bandwidth Limit
- Probe Ratio
- Waveform Invert
- Vertical Scale
- Vertical Expansion
- Amplitude Unit
- Channel Label
- Delay Calibration

DS2000 User's Guide 2-1

# To Enable the Channel

DS2000 provides 2 analog input channels (CH1 and CH2) and provides independent vertical control system for each channel. As the vertical system setting methods of the 2 channels are completely the same, this chapter takes CH1 as an example to introduce the setting method of the vertical system.

Connect a signal to the channel connector of any channel (for example, CH1) and then press **CH1** in the vertical control area (VERTICAL) at the front panel to enable CH1.

#### Screen:

The channel setting menu is displayed at the right side of the screen and the channel label at the bottom of the screen (as shown in the figure below) is highlighted. The information displayed in the channel label is related to the current channel setting.

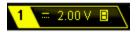

After the channel is turned on, modify the parameters such as the vertical scale, the horizontal time base and the trigger mode according to the input signal to make the waveform display easy to observe and measure.

# **Channel Coupling**

Set the coupling mode to filter out the undesired signals. For example, the signal under test is a square waveform with DC offset.

- When the coupling mode is "DC": the DC and AC components of the signal under test can both pass the channel.
- When the coupling mode is "AC": the DC components of the signal under test are blocked.
- When the coupling mode is "GND": the DC and AC components of the signal under test are both blocked.

Press CH1 → Coupling and use ♦ to select the desired coupling mode (the default is DC). The current coupling mode is displayed in the channel label at the bottom of the screen. You can also press Coupling continuously to switch the coupling mode.

# **Bandwidth Limit**

Set the bandwidth limit to reduce display noise. For example, the signal under test is a pulse with high frequency oscillation.

- When bandwidth limit is disabled, the high frequency components of the signal under test can pass the channel.
- Enable bandwidth limit and limit the bandwidth to 20 MHz or 100 MHz, the high frequency components that exceed 20 MHz or 100 MHz are attenuated.

Note: for DS2102 and DS2072, the bandwidth limit can only be set to 20 MHz.

Press CH1 → BW Limit and use ♦ to enable or disable bandwidth limit (the default is OFF). When bandwidth limit (20 MHz or 100 MHz) is enabled, the character "B" will be displayed in the channel label at the bottom of the screen. You can also press BW Limit continuously to switch between on and off of the bandwidth limit.

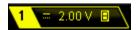

DS2000 User's Guide 2-3

# **Probe Ratio**

You can set the probe attenuation ratio manually. The probe ratio values available are as shown in the table below.

Table 2-1 Probe Attenuation Coefficient

| Menu  | Attenuation coefficient |  |  |
|-------|-------------------------|--|--|
| 0.01X | 1:100                   |  |  |
| 0.02X | 1:50                    |  |  |
| 0.05X | 1:20                    |  |  |
| 0.1X  | 1:10                    |  |  |
| 0.2X  | 1:5                     |  |  |
| 0.5X  | 1:2                     |  |  |
| 1X    | 1:1                     |  |  |
| 2X    | 2:1                     |  |  |
| 5X    | 5:1                     |  |  |
| 10X   | 10:1                    |  |  |
| 20X   | 20:1                    |  |  |
| 50X   | 50:1                    |  |  |
| 100X  | 100:1                   |  |  |
| 200X  | 200:1                   |  |  |
| 500X  | 500:1                   |  |  |
| 1000X | 1000:1                  |  |  |

### **Waveform Invert**

When waveform invert is enabled, the waveform display rotates 180 degree relative to the ground potential. When waveform invert is disabled, the waveform display is normal. Press CH1 → Invert to enable or disable waveform invert.

### **Vertical Scale**

The vertical scale can be adjusted in "Coarse" or "Fine" mode.

Press  $\overline{\text{CH1}} \rightarrow \text{Volts/Div}$  to select the desired mode. Rotate  $\overline{\text{VERTICAL}} \ \underline{\bigcirc} \ \underline{\text{SCALE}}$  to adjust the vertical scale (clockwise to reduce the scale and counterclockwise to increase).

The scale information (such as bottom of the screen will change accordingly during the adjustment. The adjustable range of the vertical scale is related to the probe ratio currently set. By default, the probe ratio is 1X and the adjustable range of the vertical scale is from 500  $\mu$ V/div to 10 V/div.

- Coarse adjustment (take counterclockwise as an example): set the vertical scale in 1-2-5 step namely 500 µV/div, 1 mV/div, 2 mV/div, 5 mV/div, 10 mV/div...10 V/div.
- Fine adjustment: further adjust the vertical scale within a relatively smaller range to improve vertical resolution. If the amplitude of the input waveform is a little bit greater than the full scale under the current scale and the amplitude would be a little bit lower if the next scale is used, fine adjustment can be used to improve the amplitude of waveform display to view signal details.

Note: you can also press **VERTICAL SCALE** to quickly switch between "Coarse" and "Fine" adjustments.

DS2000 User's Guide 2-5

# **Vertical Expansion**

When using **VERTICAL** <u>SCALE</u> to change the vertical scale of the analog channel, you can choose to expand or compress the signal vertically around the center of the screen or the ground point of the signal.

Press Utility → System → VerticalExp to select "Center" or "Ground" and the default is "Ground".

- Center: when the vertical scale is modified, the waveform will expand or compress around the center of the screen.
- Ground: when the vertical scale is modified, the waveform ground level will remain at the same point on the screen and the waveform will expand or compress around this point.

# **Amplitude Unit**

Select the amplitude display unit for the current channel. The available units are W, A, V and U. When the unit is changed, the unit displayed in the channel label will change accordingly.

Press CH1 > Unit to select the desired unit and the default is V.

### **Channel Label**

You can modify the labels used to mark the analog channels (CH1 and CH2) at the left side of the screen. The label is the number of the channel (such as 1) by default and the length of the label can not exceed 4 characters. Note: only English input method can be used for this operation.

Press CH1 → Label to enter the label modification interface as shown in the figure below.

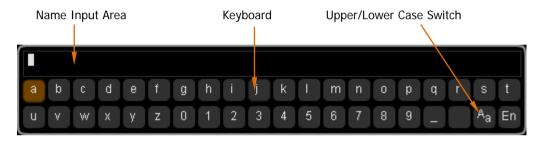

For example, change "1" to "Chn1".

Press **Keyboard** to select the "Keyboard" area. Select "Aa" using  $\circlearrowleft$  and press down  $\circlearrowleft$  to switch it to "A". Select "C" using  $\circlearrowright$  and press down  $\circlearrowright$  to input the character. Use the same method to input "hn1".

To modify or delete the input character, press **Name** to select the "Name Input Area" and use **\(\fo)** to select the character to be modified or deleted. Enter the desired character or press **Delete** to delete the character selected.

After finishing the input, press **OK** to finish the modification and the channel label will change to "Chn1".

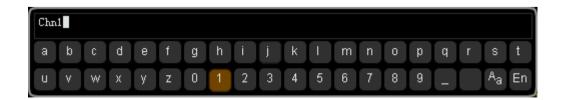

DS2000 User's Guide 2-7

# **Delay Calibration**

When using an oscilloscope for actual measurement, the transmission delay of the probe cable may bring relatively greater error (zero offset). DS2000 allows users to set a delay time to calibrate the zero offset of the corresponding channel. Zero offset is defined as the offset of the crossing point of the waveform and trigger level line relative to the trigger position, as shown below.

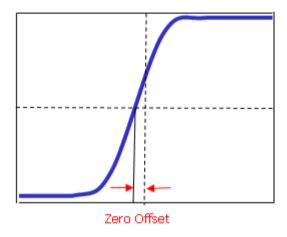

Press CH1 → Delay-Cal and use ♦ to set the desired delay time. The range available is from -100 ns to 100 ns.

Note: this parameter is related to the instrument model and the horizontal time base currently set. For example, for 200 MHz models, when the horizontal time base is 5 ns, the step of delay time can be set to 0.1 ns; when the horizontal time base is 10 ns, the step of delay time can be set to 0.2 ns; when the horizontal time base is 5  $\mu$ s, the step of delay time can be set to 100 ns; when the horizontal time base is greater than or equal to 10  $\mu$ s, the delay calibration is 0 and can not be adjusted.

# 3 To Set the Horizontal System

The contents of this chapter:

- Delayed Sweep
- Time Base Mode
- Horizontal Scale
- Horizontal Reference

DS2000 User's Guide 3-1

# **Delayed Sweep**

Delayed sweep can be used to enlarge a length of waveform horizontally to view the waveform details.

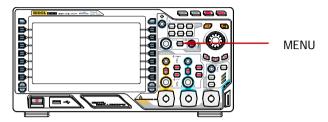

Press MENU in the horizontal control area (HORIZONTAL) at the front panel and press Delayed to enable or disable delayed sweep. Note that to enable delayed sweep, the current time base mode must be "Y-T" and the "Pass/Fail test" must be disabled.

In delayed sweep mode, the screen is divided into two display areas as shown in the figure below.

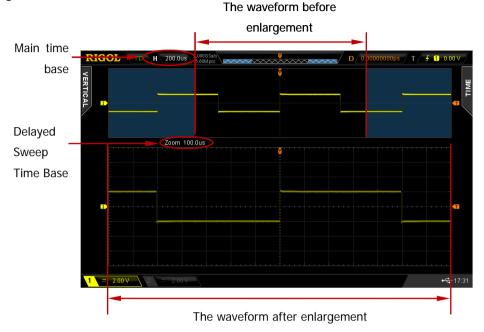

### The waveform before enlargement:

The waveform in the area that has not been covered by the subtransparent blue in the upper part of the screen is the waveform before enlargement. You can turn **HORIZONTAL** OF POSITION to move the area left and right or turn ORIZONTAL OF SCALE to enlarge or reduce this area.

### The waveform after enlargement:

The waveform in the lower part of the screen is the horizontally expanded waveform. Note: compared to the main time base, the delayed time base has increased the waveform resolution (as shown in the figure above). The delayed time base should be less than or equal to the main time base.

### Tip

You can also press down **HORIZONTAL** OSCALE (delayed sweep shortcut key) to directly switch to delayed sweep mode.

DS2000 User's Guide 3-3

## **Time Base Mode**

Press **MENU** in the horizontal control area (HORIZONTAL) at the front panel and then press **Time Base** to select the time base mode of the oscilloscope and the default is Y-T.

### Y-T Mode

This mode is the main time base mode and is applicable to both of the input channels.

In this mode, the Y axis represents voltage and the X axis represents time. Note that only when this mode is enabled can "**Delayed Sweep**" be turned on.

3-4

### X-Y Mode

In this mode, the oscilloscope changes the two channels from voltage-time display mode to voltage-voltage display mode. Wherein, the X axis and Y axis tracks the voltages of CH2 and CH1 respectively. The phase deviation between two signals with the same frequency can be easily measured via Lissajous method. The figure below shows the measurement schematic diagram of the phase deviation.

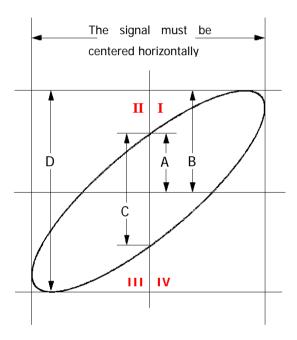

According to  $sin\theta = A/B$  or C/D (wherein,  $\theta$  is the phase deviation angle between the two channels and the definitions of A, B, C and D are as shown in the figure above), the phase deviation angle is obtained, that is:

### $\theta$ =±arcsin (A/B) or ±arcsin (C/D)

If the principal axis of the ellipse is within quadrant I and III, the phase deviation angle obtained should be within quadrant I and IV, namely within (0 to  $\pi/2$ ) or ( $3\pi/2$  to  $2\pi$ ). If the principal axis of the ellipse is within quadrant II and IV, the phase deviation angle obtained should be within quadrant II and III, namely within ( $\pi/2$  to  $\pi$ ) or ( $\pi$  to  $3\pi/2$ ).

X-Y function can be used to measure the phase deviation occurred when the signal under test passes through a circuit network. Connect the oscilloscope to the circuit to

DS2000 User's Guide 3-5

monitor the input and output signals of the circuit.

**Application example:** measure the phase deviation of the input signals of two channels.

### Method 1: Use Lissajous method

- 1. Connect a sine signal to CH1 and then connect a sine signal with the same frequency and amplitude but a 90° phase deviation to CH2.
- 2. Press AUTO and enable X-Y mode. Rotate Horizontal SCALE to ajdut the sample rate properly to get better Lissajous figure for better observation and measurement.
- 3. Roate **VERTICAL OPOSITION** of CH1 and CH2 to display the signals at the center of the screen and roate **VERTICAL OPOSITION** of CH1 and CH2 to make the signals easy to observe. At this point, the circle as shown in the figure below should be displayed.

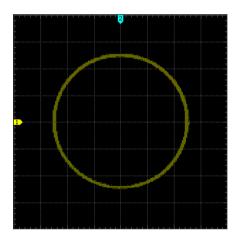

4. As shown in the figure above, the distances from the crossing points of axis and the circle to the origin of the coordinates are approximately equal. Thus, the phase deviation angle θ=±arcsin1=90°.

3-6 DS2000 User's Guide

#### Note:

- In Y-T mode, the oscilloscope could use any sample rate (within the guaranteed range) to capture waveform. The maximum sample rate of X-Y mode is 1.0 GSa/s. Generally, reducing the sample rate properly could improve the display effect of Lissajous figure.
- When X-Y mode is enabled, "Delayed Sweep" will be disabled automatically.
- The following functions are not available in X-Y mode:
   Auto measure, cursor measure, math operation, reference waveform, delayed sweep, vector display, HORIZONTAL POSITION, trigger control, memory depth, acquisition mode, Pass/Fail test and waveform record.

### Method 2: Use the shortcut measurement function

Please refer to "Phase  $A \rightarrow B f$ " and "Phase  $A \rightarrow B f$ " measurement functions of "Delay and Phase" on page 6-17.

DS2000 User's Guide 3-7

### Roll Mode

In this mode, the waveform scrolls from the right to the left to update the display and the waveform horizontal position and trigger control are not available. The range of horizontal scale adjustment is from 200.0 ms to 1.000 ks.

Note: when Roll mode is enabled, "Delayed Sweep", "Protocol Decoding", "Pass/Fail Test", "Measurement Range", "Waveform Record", "To Set the Persistence Time" and "To Trigger the Oscilloscope" are not available.

### Slow Sweep

Another mode similar to Roll mode. When the horizontal time base is set to 200 ms/div or slower, the instrument enters "slow sweep" mode in which the instrument first acquires the data at the left of the trigger point and then waits for trigger event. After the trigger occurs, the instrument continues to finish the waveform at the right of the trigger point. When slow sweep mode is used to observe low frequency signal, it is recommended that the **Channel Coupling** is set to "DC".

### **Horizontal Scale**

Being similar to "**Vertical Scale**", the horizontal scale can be adjusted in "Coarse" or "Fine" mode.

Press MENU → ScaleAdjust in the horizontal control area (HORIZONTAL) at the front panel to select the desired mode. Turn HORIZONTAL SCALE to adjust the horizontal scale. Turn clockwise to reduce the horizontal scale and turn counterclockwise to increase.

The scale information (such as H 1.000s) at the upper left corner of the screen will change accordingly during the adjustment. The range of horizontal scale adjustment is from 2.000 ns to 1.000 ks.

- Coarse (take counterclockwise as an example): set the horizontal scale in 1-2-5 step namely 2 ns, 5 ns, 10 ns...1.000 ks.
- Fine: further adjust within smaller range.

DS2000 User's Guide 3-9

# **Horizontal Reference**

Horizontal reference is the reference position according to which the screen waveform expands or compresses horizontally when adjusting **HORIZONTAL** SCALE. In Y-T mode (this function is not available in X-Y mode and Roll mode), press MENU -> HorRef in the horizontal control area (HORIZONTAL) at the front panel to select the desired reference mode and the default is "Center".

#### 1. Center

When changing the horizontal time base, the waveform expands or compresses horizontally around the center of the screen.

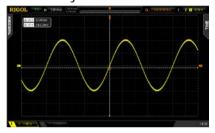

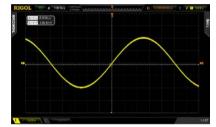

### 2. Trig Pos

When changing the horizontal time base, the waveform expands or compresses horizontally around the trigger point.

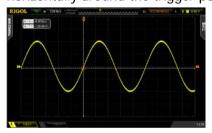

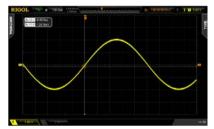

#### 3. User

When changing the horizontal time base, the waveform expands or compresses horizontally around the user-defined reference position. In the horizontal direction, the screen can display a maximum of 700 points with the leftmost as 350 and the rightmost as -350. For example, set the reference position to 150.

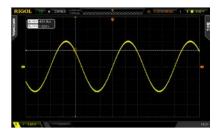

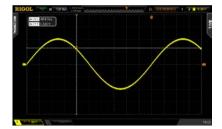

DS2000 User's Guide 3-11

# 4 To Set the Sample System

The contents of this chapter:

- Acquisition Mode
- Sample Mode
- Sample Rate
- Memory Depth
- Antialiasing

DS2000 User's Guide 4-1

# **Acquisition Mode**

The acquisition mode is used to control how to generate waveform points from sample points.

Press Acquire → Acquisition in the function menu at the front panel and use to select the desired acquisition mode (the default is normal), then press down the knob to select this mode. You can also press Acquisition continuously to switch the acquisition mode.

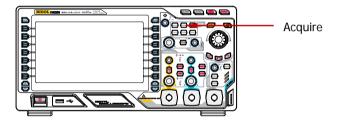

### Normal

In this mode, the oscilloscope samples the signal at equal time interval to rebuild the waveform. For most of the waveforms, the best display effect can be obtained using this mode.

# **Average**

In this mode, the oscilloscope averages the waveforms from multiple samples to reduce the random noise of the input signal and improve the vertical resolution. The greater the number of averages is, the lower the noise will be and the higher the vertical resolution will be but the slower the response of the displayed waveform to the waveform changes will be.

The available range of the number of averages is from 2 to 8192 and the default is 2. When "Average" mode is selected, press **Averages** and use **\(\fo\)** to set the desired

number of averages as the power function of 2.

The Waveform before Average:

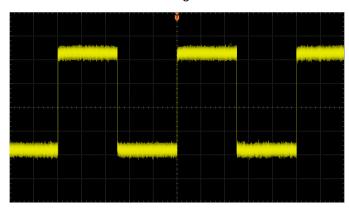

The Waveform after 256 Averages:

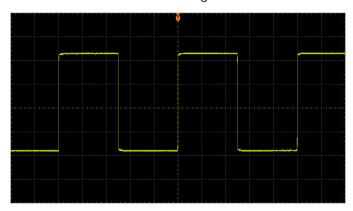

DS2000 User's Guide 4-3

### **Peak Detect**

In this mode, the oscilloscope acquires the maximum and minimum values of the signal within the sample interval to get the envelope of the signal or the narrow pulse of the signal that might be lost. In this mode, signal confusion can be prevented but the noise displayed would be larger.

In this mode, the oscilloscope can display all the pulses with pulse widths at least as wide as the sample period.

# **High Resolution**

This mode uses a kind of ultra-sample technique to average the neighboring points of the sample waveform to reduce the random noise on the input signal and generate much smoother waveforms on the screen. This is generally used when the sample rate of the digital converter is higher than the storage rate of the acquisition memory.

Note: "Average" and "High Res" modes use different averaging methods. The former uses "Waveform Average" and the latter uses "Dot Average".

# Sample Mode

This oscilloscope only supports real-time sample. In this mode, the oscilloscope samples and displays waveform within a trigger event. The maximum real-time sample rate of DS2000 is 2 GSa/s and the current sample rate is displayed under the **Sa Rate** menu.

#### Tip

Press **RUN/STOP** to stop the sample, the oscilloscope will hold the last display. At this point, you can still use the vertical control and horizontal control to pan and zoom the waveform.

# Sample Rate

The sample rate of this oscilloscope is up to 2 GSa/s. Note that the sample rate is displayed in the status bar at the upper side of the screen and in the **Sa Rate** menu and can be changed by adjusting the horizontal time base (s/div) through **HORIZONTAL** SCALE or modifying the memory depth.

The influence on the waveform when the sample rate is too low:

1. Waveform Distortion: when the sample rate is too low, some waveform details are lost and the waveform displayed is rather different from the actual signal.

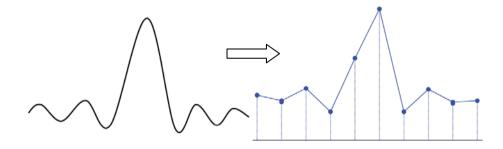

2. Waveform Confusion: when the sample rate is lower than twice the actual signal frequency (Nyquist Frequency), the frequency of the waveform rebuilt from the sample data is lower than the actual signal frequency. The most common aliasing is the jitter on fast edge.

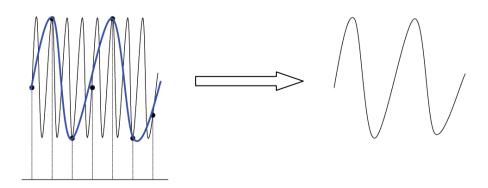

**3. Waveform Leakage:** when the sample rate is too low, the waveform rebuilt from the sample data does not reflect all the actual signal information.

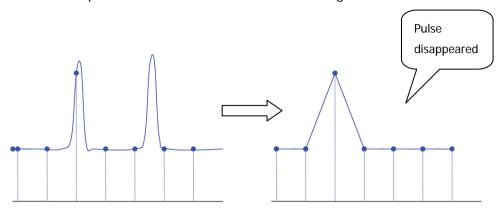

# **Memory Depth**

Memory depth refers to the number of waveform points that the oscilloscope can store in a single trigger sample and it reflects the storage ability of the sample memory. DS2000 provides up to 56 Mpts memory depth (option) and 14 Mpts standard memory depth.

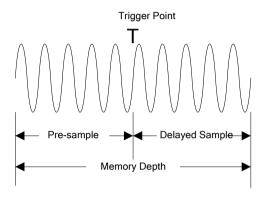

The relation of memory depth, sample rate and waveform length fulfills the equation below:

Memory depth = sample rate (Sa/s)  $\times$  waveform length (s/div  $\times$  div)

Press Acquire → Mem Depth, use ♦ to switch to the desired memory depth (the default is auto) and then press down the knob to select the option. You can also press Mem Depth continuously to switch the memory depth.

When a single channel is enabled, the memory depths available include Auto, 14kPoints, 140kPoints, 1.4MPoints, 14MPoints and 56MPoints. In "Auto" mode, the oscilloscope selects the memory depth automatically according to the current sample rate.

When CH1 and CH2 are enabled, the memory depths available include Auto, 7kPoints, 70kPoints, 700kPoints, 7MPoints and 28MPoints. In "Auto" mode, the oscilloscope selects the memory depth automatically according to the current sample rate.

# **Antialiasing**

At slower sweep speed, the sample rate is reduced and a dedicated display algorithm is used to minimize the possibility of aliasing.

Press Acquire 
Anti\_Aliasing to enable or disable the antialiasing function. By default, antialiasing is disabled. The displayed waveforms will be more susceptible to aliasing when this function is disabled.

# 5 To Trigger the Oscilloscope

For trigger, you set certain trigger condition according to the requirement and when a waveform in the waveform stream meets this condition, the oscilloscope captures this waveform as well as the neighbouring part and displays them on the screen. For digital oscilloscope, it displays waveform continuously no matter whether it is stably triggered, but only stable trigger can ensures stable display. The trigger circuit ensures that every time base sweep or acquisition starts from the input signal and the user-defined trigger condition, namely every sweep is synchronous to the acquisition and the waveforms acquired overlap to display stable waveform.

Trigger setting should be based on the features of the input signal, thus you need to have some knowledge of the signal under test to quickly capture the desired waveform. This oscilloscope provides abundant advanced trigger functions which can help you to focus on the desired waveform details.

The contents of this chapter:

- Trigger Source
- Trigger Mode
- Trigger Coupling
- Trigger Holdoff
- Noise Rejection
- Trigger Type
- Trigger Output Connector

# **Trigger Source**

Press **MENU Source** in the trigger control area (TRIGGER) at the front panel to select the desired trigger source. Siganls input from CH1/CH2 and the **[EXT TRIG]** connector as well as the AC Line can all be used as trigger source.

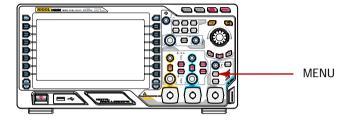

#### Analog channel input:

Signals input from analog channels CH1 and CH2 can all be used as the trigger source. No matter whether the input of the channel selected is enabled, the channel can work normally.

## **External trigger input:**

External trigger source can be used to connect external trigger signal to the EXT TRIG channel when both of the two channels are sampling data. The trigger signal (such as external clock and signal of the circuit to be tested) will be connected to **EXT** trigger source via the **[EXT TRIG]** connector. You can set the trigger condition within the range of trigger level (-4 V to +4 V).

#### AC line:

The trigger signal is obtained from the AC power input of the oscilloscope. This kind of signals can be used to display the relationship between signal (such as illuminating device) and power (power supply device). For example, to stably trigger the waveform output from the transformer of a transformer substation, which is mainly used in related measurement of the power industry.

5-2

# **Trigger Mode**

Trigger mode affects the way in which the oscilloscope searches for the trigger. The following is the schematic diagram of the acquisition memory. As shown in the figure below, the position of the trigger event is determined by the reference time point and the delay setting. Note that the acquisition memory of the oscilloscope is a cyclic buffer and the new data would overwrite the old data until the acquisition finishes.

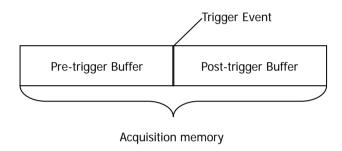

#### Pre-trigger/Delayed trigger:

Acquire data before/after the trigger event. The trigger position is usually at the horizontal center of the screen. In full-screen display, seven-grid pre-trigger and delayed trigger information are displayed respectively. You can adjust the horizontal position of the waveform through **HORIZONTAL** POSITION to view more pre-trigger information and delayed trigger information, through which the signal information before/after the trigger (such as capture the glitch generated by the circuit and analyze the pre-trigger data to find out the reasons for glitch) can be obtained.

Press MODE in the trigger control area (TRIGGER) at the front panel or press

MENU → Sweep to select the desired trigger mode. The corresponding status light of the mode currently selected turns on.

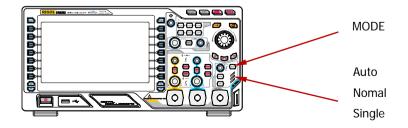

#### Auto:

No matter whether the trigger condition is met, there is always waveform display. A horizontal line is displayed when no signal is input.

In this mode, the oscilloscope operates by first filling the pre-trigger buffer. It starts searching for a trigger after the pre-trigger buffer is filled and continues to flow data through this buffer while it searches for the trigger. While searching for the trigger, the oscilloscope overflows the pre-trigger buffer and the first data put into the buffer is first pushed out (First Input First Out, FIFO). When a trigger is found, the pre-trigger buffer would contain the data acquired just before the trigger. If no trigger is found, the oscilloscope will trigger forcefully. If forceful trigger is invalid, the oscilloscope still displays waveform but the waveform is not stable; if forceful trigger is valid, the oscilloscope displays stable waveform.

This trigger mode is applicable to low-repetitive-rate signals and unknown signal levels. To display DC signals, you must use auto trigger mode.

Note: when the horizontal time base is set to 50 ms/div or greater, this trigger mode allows the absence of trigger signal.

#### Normal:

Display waveform when the trigger condition is met; otherwise, the oscilloscope holds the original waveform and waits for the next trigger.

In this mode, the oscilloscope fills the pre-trigger buffer first and then search for a trigger while at the same time continues filling data. While searching for the trigger, the oscilloscope overflows the pre-trigger buffer and the first data put into the buffer is first pushed out (FIFO). When a trigger is found, the oscilloscope will fill the post-trigger buffer and display the acquisition memory.

Use normal trigger mode for low-repetitive-rate signals or when auto trigger is not required.

Note: in this mode, pressing **FORCE** can generate a trigger signal forcefully.

## Single:

When this mode is selected, the backlight of **SINGLE** turns on. The oscilloscope waits for a trigger and displays the waveform when the trigger condition is met and then stops.

Note: in this mode, pressing **FORCE** can generate a trigger signal forcefully.

# **Trigger Coupling**

Trigger coupling decides which kind of components will be transmitted to the trigger circuit. Please distinguish it with "Channel Coupling".

- DC: allow DC and AC components into the trigger path.
- AC: block all the DC components and attenuate signals lower than 8 Hz.
- LF Reject: block the DC components and reject the low frequency components (lower than 75 kHz).
- HF Reject: reject the high frequency components (higher than 75 kHz).

Press MENU → Setting → Coupling in the trigger control area (TRIGGER) at the front panel to select the desired coupling type (the default is DC). Note that trigger coupling is only valid in edge trigger.

# **Trigger Holdoff**

Trigger holdoff can be used to stably trigger the complex waveforms (such as pulse series). Holdoff time is the amount of time that the oscilloscope waits before re-arming the trigger circuitry. The oscilloscope will not trigger until the holdoff time expires.

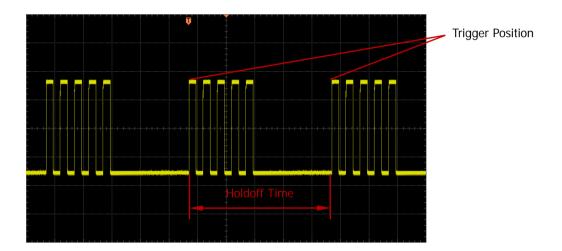

Press MENU → Setting → Holdoff in the trigger control area (TRIGGER) at the front panel and use ♦ to modify the holdoff time (the default is 100 ns) until the waveform triggers stably. The adjustable range of holdoff time is from 100 ns to 10 s. Note that trigger holdoff is not available for Nth edge trigger, video trigger, RS232 trigger, I2C trigger, SPI trigger and USB trigger.

# **Noise Rejection**

Noise Rejection adds additional hysteresis to the trigger circuitry. Noise rejection reduces the possibility of noise trigger but also reduces the trigger sensitivity; therefore, a larger signal is required to trigger the oscilloscope.

Press  $\overline{\text{MENU}} \rightarrow \text{Setting} \rightarrow \text{Noise Reject}$  in the trigger control area (TRIGGER) at the front panel to enable or disable noise rejection.

# **Trigger Type**

DS2000 provides various trigger functions, including various serial bus triggers.

- Edge Trigger
- Pulse Trigger
- Runt Trigger
- Windows Trigger
- Nth Edge Trigger
- Slope Trigger
- Video Trigger
- Pattern Trigger
- Delay Trigger
- TimeOut Trigger
- Duration Trigger
- Setup/Hold Trigger
- RS232 Trigger
- I2C Trigger
- SPI Trigger
- USB Trigger

## **Edge Trigger**

Trigger on the trigger threshold of the specified edge of the input signal.

#### **Trigger Type:**

Press **Type** to select "Edge". At this point, the trigger setting information as shown in the figure below is displayed at the upper right corner of the screen.

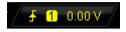

#### Source Selection:

Press **Source** to select CH1, CH2, EXT or AC Line as the **Trigger Source**. The current trigger source is displayed at the upper right corner of the screen. Note: select channel with signal input as trigger source to obtain stable trigger.

#### **Edge Type:**

Press **Slope** to select the kind of edge of the input signal on which the oscilloscope triggers. The current edge type is displayed at the upper right corner of the screen.

- trigger on the rising edge of the input signal when the voltage level meets the preset trigger level.
- trigger on the falling edge of the input signal when the voltage level meets the preset trigger level.
- trigger on the rising and falling edges of the input signal when the voltage level meets the preset trigger level.

#### **Trigger Mode:**

Press **Sweep** to select the **Trigger Mode** (page 5-3) under this trigger type as auto, normal or single. The corresponding status light of the current trigger mode turns on.

## **Trigger Setting:**

Press **Setting** to set the trigger parameters (trigger coupling, trigger holdoff and noise rejection) under this trigger type.

#### **Trigger Level:**

Trigger occurs only when the signal reaches the preset trigger level.

Use **TRIGGER** DEVEL to modify the level. An orange trigger level line and the trigger mark Tappear on the screen and move up and down with the rotation of

the knob, while at the same time, the trigger level value (such as at the lower left corner of the screen also changes accordingly. When stopping

turning the knob, the trigger level line and the trigger mark disappear in about 2 s.

## **Pulse Trigger**

Trigger on the positive or negative pulse with a specified width.

#### **Trigger Type:**

Press **Type** to select "Pulse". At this point, the trigger setting information as shown in the figure below is displayed at the upper right corner of the screen.

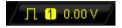

#### Source Selection:

Press **Source** to select CH1 or CH2 as the **Trigger Source**. The current trigger source is displayed at the upper right corner of the screen.

Note: select channel with signal input as trigger source to obtain stable trigger.

#### **Pulse Condition:**

Press When to select the desired pulse condition.

- trigger when the positive pulse width of the input signal is greater than the specified pulse width.
- trigger when the positive pulse width of the input signal is lower than the specified pulse width.
- trigger when the positive pulse width of the input signal is greater than the specified lower limit of pulse width and lower than the upper limit of pulse width.
- trigger when the negative pulse width of the input signal is greater than the specified pulse width.
- trigger when the negative pulse width of the input signal is lower than the specified pulse width.
- trigger when the negative pulse width of the input signal is greater than the specified lower limit of pulse width and lower than the upper limit of pulse width.

#### **Pulse Width Setting:**

In this oscilloscope, positive pulse width is defined as the time difference between the two crossing points of the trigger level and positive pulse as shown in the figure below.

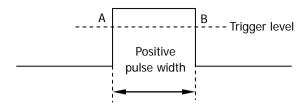

- When the **Pulse Condition** is set to ♣️>♣, ♣️♠, ♠️>♠ or ♠♠, press **Setting** and use ♦️ to input the desired value. The range available is from 2 ns to 4 s.
- When the **Pulse Condition** is set to or press **Upper Limit** and **Lower Limit** and use to input the desired values respectively. The range of the upper limit is from 10 ns to 4 s. The range of the lower limit is from 2 ns to 3.99 s. Note that the lower limit of the pulse width must be lower than the upper limit.

#### **Trigger Mode:**

Press **Sweep** to select the **Trigger Mode** (page 5-3) under this trigger type as auto, normal or single. The corresponding status light of the current trigger mode turns on.

## **Trigger Setting:**

Press **Setting** to set the trigger parameters (trigger holdoff and noise rejection) under this trigger type.

#### **Trigger Level:**

Use **TRIGGER** DEVEL to modify the level. For details, please refer to the description of "**Trigger Level**" on page 5-9.

## **Runt Trigger**

This trigger mode is used to trigger pulses that pass through one trigger level but fails to pass through the other trigger level as shown in the figure below.

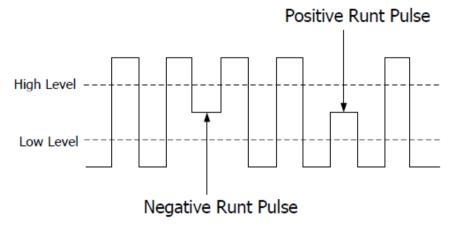

## **Trigger Type:**

Press **Type** to select "Runt". At this point, the trigger setting information as shown in the figure below is displayed at the upper right corner of the screen.

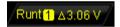

#### **Source Selection:**

Press **Source** to select CH1 or CH2 as the **Trigger Source**. The current trigger source is displayed at the upper right corner of the screen.

## **Pulse Polarity:**

Press **Polarity** to select the pulse polarity of runt trigger.

- **II**: positive polarity. The instrument triggers on the positive runt pulse.
- III: negative polarity. The instrument triggers on the negative runt pulse.

#### Qualifier:

Press **Qualifier** to set the trigger conditions of runt trigger.

- **None**: do not set the trigger condition of runt trigger.
- >: trigger when the runt pulse width is greater than the lower limit of pulse width. Press **Lower Limit** to set the minimum pulse width of runt trigger. The range available is from 2 ns to 4 s.

- <: trigger when the runt pulse width is lower than the upper limit of pulse width.</li>
   Press Upper Limit to set the maximum pulse width of runt trigger. The range available is from 2 ns to 4 s.
- <>: trigger when the runt pulse width is greater than the lower limit and lower
  than the upper limit of pulse width. Press **Upper Limit** to set the maximum
  pulse width of runt trigger and the range is from 10 ns to 4 s; press **Lower Limit** to set the minimum pulse width of runt trigger and the range is from 2 ns
  to 3.99 s.

Note: the lower limit of the pulse width must be lower than the upper limit.

#### **Vertical Window:**

Press **Vertical** to select the desired vertical window type. Note that under the "Runt trigger" menu, you can press the trigger level knob continuously to switch among different vertical window types.

You can select the boundary of the trigger level to be set and then use **Trigger** LEVEL to adjust the trigger level. During the adjustment, two orange trigger level lines and trigger marks ( and appear on the screen and move up and down with the rotation of the knob. At the same time, the current trigger level values are displayed at the lower left corner of the screen. The trigger level lines and trigger marks disappear after you stop rotating the knob for 2 s.

Up Level: 2.43 V Low Level: -3.00 V

The adjustment mode of the trigger level differs when different vertical window is selected.

- conly adjust the upper limit of the trigger level. During the adjustment, the "Up Level" changes accordingly and "Low Level" remains unchanged.
- conly adjust the lower limit of the trigger level. During the adjustment, the "Low Level" changes accordingly and the "Up Level" remains unchanged.
- adjust the upper and lower limits of the trigger level at the same time. During the adjustment, the "Up Level" and "Low Level" change accordingly.

#### **Trigger Mode:**

Press **Sweep** to select the **Trigger Mode** (page 5-3) under this trigger type as auto, normal or single. The corresponding status light of the current trigger mode turns on.

## **Trigger Setting:**

Press **Setting** to set the trigger parameters (trigger holdoff and noise rejection) under this trigger type.

## Windows Trigger

Windows trigger provides a high trigger level and a low trigger level. The instrument triggers when the input signal passes through the high trigger level or the low trigger level.

## **Trigger Type:**

Press **Type** to select "Windows". At this point, the trigger setting information as shown in the figure below is displayed at the upper right corner of the screen.

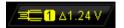

#### Source Selection:

Press **Source** to select CH1 or CH2 as the **Trigger Source**. The current trigger source is displayed at the upper right corner of the screen.

Note: select channel with signal input as trigger source to obtain stable trigger.

## Windows Type:

Press **WndType** to select the kind of edge of the input signal on which the oscil<u>loscope</u> triggers.

- trigger on the rising edge of the input signal when the voltage level is greater than the preset high trigger level.
- trigger on the falling edge of the input signal when the voltage level is lower than the preset low trigger level.
- trigger on any edge of the input signal when the voltage level meets the preset trigger level.

## **Trigger Position:**

After selecting the windows type, press **Position** to further specify the time point of trigger by selecting the trigger position.

- **Enter**: trigger when the trigger signal enters the specified trigger level range.
- **Exit**: trigger when the input signal exits the specified trigger level range.
- **Time**: used to specify the hold time of the input signal after entering the specified trigger level range. The instrument triggers when the accumulated hold time equals the windows time.

#### **Vertical Window:**

Press **Vertical** to select the desired vertical window type. For detailed operation, referto "**Vertical Window**" on page 5-14.

## **Trigger Mode:**

Press **Sweep** to select the **Trigger Mode** (page 5-3) under this trigger type as auto, normal or single. The corresponding status light of the current trigger mode turns on.

## **Trigger Setting:**

Press **Setting** to set the trigger parameters (trigger holdoff and noise rejection) under this trigger type.

# Nth Edge Trigger

Trigger on the nth edge that appears after the specified idle time, as shown in the figure below.

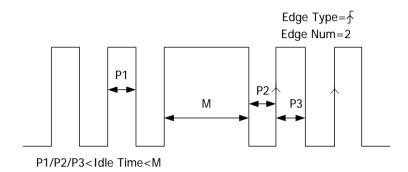

## **Trigger Type:**

Press **Type** to select "Nth Edge". At this point, the trigger setting information as shown in the figure below is displayed at the upper right corner of the screen.

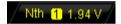

#### Source Selection:

Press **Source** to select CH1 or CH2 as the **Trigger Source**. The current trigger source is displayed at the upper right corner of the screen.

Note: select channel with signal input as trigger source to obtain stable trigger.

## **Edge Type:**

Press **Slope** to select the kind of edge of the input signal on which the oscilloscope triggers.

- trigger on the rising edge of the input signal when the voltage level meets the specified trigger level.
- trigger on the falling edge of the input signal when the voltage level meets the specified trigger level.

#### Idle Time:

Press **Idle** to set the idle time before the edge counting in Nth egde trigger. The range available is from 16 ns to 4 s.

## **Edge Number:**

Press **Edge** to set the value of "N" in Nth edge trigger and the range available is from 1 to 65535.

## **Trigger Mode:**

Press **Sweep** to select the **Trigger Mode** (page 5-3) under this trigger type as auto, normal or single. The corresponding status light of the current trigger mode turns on.

#### **Trigger Setting:**

Press **Setting** to set the trigger parameter (noise rejection) under this trigger type.

#### **Trigger Level:**

Use **TRIGGER** <u>O LEVEL</u> to modify the level. For details, please refer to the description of "**Trigger Level**" on page 5-9.

## Slope Trigger

Trigger on the positive or negative slope of specified time.

## **Trigger Type:**

Press **Type** to select "Slope". At this point, the trigger setting information as shown in the figure below is displayed at the upper right corner of the screen.

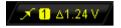

#### Source Selection:

Press **Source** to select CH1 or CH2 as the **Trigger Source**. The current trigger source is displayed at the upper right corner of the screen.

Note: select channel with signal input as trigger source to obtain stable trigger.

## Slope Condition:

Press **When** to select the desired slope condition.

- trigger when the positive slope time of the input signal is greater than the specified time.
- trigger when the positive slope time of the input signal is lower than the specified time.
- trigger when the positive slope time of the input signal is greater than the specified lower limit of time and lower than the specified upper limit of time.
- trigger when the negative slope time of the input signal is greater than the specified time.
- trigger when the negative slope time of the input signal is lower than the specified time.
- trigger when the negative slope time of the input signal is greater than the specified lower limit of time and lower than the specified upper limit of time.

#### Time Setting:

In this oscilloscope, positive slope time is defined as the time difference between the two crossing points of trigger level line A and B with the positive edge as shown in the figure below.

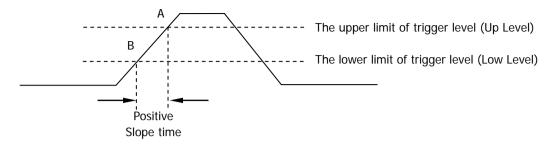

- When the **Slope Condition** is set to ★★ , ★★ or ★★ , press **Time** and use **\(\begin{align\*}
  \text{to input the desired value}
  \end{align\*}

  The range available is from 10 ns to 1 s.**
- When the **Slope Condition** is set to and **Lower Limit** and use to input the desired values respectively. The range of time upper limit is from 20 ns to 1 s. The range of the time lower limit is from 10 ns to 999 ms. Note that the time lower limit must be lower than the upper limit.

#### Vertical Window:

Press **Vertical** to select the desired vertical window. Note that under the "Slope" trigger menu, you can also press down the trigger level knob continuously to switch the vertical window.

You can select the boundaries of the trigger level and then use **TRIGGER** LEVEL to adjust the trigger level. During the adjustment, two orange trigger level lines and two trigger marks ( and appear on the screen and move up and down with the rotation of the knob, while at the same time, the trigger level value and the slope value are displayed at the lower left corner of the screen. When stopping turning the knob, the trigger level lines and trigger marks disappear in about 2 s. When the **Slope Condition** is set to or the screen.

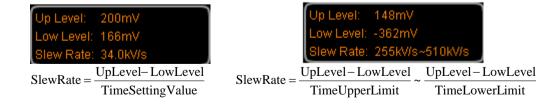

The adjustment mode of the trigger level is different when different vertical window

#### is selected.

- in the upper limit of the trigger level. During the adjustment, "UP Level" and "Slew Rate" change accordingly but "Low Level" remains unchanged.
- conly adjust the lower limit of the trigger level. During the adjustment, "Low Level" and "Slew Rate" change accordingly but "UP Level" remains unchanged.
- adjust the upper and lower limits of the trigger level at the same time. During the adjustment, "UP Level" and "Low Level" change accordingly but "Slew Rate" remains unchanged.

## **Trigger Mode:**

Press **Sweep** to select the **Trigger Mode** (page 5-3) under this trigger type as auto, normal or single. The corresponding status light of the current trigger mode turns on.

#### **Trigger Setting:**

Press **Setting** to set the trigger parameters (trigger holdoff and noise rejection) under this trigger type.

## Video Trigger

Trigger on the standard video signal field or line of NTSC (National Television Standards Committee), PAL (Phase Alternating Line), SECAM (sequential color with memory) or HDTV (High Definition Television).

## **Trigger Type:**

Press **Type** to select "Video". At this point, the trigger setting information as shown in the figure below is displayed at the upper right corner of the screen.

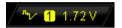

#### **Source Selection:**

Press **Source** to select CH1 or CH2 as the **Trigger Source**. The current trigger source is displayed at the upper right corner of the screen.

Note: select channel with signal input as trigger source to obtain stable trigger.

#### Video Polarity:

Press **Polarity** to select the desired video polarity. The polarities available are normal polarity (**III**) and inverted polarity (**III**).

#### Sync:

Press **Sync** to select the desired sync type.

- All Lines: trigger on all the horizontal sync pulses.
- Line Num: for NTSC and PAL/SECAM video standards, trigger on the specified line in the odd or even field; for HDTV video standard, trigger on the specified line. Note that when this sync trigger mode is selected, you can modify the line number using in the Line Num menu with a step of 1. The range of the line number is from 1 to 525 (NTSC), 1 to 625 (PAL/SECAM), 1 to 525 (480P), 1 to 625 (576P), 1 to 750 (720P), 1 to 1125 (1080P) or 1 to 1125 (1080I).
- Odd field: trigger on the rising edge of the first ramp waveform pulse in the odd field.
- Even field: trigger on the rising edge of the first ramp waveform pulse in the even field.

#### Video Standard:

Press **Standard** to select the desired video standard.

• NTSC: the field frequency is 60 fields per second and the frame frequency is 30 frames per second. The TV sweep line is 525 with the even field goes first and the odd field follows behind.

- PAL: the frame frequency is 25 frames per second. The TV sweep line is 625 with the odd field goes first and the even field follows behind.
- SECAM: the frame frequency is 25 frames per second. The sweep line is 625 with interlacing sweep.
- HDTV: HDTV consists of 480P, 576P, 720P, 1080P and 1080I display formats.
   The specified video standards are as follows:

| 480P  | the frame frequency is 60 frames per second; the TV sweep line is 525; line-by-line sweep; the line frequency is 31.5 |
|-------|----------------------------------------------------------------------------------------------------|
|       | kHz.                                                                                                    |
| 576P  | the frame frequency is 60 frames per second; the TV sweep                                                             |
|       | line is 625; line-by-line sweep.                                                                                      |
| 720P  | the frame frequency is 60 frames per second; the TV sweep                                                             |
|       | line is 750; line-by-line sweep; the line frequency is 45 kHz;                                                        |
|       | the field frequencies available are 60 Hz, 50 Hz, 30 Hz, 25                                                           |
|       | Hz and 24 Hz.                                                                                                    |
| 1080P | the frame frequency is 60 frames per second; the TV sweep                                                             |
|       | line is 1125; line-by-line sweep; the field frequencies                                                               |
|       | available are 60 Hz, 50 Hz, 30 Hz, 25 Hz and 24 Hz.                                                                   |
| 1080I | the field frequency is 50 to 60 fields per second; the frame                                                          |
|       | frequency is 25 to 30 frames per second; the TV sweep line                                                            |
|       | is 1125; interlacing sweep; the line frequency is 15.25 kHz;                                                          |
|       | the field frequencies available are 30 Hz, 25 Hz and 24 Hz.                                                           |

#### **Trigger Mode:**

Press **Sweep** to select the **Trigger Mode** (page 5-3) under this trigger type as auto, normal or single. The corresponding status light of the current trigger mode turns on.

#### **Trigger Setting:**

Press **Setting** to set the trigger parameter (noise rejection) under this trigger type.

## **Trigger Level:**

Use **TRIGGER** <u>O LEVEL</u> to modify the level. For details, please refer to the description of "**Trigger Level**" on page 5-9.

## **Pattern Trigger**

Identify a trigger condition by looking for a specified pattern. This pattern is a logical "AND" combination of the two channels. Each channel can have a value of high (H), low (L) or don't care (X). A rising or falling edge can be specified for one channel included in the pattern. When an edge is specified, the oscilloscope will trigger at the edge specified if the pattern set for the other channel is true (H or L). If no edge is specified, the oscilloscope will trigger on the last edge that makes the pattern true. If both the channels in the pattern are set to "Don't Care", the oscilloscope will not trigger.

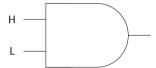

#### **Trigger Type:**

Press **Type** to select "Pattern". At this point, the trigger setting information as shown in the figure below is displayed at the upper right corner of the screen.

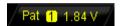

#### Channel Selection:

Press **Source** to select CH1 or CH2 as the channel source for H, L, X or edge condition. The current signal source is displayed at the upper right corner of the screen.

#### Pattern Setting:

Press **Code** to set the pattern of the current channel. At this point, the pattern setting area (as shown in the figure below) is displayed at the bottom of the screen.

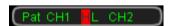

- **I**: set the pattern of the channel selected to "H", namely the voltage level is higher than the threshold level of the channel.
- Set the pattern of the channel selected to "L", namely the voltage level is lower than the threshold level of the channel.
- Set the pattern of the channel selected to "Don't Care", namely this channel is not used as a part of the pattern. When both the channels in the pattern are set to "Don't Care", the oscilloscope will not trigger.

• **T** or **T**: set the pattern to the rising or falling edge of the channel selected.

Note: only one rising or falling edge can be specified in the pattern. If one edge item is currently defined and then another edge item is defined in another channel in the pattern, the former edge item defined will be replaced by X.

## **Trigger Mode:**

Press **Sweep** to select the **Trigger Mode** (page 5-3) under this trigger type as auto, normal or single. The corresponding status light of the current trigger mode turns on.

## **Trigger Setting:**

Press **Setting** to set the trigger parameters (trigger holdoff and noise rejection) under this trigger type.

#### **Trigger Level:**

Use **TRIGGER** <u>O LEVEL</u> to modify the level. For details, please refer to the description of "**Trigger Level**" on page 5-9. Note that the trigger level of each channel needs to be set respectively.

5-26

## **Delay Trigger**

Trigger when the time difference ( $\Delta T$ ) between the specified edges of source A and source B meets the preset time limit, as shown in the figure below. Note that edge A and edge B must be neighbouring edges.

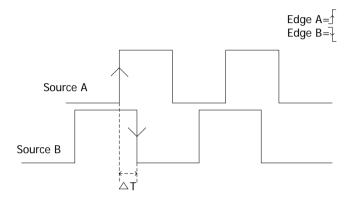

#### **Trigger Type:**

Press **Type** to select "Delay". At this point, the trigger setting information as shown in the figure below is displayed at the upper right corner of the screen.

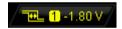

#### Source A:

Press **SourceA** to select CH1 or CH2 as the trigger source of signal source A.

#### Edge A:

Press **EdgeA** to selec the trigger edge type of signal source A in delay trigger. It can be set to the rising edge or falling edge.

#### Source B:

Press **SourceB** to select CH1 or CH2 as the trigger source of signal source B.

#### Edge B:

Press **EdgeB** to select the trigger edge type of signal source B in delay trigger. It can be set to the rising edge or falling edge.

#### **Delay Type:**

Press **DelayType** to set the time limit condition of delay trigger.

- >: trigger when the time difference (ΔT) between the specified edges of source
   A and source B is greater than the preset time limit. Press Time to set the delay time in delay trigger and the range is from 2 ns to 4 s.
- <: trigger when the time difference (\(\Delta\T\)) between the specified edges of source A and source B is lower than the preset time limit. Press **Time** to set the delay time in delay trigger and the range is from 2 ns to 4 s.
- <>: trigger when the time difference (\(\Delta\T\)) between the specified edges of source A and source B is greater than the lower limit of the preset time and lower than the upper limit of the preset time. Press Upper Limit to set the upper limit of the delay time in delay trigger and the range is from 12 ns to 4 s. Press Lower Limit to set the lower limit of the delay time in delay trigger and the range is from 2 ns to 3.99 s. Note that the time lower limit must be lower than the time upper limit.
- ><: trigger when the time difference (△T) between the specified edges of source A and source B is lower than the lower limit of the preset time or greater than the upper limit of the preset time. Press Upper Limit to set the upper limit of the delay time in delay trigger and the range is from 12 ns to 4 s. Press Lower Limit to set the lower limit of the delay time in delay trigger and the range is from 2 ns to 3.99 s. Note that the time lower limit must be lower than the time upper limit.
  </p>

#### **Trigger Mode:**

Press **Sweep** to select the **Trigger Mode** (page 5-3) under this trigger type as auto, normal or single. The corresponding status light of the current trigger mode turns on.

#### **Trigger Setting:**

Press **Setting** to set the trigger parameters (trigger holdoff and noise rejection) under this trigger type.

#### **Trigger Level:**

Use **TRIGGER** <u>O LEVEL</u> to modify the level. For details, please refer to the description of "**Trigger Level**" on page 5-9.

## **TimeOut Trigger**

Trigger when the time interval ( $\Delta T$ ) from when the rising edge (or falling edge) of the input signal passes through the trigger level to when the neighbouring falling edge (or rising edge) passes through the trigger level is greater than the timeout time set, as shown in the figure below.

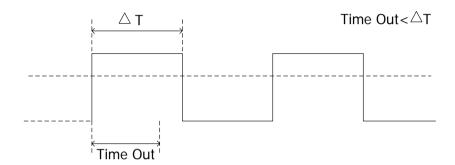

## **Trigger Type:**

Press **Type** to select "TimeOut". At this point, the trigger setting information as shown in the figure below is displayed at the upper right corner of the screen.

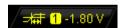

#### **Source Selection:**

Press **Source** to select CH1 or CH2 as the **Trigger Source**. The current trigger source is displayed at the upper right corner of the screen.

Note: select channel with signal input as trigger source to obtain stable trigger.

## **Edge Type:**

Press **Slope** to select the type of the first edge of the input signal that passes through the trigger level.

- start timing when the rising edge of the input signal passes through the trigger level.
- start timing when the falling edge of the input signal passes through the trigger level.
- start timing when any edge of the input signal passes through the trigger level.

#### **Timeout Time:**

Press **TimeOut** to set the timeout time of timeout trigger and the range is from 16 ns to 4 s.

## **Trigger Mode:**

Press **Sweep** to select the **Trigger Mode** (page 5-3) under this trigger type as auto, normal or single. The corresponding status light of the current trigger mode turns on.

## **Trigger Setting:**

Press **Setting** to set the trigger parameters (trigger holdoff and noise rejection) under this trigger type.

### **Trigger Level:**

Use **TRIGGER** O LEVEL to modify the level. For details, please refer to the description of "**Trigger Level**" on page 5-9.

# **Duration Trigger**

Identify a trigger condition by looking for the duration of a specified pattern. This pattern is a logical "AND" combination of the two channels. Each channel can have a value of high (H), low (L) or don't care (X). The instrument triggers when the duration ( $\Delta T$ ) of this pattern meets the preset time, as shown in the figure below.

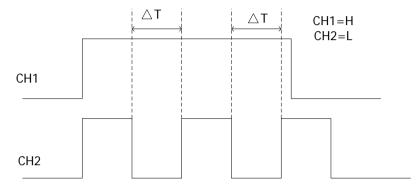

### **Trigger Type:**

Press **Type** to select "Duration". At this point, the trigger setting information as shown in the figure below is displayed at the upper right corner of the screen.

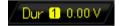

#### **Source Selection:**

Press **Source** to select CH1 or CH2 as the channel source of H, L or X. The current signal source is displayed at the upper right corner of the screen.

### **Pattern Setting:**

Press **Code** to set the pattern of the current channel. At this point, the pattern setting area (as shown in the figure below) is displayed at the bottom of the screen.

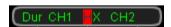

- II: set the pattern of the channel selected to "H", namely the voltage level is higher than the threshold level of the channel.
- **L**: set the pattern of the channel selected to "L", namely the voltage level is lower than the threshold level of the channel.
- Set the pattern of the channel selected to "Don't Care", namely this channel is not used as a part of the pattern. When both the channels in the pattern are set to "Don't Care", the oscilloscope will not trigger.

### **Trigger Condition:**

Press **When** to select the desired trigger condition.

- >: trigger when the duration of the pattern is greater than the preset time.
   Press **Time** to set the duration of duration trigger and the range is from 2 ns to 4 s.
- <: trigger when the duration of the pattern is lower than the preset time. Press</li>
   Time to set the duration of duration trigger and the range is from 2 ns to 4 s.
- <>: trigger when the duration of the pattern is lower than the upper limit of the preset time and greater than the lower limit of the preset time. Press Upper Limit to set the upper limit of the duration of duration trigger and the range is from 12 ns to 4 s. Press Lower Limit to set the lower limit of the duration of duration trigger and the range is from 2 ns to 3.99 s. Note that the time lower limit must be lower than the time upper limit.

### **Trigger Mode:**

Press **Sweep** to select the **Trigger Mode** (page 5-3) under this trigger type as auto, normal or single. The corresponding status light of the current trigger mode turns on.

# **Trigger Setting:**

Press **Setting** to set the trigger parameters (trigger holdoff and noise rejection) under this trigger type.

#### **Trigger Level:**

Use **TRIGGER** <u>O LEVEL</u> to modify the level. For details, please refer to the description of "**Trigger Level**" on page 5-9. Note that the trigger level of each channel needs to be set respectively.

# Setup/Hold Trigger

Trigger when the internal state of the setup or hold time relative to the clock edge is changed by the logic data input, namely trigger when the setup time ( $\Delta$ T1) is less than the preset setup time or when the hold time ( $\Delta$ T2) is less than the preset hold time, as shown in the figure below.

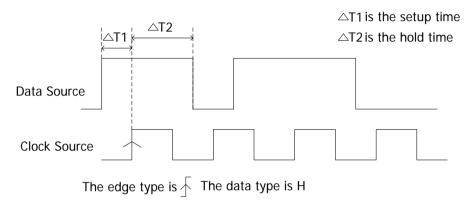

# **Trigger Type:**

Press **Type** to select "Setup/Hold". At this point, the trigger setting information as shown in the figure below is displayed at the upper right corner of the screen.

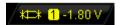

#### **Source Selection:**

Press **DataSrc** and **ClkSrc** to set the data sources of the data line and clock line respectively. They can be set to CH1 or CH2 and the current data sources are displayed at the upper right corner of the screen.

### **Edge Type:**

Press **Slope** to select the desired clock edge type and it can se set to the rising edge or falling edge.

### Data Type:

Press **Pattern** to set the effective pattern of the data signal to H (high level) or L (low level).

#### **Setup Type:**

Press **SetupType** to select the desired setup type.

- Setup: set the time that the data stays stable and constant before the clock edge appears. Press Setup to set the setup time and the range is from 2 ns to 1 s.
- Hold: set the time that the data stays stable and constant after the clock edge appears. Press Hold to set the hold time and the range is from 2 ns to 1 s.
- SetupHold: set the time that the data stays stable and constant before and after the clock edge appears. Press Setup and Hold to set the setup time and hold time respectively and the range is from 2 ns to 1 s.

# **Trigger Mode:**

Press **Sweep** to select the **Trigger Mode** (page 5-3) under this trigger type as auto, normal or single. The corresponding status light of the current trigger mode turns on.

### **Trigger Setting:**

Press **Setting** to set the trigger parameters (trigger holdoff and noise rejection) under this trigger type.

# **Trigger Level:**

Use **TRIGGER** <u>O LEVEL</u> to modify the level. For details, please refer to the description of "**Trigger Level**" on page 5-9.

# **RS232 Trigger**

Trigger according to the start frame, error frame, check error or data. Below is the explanatory figure of RS232 protocol.

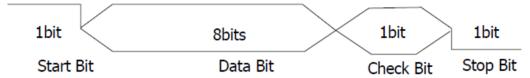

# **Trigger Type:**

Press **Type** to select "RS232". At this point, the trigger setting information as shown in the figure below is displayed at the upper right corner of the screen.

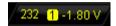

#### **Source Selection:**

Press **Source** to select CH1 or CH2 as the **Trigger Source**. The current trigger source is displayed at the upper right corner of the screen.

#### **Polarity**

Press **Polarity** to select the polarity of date transmission. It can be set to "-" (negative) or "+" (positive) and the default is negative.

### **Trigger Condition:**

Press **When** to select the desired trigger condition.

- Start: trigger on the start frame position.
- Error: trigger when error frame is detected. After this trigger condition is selected:
  - --press **Stop Bit** to select "1 bit" or "2 bit";
  - --press **Even-OddCheck** to select "None", "Odd Checkout" or "Even Checkout". The oscilloscope will determine error frame according to the preset parameters.
- Check Error: trigger when check error is detected. When this trigger condition is selected, press Even-OddCheck to select "Odd Checkout" or "Even Checkout".
   The oscilloscope will determine check error according to the preset parameters.
- Data: trigger on the last bit of the preset data bits and even-odd check bits.
   When this trigger condition is selected:
  - --press **Data Bits** to select "5 bit", "6 bit", "7 bit" or "8 bit";

--press **Data** and input the data value according to the setting in **Data Bits** and the upper limits are 31, 63, 127 and 255 respectively.

#### **Baud Rate:**

Set the baud rate of data transmmision (equal to specifying a clock frequency). Press **Baud** to set the desired baud rate to 2400 bps, 4800 bps, 9600 bps (default), 19200 bps, 38400 bps, 57600 bps, 115200 bps and user-defined. When "User" is selected, press **Setup** and use **\(\frac{1}{2}\)** to set a more specific value from 1 to 900000 with an adjustment step of 1 bps.

### **Trigger Mode:**

Press **Sweep** to select the **Trigger Mode** (page 5-3) under this trigger type as auto, normal or single. The corresponding status light of the current trigger mode turns on.

### **Trigger Setting:**

Press **Setting** to set the trigger parameter (noise rejection) under this trigger type.

#### **Trigger Level:**

Use **TRIGGER** <u>O LEVEL</u> to modify the level. For details, please refer to the description of "**Trigger Level**" on page 5-9.

# **12C Trigger**

Trigger on the start condition, restart, stop, missing acknowledgement or on the read/write frame with specific device address and data value. In I2C trigger, you need to specify the SCL and SDA data sources. The figure below shows the complete data transmission of I2C bus.

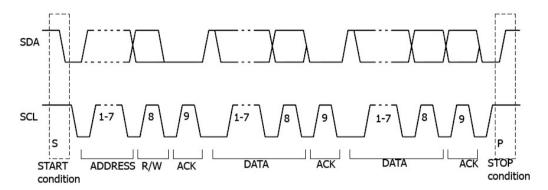

# **Trigger Type:**

Press **Type** to select "I2C". At this point, the trigger setting information as shown in the figure below is displayed at the upper right corner of the screen.

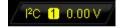

#### Source Selection:

Press **SCL** and **SDA** to specify the data sources of SCL and SDA respectively. They can be set to CH1 or CH2 and the current trigger sources are displayed at the upper right corner of the screen.

# **Trigger Condition:**

Press **When** to select the desired trigger condition.

- Start: trigger when SDA data transitions from high to low while SCL is high.
- Restart: trigger when another start condition occurs before a stop condition.
- Stop: trigger when SDA data transitions from low to high while SCL is high.
- Missing ACK: trigger when the SDA data is high during any acknowledgement of SCL clock position.
- Address: trigger on the clock (SCL) edge corresponding to the byte of data (SDA)

behind the preset address (Write, Read or R/W direction). After this trigger condition is selected:

- --press **AddrBits** to select "7 bit" or "10 bit";
- --press **Address** to set the address value according to the setting in **AddrBits** and the ranges are from 0 to 127 and from 0 to 1023 respectively;
- --press **Direction** to select "Read", "Write" or "R/W".
- Data: the trigger searches for the control byte value on the data line (SDA) following which there is a reading bit and an acknowledgement bit and then searches for the specified data value. When this event occurs, the oscilloscope will trigger on the clock edge of the acknowledgement bit behind the data byte. After this trigger condition is selected:
  - --press **Byte Length** to set the length of the data and the range is from 1 to 5;
  - --press **CurrentBit** to select the desired data bit and the range is from 0 to (Byte Length×8-1);
  - --press **Data** to set the data pattern of the current data bit to X, H or L.
  - --press **AllBits** to set the data pattern of all the data bits to the data pattern specified in **Data**.
- A&D: trigger when the "Address" and "Data" conditions are met at the same time. After this trigger condition is selected:
  - --press **AddrBits** to select "7 bit" or "10 bit";
  - --press **Address** to set the address value according to the setting in **AddrBits** and the ranges are from 0 to 127 and from 0 to 1023 respectively;
  - --press **Byte Length** to set the length of the data and the range is from 1 to 5;
  - --press **CurrentBit** to select the desired data bit and the range is from 0 to (Byte Length×8-1);
  - --press **Data** to set the data pattern of the current data bit to X, H or L.
  - --press **AllBits** to set the data pattern of all the data bits to the data pattern specified in **Data**.
  - --press **Direction** to select "Read", "Write" or "R/W".

#### **Trigger Mode:**

Press **Sweep** to select the **Trigger Mode** (page 5-3) under this trigger type as auto, normal or single. The corresponding status light of the current trigger mode turns on.

#### **Trigger Setting:**

Press **Setting** to set the trigger parameter (noise rejection) under this trigger type.

5-38 DS2000 User's Guide

# **Trigger Level:**

Use **TRIGGER** O LEVEL to modify the trigger level of SCL or SDA channel. For details, please refer to the description of "**Trigger Level**" on page 5-9.

# **SPI Trigger**

Trigger on the data pattern on the specified edge. When using SPI trigger, you need to specify the SCL and SDA data sources. Below is the sequence chart of SPI bus data transmission.

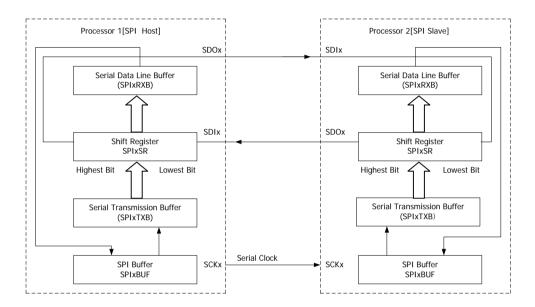

# **Trigger Type:**

Press **Type** to select "SPI". At this point, the trigger setting information as shown in the figure below is displayed at the upper right corner of the screen.

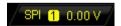

#### **Source Selection:**

Press **SCL** and **SDA** to specify the data sources of SCL and SDA respectively. They can be set to CH1 or CH2 and the current trigger source is displayed at the upper right corner of the screen.

### **Data Line Setting:**

Set the instrument to trigger when the specified bit and length of data is transmitted in the SDA.

Press Data Bits to set the number of bits of the serial data character string. It

5-40

can be set to any integer between 4 and 32.

- Press CurrentBit to set the number of the data bit and the range is from 0 to (value sepecified in Data Bits – 1).
- Press Data to set the value of the current bit to H, L or X.
- Press AllBits to set all the data bits to the value specified in Data.

### **Trigger Condition:**

The default trigger condition of this oscilloscope is timeout and you can not set it.

#### TimeOut:

Set the minimum time that the clock (SCL) signal must be idle before the oscilloscope starts to search for the data (SDA) on which to trigger. Press **TimeOut** to set the timeout value and the range is from 100 ns to 1 s.

#### Clock Edge:

Press Clock Edge to select the desired clock edge.

- **S**: sample the SDA data on the rising edge of the clock.
- sample the SDA data on the falling edge of the clock.

# **Trigger Mode:**

Press **Sweep** to select the **Trigger Mode** (page 5-3) under this trigger type as auto, normal or single. The corresponding status light of the current trigger mode turns on.

# **Trigger Setting:**

Press **Setting** to set the trigger parameter (noise rejection) under this trigger type.

# **Trigger Level:**

Use **TRIGGER** <u>O LEVEL</u> to modify the level. For details, please refer to the description of "**Trigger Level**" on page 5-9.

# **USB** Trigger

Trigger on the SOP, EOP, RC, Suspend and Exit Suspend of the data packet on the differential USB data cable (D+ and D-). This trigger supports USB Low Speed and Full Speed. The figure below shows the USB data transmission protocol.

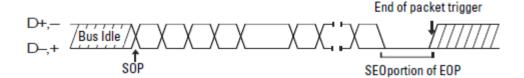

### **Trigger Type:**

Press **Type** to select "USB". At this point, the trigger setting information as shown in the figure below is displayed at the upper right corner of the screen.

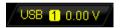

#### **Source Selection:**

Press **D+** and **D-** to specify data sources for D+ and D- data cables respectively. They can be set to CH1 or CH2 and the current trigger sources are displayed at the upper right corner of the screen.

#### Signal Speed:

Press **Speed** to select "Low Speed" (1.5 Mb/s) or "Full Speed" (12 Mb/s).

#### **Trigger Condition:**

Press **When** to select the desired trigger condition.

- **SOP**: trigger at the sync bit at the start of the data packet (SOP).
- **EOP**: trigger at the end of the SEO portion of the EOP of the data packet.
- RC: trigger when SEO is greater than 10 ms.
- Suspend: trigger when the idle time of the bus is greater than 3 ms.
- ExitSuspend: trigger when the bus exits from idle state for more than 10 ms.

### **Trigger Mode:**

Press **Sweep** to select the **Trigger Mode** (page 5-3) under this trigger type as auto,

5-42

normal or single. The corresponding status light of the current trigger mode turns on.

# **Trigger Setting:**

Press **Setting** to set the trigger parameter (noise rejection) under this trigger type.

# **Trigger Level:**

Use **TRIGGER** O LEVEL to modify the level. For details, please refer to the description of "**Trigger Level**" on page 5-9.

# **Trigger Output Connector**

The trigger output connector at the rear panel can output trigger signals determined by the current setting.

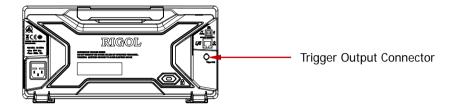

Press Utility > AuxOutput to select "TrigOut". When the oscilloscope is triggered, it will output a trigger signal determined by the current trigger setting through the [Trigger Out] connector.

# **6 To Make Measurements**

DS2000 can make math operation, cursor measurement and auto measurement on sampled and displayed data.

The contents of this chapter:

- Math Operation
- Auto Measurement
- Cursor Measurement

# **Math Operation**

DS2000 can realize various math operations (including: addition (A+B), subtraction (A-B), multiplication (AxB), division  $(A \div B)$ , FFT, logic operation and advanced operation) of waveforms between channels. The results of math operation also allows further measurement (for details, please refer to "Cursor Measurement").

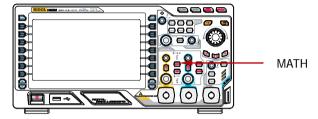

Press MATH → Operate in the vertical control area (VERTICAL) at the front panel to select the desired operation function. The result of math operation is displayed on the waveform marked with "M" on the screen.

# **Addition**

Add the waveform voltage values of signal source A and B point by point and display the results.

Press **MATH** → **Operate** to select "A+B":

- Press Source A and Source B to select the desired channels (CH1 or CH2).
- Press and use to adjust the vertical position of the operation results.
- Press and use **t** to adjust the vertical scale of the operation results.
- Press **Invert** to turn the inverted display of the operation results on or off.
- HORIZONTAL POSITION and HORIZONTAL SCALE can also be used to adjust the horizontal position and scale of the operation results.

6-2 DS2000 User's Guide

# **Substraction**

Subtract the waveform voltage values of signal source B from that of source A point by point and display the results.

Press **MATH** → **Operate** to select "A-B":

- Press **Source A** and **Source B** to select the desired channels (CH1 or CH2).
- Press and use **v** to adjust the vertical position of the operation results.
- Press and use **t** to adjust the vertical scale of the operation results.
- Press **Invert** to turn the inverted display of the operation results on or off.
- HORIZONTAL POSITION and HORIZONTAL SCALE can also be used to adjust the horizontal position and scale of the operation results.

# Multiplication

Multiply the waveform voltage values of signal source A and B point by point and display the results.

Press MATH → Operate to select "A x B":

- Press **Source A** and **Source B** to select the desired channels (CH1 or CH2).
- Press and use to adjust the vertical position of the operation results.
- Press and use **t** to adjust the vertical scale of the operation results.
- Press **Invert** to turn the inverted display of the operation results on or off.
- HORIZONTAL POSITION and HORIZONTAL SCALE can also be used to adjust the horizontal position and scale of the operation results.

# **Division**

Divide the waveform voltage values of signal source A by that of source B point by point and display the results. It can be used to analyze the multiple relationships of waveforms in two channels. Note that when the voltage value of channel B is 0, the result of the division is treated as 0.

Press **MATH**  $\rightarrow$  **Operate** to select "A  $\div$  B":

- Press **Source A** and **Source B** to select the desired channels (CH1 or CH2).
- Press and use to adjust the vertical position of the operation results.
- Press and use **t** to adjust the vertical scale of the operation results.
- Press **Invert** to turn the inverted display of the operation results on or off.
- HORIZONTAL <u>O POSITION</u> and HORIZONTAL <u>O SCALE</u> can also be used to adjust the horizontal position and scale of the operation results.

6-4 DS2000 User's Guide

### **FFT**

FFT is used to quickly perform Fourier transform on specified signals and transform time domain signals to frequency domain signals. FFT operation can facilitate the following works:

- Measure harmonic components and distortion in the system
- Measure the characteristics of the noise in DC power
- Analyze vibration

Press MATH → Operate to select "FFT" and set the parameters of FFT operation.

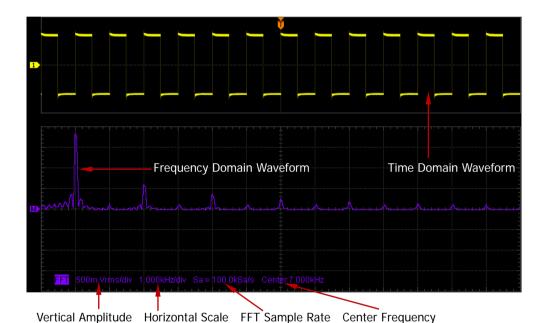

#### 1. Select Source

Press **Source** to select the desired channel (CH1 or CH2).

#### 2. Select Window Function

Spectral leakage can be considerably decreased when a window function is used. DS2000 provides four kinds of FFT window functions which have different characteristics and are applicable to measure different waveforms. You need to select the window function according to different waveforms and their

characteristics. Press **Window** to select the desired window function and the default is "Rectangle".

Table 6-1 Window Functions

|           |                                                                                                    | Waveforms Suitable for                                                                                                    |
|-----------|----------------------------------------------------------------------------------------------------|----------------------------------------------------------------------------------------------------|
| Window    | Characteristics                                                                                                    | Measurement                                                                                                    |
| Rectangle | The best frequency resolution; the poorest amplitude resolution; similar to the situation when no window is multiplied. | Transient or short pulse, the signal levels before and after the multiplication are basically the same; Sine waveforms with the same amplitude and rather similar frequencies; Wide band random noise with relatively slowly changing waveform spectrum. |
| Hanning   | Better frequency resolution; poorer amplitude resolution.                                                               | Sine, periodic and narrow band random noise.                                                                                                    |
| Hamming   | A little bit better frequency resolution than Hanning                                                                   | Transient or short pulse, the signal levels before and after the multiplication are rather different.                                                                                                    |
| Blackman  | The best amplitude resolution; the poorest frequency resolution                                                         | Single frequency signal, search for higher order harmonics.                                                                                                    |

#### 3. Set the Display Mode

Press **Display** to select "Split" (default) or "Full Screen" display mode.

Split: the source channel and the FFT operation results are displayed separately.

The time domain and frequency domain signals are displayed clearly.

Full Screen: the source channel and the FFT operation results are displayed in the same window to view the frequency spectrum more clearly and to perform more precise measurement.

Note: in FFT mode and when MATH is the active channel, you can also press **HORIZONTAL** SCALE to switch between "Split" and "Full Screen".

6-6 DS2000 User's Guide

#### 4. Set the Vertical Scale

In FFT measurement, the unit of the horizontal axis changes from time to frequency. Use **HORIZONTAL** SCALE and **HORIZONTAL** POSITION to set the scale and position of the horizontal axis respectively. The unit of the vertical axis can be dBVrms or Vrms which use logarithmic mode and linear mode to display vertical amplitude respectively. If you need to display the FFT frequency spectrum in a relatively larger dynamic range, dBVrms is recommended. Press **Scale** to select the desired unit and the default is Vrms.

Press and and use to set the vertical position and amplitude of the FFT frequency spectrum respectively.

# **Tips**

Signals with DC components or deviation would cause error or deviation of the FFT waveform components. To reduce the DC components, set the "**Channel Coupling**" to "AC".

To reduce the random noise and aliasing frequency components of repetitive or single pulse, set the "**Acquisition Mode**" of the oscilloscope to "Average".

# **Logic Operation**

Perform logic operation on the waveform voltage values of the specified sources point by point and display the results. In operation, when the voltage value of the source channel is greater than the threshold of the corresponding channel, it is regarded as logic "1"; otherwise logic "0". The following common logic operation expressions are provided.

Table 6-2 Logic Operation

| Operation | Description                                                                  |                                                                             |         |  |  |
|-----------|------------------------------------------------------------------------------|-----------------------------------------------------------------------------|---------|--|--|
|           | The results of logic <b>AND</b> operation of two binary bits are as follows: |                                                                             |         |  |  |
|           | Α                                                                            | В                                                                           | A AND B |  |  |
|           | 0                                                                            | 0                                                                           | 0       |  |  |
| AND       | 0                                                                            | 1                                                                           | 0       |  |  |
|           | 1                                                                            | 0                                                                           | 0       |  |  |
|           | 1                                                                            | 1                                                                           | 1       |  |  |
|           | The                                                                          | The results of logic <b>OR</b> operation of two binary bits are as follows: |         |  |  |
|           | Α                                                                            | В                                                                           | A OR B  |  |  |
|           | 0                                                                            | 0                                                                           | 0       |  |  |
| OR        | 0                                                                            | 1                                                                           | 1       |  |  |
|           | 1                                                                            | 0                                                                           | 1       |  |  |
|           | 1                                                                            | 1                                                                           | 1       |  |  |
|           | The                                                                          | The results of logic <b>NOT</b> operation of a binary bit are as follows:   |         |  |  |
|           | Α                                                                            |                                                                             | NOT A   |  |  |
| NOT       | 0                                                                            |                                                                             | 1       |  |  |
|           | 1                                                                            |                                                                             | 0       |  |  |
|           | The results of logic <b>XOR</b> operation of two binary bits are as follows: |                                                                             |         |  |  |
|           | Α                                                                            | В                                                                           | A XOR B |  |  |
|           | 0                                                                            | 0                                                                           | 0       |  |  |
| XOR       | 0                                                                            | 1                                                                           | 1       |  |  |
|           | 1                                                                            | 0                                                                           | 1       |  |  |
|           | 1                                                                            | 1                                                                           | 0       |  |  |

# Press MATH → Operate to select "Logic":

• Press **Log.Formula** to select the desired operation expression and the default is "AND".

- Press **Source A** and **Source B** to select the desired channels (CH1 or CH2).
- Press and use to adjust the vertical position of the operation results.
- Press and use **t** to adjust the vertical scale of the operation results.
- Press **Invert** to turn the inverted display of the operation results on or off.
- Press Threshold A and use to set the threshold of source A in logic operation.
- Press Threshold B and use to set the threshold of source B in logic operation.
- HORIZONTAL POSITION and HORIZONTAL SCALE can also be used to adjust the horizontal position and scale of the operation results.

# **Advanced Operation**

DS2000 provides advanced operation function that allows users to define operation functions. Press  $\boxed{\text{MATH}} \rightarrow \boxed{\text{Operate}} \rightarrow \text{"Advanced"} \rightarrow \boxed{\text{Expression}} \rightarrow \text{"ON"}$  and the editing window as shown in the figure below is displayed.

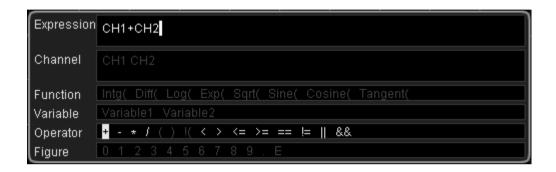

During the expression editing, you can press **Delete** to delete the character currently at the left of the cursor and press **Clear** to delete all the characters in the entry box at any time.

After finishing the expression editing, press **Apply** and the oscilloscope will operate according to the expression you set and display the result. Note that, after **Apply** is pressed, the **Expression** menu will be automatically set to "OFF" but the preset expression will still be displayed at the bottom of the screen for your reference. You can also press **Invert** to turn the inverted display of the operation results on or off.

The following are descriptions of the contents in the editing window.

#### 1. Expression

Here, it refers to the formulas formed by channel, function, variable, operator and figure. The length of the expression is limited to 64 bytes.

#### 2. Channel

You can select any channel (CH1 or CH2).

#### 3. Function

Please refer to the following table to get the functions of each function. Note that the left brackets "(" here are only used to facilitate your entry and they are not a part of the function names.

Table 6-3 Functions

| Name     | Function                                                    |
|----------|-------------------------------------------------------------|
| Intg(    | Calculate the integral of the selected source. You can use  |
|          | integral to measure the area under a waveform or the pulse  |
|          | energy.                                                     |
| Diff(    | Calculate the discrete time differentiate of the selected   |
|          | source. You can use differentiate to measure the            |
|          | instantaneous slope of a waveform.                          |
| Log(     | Calculate the natural logarithm of the selected source (use |
|          | constant e (approximately 2.718282) as the base).           |
| Exp(     | Calculate the exponent of the selected source. For example, |
|          | Exp(A) means calculate the Ath power of e.                  |
| Sqrt(    | Calculate the square root of the selected source.           |
| Sine(    | Calculate the sine value of the selected source.            |
| Cosine(  | Calculate the cosine value of the selected source.          |
| Tangent( | Calculate the tangent value of the selected source.         |

#### 4. Variable

Users can set the desired values of Variable1 and Variable2. Press **Variable** to turn on the variable setting menu.

- Variable: press this softkey to select the variable to be set as "Variable1" and "Variable2".
- Step: press this softkey to set the step used when using the knob to modify the "Mantissa". The steps available are × 1, × 0.1, × 0.01, × 0.001 and × 0.0001.
- Mantissa: press this softkey to set the number of significant digits of the variable. After setting the "Step" and pressing this softkey, turn the knob to modify this parameter. The range available is from -9.9999 to 9.9999.
- **Exponent:** press this softkey to set the numeric values of the exponents

with 10 as the bottom number in the variables. The range is from -9 to 9.

For example, Variable1 is set to 6.1074×10<sup>8</sup> via the following settings.

Variable: Variable1
Mantissa: 6.1074

Exponent: 8

# 5. Operator

Please refer to the following table to get the functions of each operator.

Table 6-4 Operators

| Operator  | Function                                                    |
|-----------|-------------------------------------------------------------|
| + - * /   | Arithmetic operators: add, subtract, multiply and divide    |
| ( )       | Parentheses: used to increase the priority of the operation |
|           | enclosed in the parentheses                                 |
| < > <= >= | Relationship operators: lower than, greater than, lower     |
| == !=     | than or equal to, greater than or equal to, equal to, not   |
|           | equal to                                                    |
| !(    &&  | Logic operator: NOT, OR, AND                                |

Note: in division operation, when the divisor is 0, the result of the division is treated as 0.

# 6. Figure

Select from figure 0 to 9, decimal point and character E. Wherein, character E represents the nth power of 10. For example, 1.5E3 means  $1.5 \times 10^3$ .

# **Auto Measurement**

DS2000 provides auto measurements of 24 waveform parameters and the statistics and analysis of the measurement results. What's more, you can also use the frequency counter to realize more precise frequency measurement.

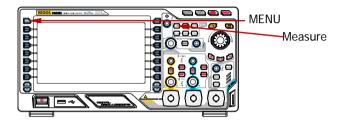

# **Quick Measurement after AUTO**

When the oscilloscope is correctly connected and has detected input signal, press **Auto** to enable waveform auto setting function and open the following function menu:

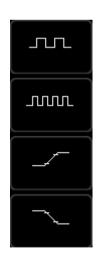

**Single-period:** measure the "Period" and "Frequency "of the current signal within a single period and display the measurement results at the bottom of the screen.

**Multi-period:** measure the "Period" and "Frequency "of the current signal within multiple periods and display the measurement results at the bottom of the screen.

**Rise Time:** measure the "Rise Time" of the current signal and display the measurement result at the bottom of the screen.

**Fall Time:** measure the "Fall Time" of the current signal and display the measurement result at the bottom of the screen.

Note: the **AUTO** function requires that the frequency of the signal under test should be no lower than 50 Hz, the duty cycle be greater than 1% and the amplitude be at least 20 mVpp. If the parameters of the signal under test exceed these limits, after

this softkey is pressed, the quick parameter measurement items might not be displayed in the pop-up menu.

# **One-key Measurement of 24 Parameters**

Press **MENU** at the left of the screen to turn on the measurement menu of the 24 parameters and then press the corresponding menu softkey to quickly realize "One-key" measurement. The measurement result will be displayed at the bottom of the screen.

The icons of time and voltage parameters in the measurement items and the measurement results on the screen are always marked in the same color with the channel (Measure -> Source) currently used. But the delay and phase measurement items are always marked in green. For example,

#### Parameter Icons:

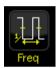

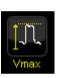

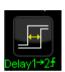

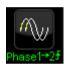

#### Measurement Results:

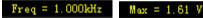

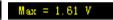

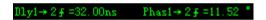

Note: if the measurement result is displayed as "\*\*\*\*\*", it means that there is no signal input in the current source or the measurement result is not within the valid range (too large or too small).

#### **Time Parameters**

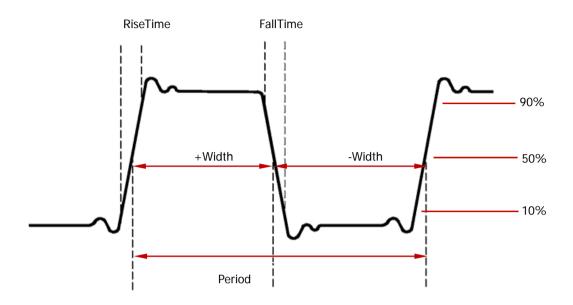

- 1. **Period:** defined as the time between the middle threshold points of two consecutive, like-polarity edges.
- **2.** Frequency: defined as the reciprocal of period.
- **3. Rise Time:** the time for the signal amplitude to rise from 10% to 90%.
- **4. Fall Time:** the time for the signal amplitude to fall from 90% to 10%.
- **5. + Width:** the time difference between the 50% threshold of a rising edge to the 50% threshold of the next falling edge of the pulse.
- **6. Width:** the time difference between the 50% threshold of a falling edge to the 50% threshold of the next rising edge of the pulse.
- 7. + Duty: the ratio of the positive pulse width to the period.
- **8. Duty:** the ratio of the negative pulse width to the period.

# **Delay and Phase**

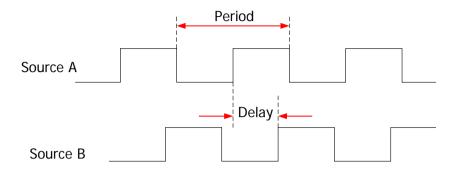

Source A and source B can be CH1 or CH2.

- Delay A→Bf: the time difference between the rising edges of source A and source B. Negative delay indicates that the selected rising edge of source A occurred after the selected edge of source B.
- 2. Delay A→B‡: the time difference between the falling edges of source A and source B. Negative delay indicates that the selected edge of source A occurred after the selected edge of source B.
- 3. Phase A→B f: phase difference calculated according to "Delay A→B f" and the period of source A, expressed in degree.
- **4.** Phase A→B<sup>‡</sup>: phase difference calculated according to "Delay A→B<sup>‡</sup>" and the period of source A, expressed in degree.

Phase = 
$$\frac{\text{Delay}}{\text{The Period of Source A}} \times 360^{\circ}$$

# **Voltage Parameters**

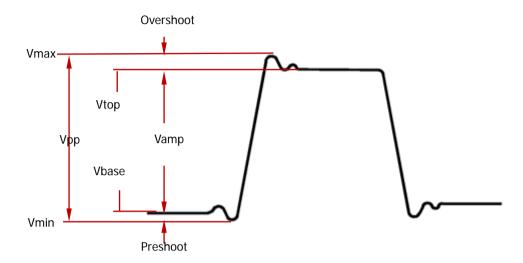

- 1. Vmax: the voltage value from the highest point of the waveform to the GND.
- **2. Vmin:** the voltage value from the lowest point of the waveform to the GND.
- **3. Vpp:** the voltage value from the highest point to the lowest point of the waveform.
- **4. Vtop:** the voltage value from the flat top of the waveform to the GND.
- **5. Vbase:** the voltage value from the flat base of the waveform to the GND.
- **6. Vamp:** the voltage value from the top of the waveform to the base of the waveform.
- **7. Vavg:** the arithmetic average value on the whole waveform or on the gating area.

$$\label{eq:average} \text{Average} = \frac{\sum x_i}{n} \text{, wherein, } x_i \text{ is the ith point being measured, } n \text{ is the number}$$
 of points being measured.

8. **Vrms:** the root mean square value on the whole waveform or the gating area.

$$RMS = \sqrt{\frac{\displaystyle\sum_{i=1}^n x_i^2}{n}} \ , \ where, \ \ ^{X_i} is the ith point being measured, \ n \ is the number of points being measured.$$

9. Overshoot: the ratio of the difference of the maximum value and top value of

6-18 DS2000 User's Guide

the waveform to the amplitude value.

**10. Preshoot:** the ratio of the difference of the minimum value and base value of the waveform to the amplitude value.

**RIGOL** 6 To Make Measurements

### **Other Parameters**

Area: the area of the whole waveform within the screen and the unit is voltage-second. The area meadured above the zero reference (namely the vertical offset) is positive and the area measured below the zero reference is negative. The area measured is the algebraic sum of the area of the whole waveform within the screen.

2. Period Area: the area of the first period of waveform on the screen and the unit is voltage-second. The area above the zero reference (namely the vertical offset) is positive and the area below the zero reference is negative. The area measured is the algeraic sum of the area of the whole period waveform. Note that when the waveform on the screen is less than a period, the period area measured is 0.

# **Frequency Counter Measurement**

The hardware frequency counter supplied with this oscilloscope can make more precise measurement of the input signal frequency.

Press **Measure Counter** to select CH1 or CH2 as the measurement source. The measurement result is displayed at the upper right corner of the screen and you can identify the current measurement source according to the color of the icon. The following figure is the result of frequency measurement of the input signal of CH1.

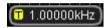

Select "OFF" to disable the frequency counter measurement function.

# **Measurement Setting**

#### 1. Source Selection

Press **Measure**  $\rightarrow$  **Source** to select the desired channel for measurement (CH1, CH2 or MATH). The color of the parameter icons under **MENU** at the left of the screen will change with the source selected.

# 2. Measurement Range

Press Measure → Meas.Range → Meas.Range to select "Screen Region" or "Cursor Region" for measurement. When "Cursor Region" is selected, two cursor lines appear on the screen. At this point, press CursorA and CursorB and use to adjust the position of the two cursor lines respectively so as to determine the measurement range. Or, press CursorAB and use to adjust the positions of cursor A and cursor B at the same time. Note that you can press to continuously to switch between the cursors.

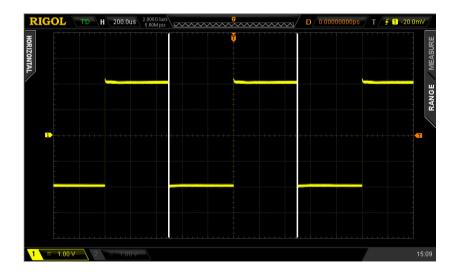

#### 3. Delayed Measurement Setting

Specify the source A and source B in the measurement items "**Delay A** $\rightarrow$ **B** $\pm$ " and "**Delay A** $\rightarrow$ **B** $\pm$ ".

Press Measure → Meas.Setting → Type → "Delay" and then press SourceA and SourceB to set the two channel sources (CH1 or CH2) of delayed measurement respectively.

6-22 DS2000 User's Guide

#### 4. Phase Measurement Setting

Specify the source A and source B in the measurement items "**Phase A** $\rightarrow$ **B** $\pm$ " and "**Phase A** $\rightarrow$ **B** $\pm$ ".

Press Measure → Meas.Setting → Type → "Phase" and then press SourceA and SourceB to set the two channel sources (CH1 or CH2) of phase measurement respectively.

#### 5. Threshold Measurement Setting

Specify the vertical level (in percentage) being measured in the analog channel. Measurements of all the time, delay and phase parameters will be influenced by this setting.

Press Measure → Meas.Setting → Type → "Threshold" and then:

- Press Max and use ◆ to set the maximum value of the measurement. Reducing the maximum value to the current "Mid" will automatically reduce the "Mid" to keep it lower than the maximum value. The default is 90% and the range available is from 7% to 95%.
- Press **Mid** and use to set the middle value of measurement. The middle value is limited by the settings of "Max" and "Min". The default is 50% and the range available is from 6% to 94%.
- Press Min and use to set the minimum value of the measurement. Increasing the minimum value to the current "Mid" will automatically increase the "Mid" to keep it higher than the minimum value. The default is 10% and the range available is from 5% to 93%.

#### To Clear the Measurement

If you have currently enabled one or more items in the 24 measurement parameters, you can "Delete" or "Recover" the first five parameters or "Delete" or "Recover" all the measurement items enabled. Note that the first five parameters are determined according to the order in which you turned them on and they will not change as you delete one or more measurement items.

Press Measure → Clear → Item n to "Delete" or "Recover" the specified measurement item. When one measurement item is deleted or recovered, the measurement result at the bottom of the screen will move one-item left or right.

Press Measure → Clear → All Item to "Delete" or "Recover" all the measurement items enabled.

Note: press and hold **Measure** to quickly clear or restore all the measurement items enabled.

6-24 DS2000 User's Guide

#### **All Measurement**

All measurement could measure all the time and voltage parameters (each measurement source has 20 items, measurements can be performed on CH1, CH2 and MATH at the same time) of the current measurement source and display the results on the screen. Press Measure All Measure to enable or disable the all measurement function. Press All Measure Source and use to select the channel(s) to be measured (CH1, CH2 and MATH).

- When all measurement is enabled, "One-key" measurement is also valid.
- "To Clear the Measurement" will not clear the results of all measurement.

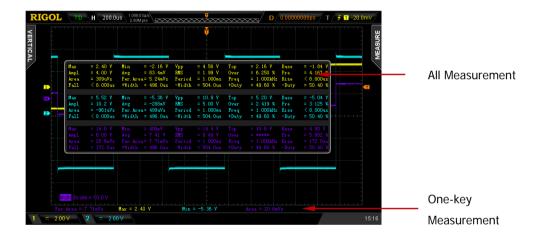

#### **Statistic Function**

Make statistic and display the current, average, minimum (or standard deviation) and maximum (or count) values of at most 5 measurement items that are turned on last. Press Measure → Statistic to turn the statistic function on or off. When the statistic function is enabled, press StatisSel to select "Extremum" or "Difference" measurement. When "Extremum" is selected, minimum and maximum values are displayed. When "Difference" is selected, standard deviation and count values are displayed.

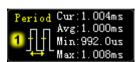

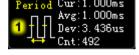

**Extremum Measurement** 

Difference Measurement

Press Measure → Reset Statistic to clear the history data and make statistic again.

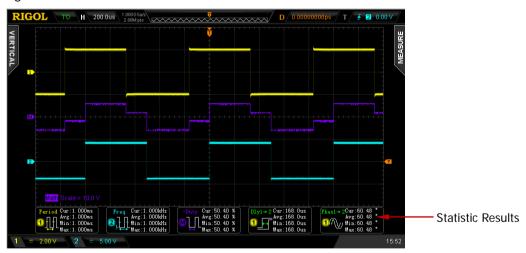

6-26 DS2000 User's Guide

## **Measurement History**

To view the history measurement data, press Measure → MeasHistory → MeasHistory → "ON". The history data can be displayed in two modes:

- Graph: display the results of the last 10 measurements of at most 5
  measurement items that are turned on last in graph mode. The measurement
  points are connected using linear interpolation.
- Table: display the results of the last 10 measurements of at most 5 measurement items that are turned on last in table mode.

#### Measurement History (Graph):

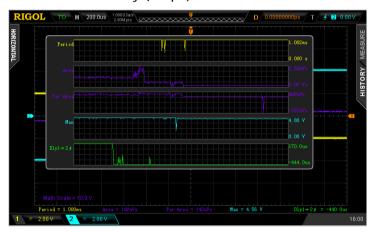

#### Measurement History (Table):

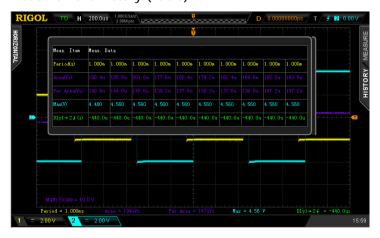

### **Cursor Measurement**

Cursors are the horizontal and vertical marks that can be used to measure the X axis values (usually Time) and Y axis values (usually Voltage) on a selected waveform. Please connect the signal to the oscilloscope and obtain stable display before using cursor measurement. All the "Auto Measurement" parameters can be measured through cursor measurement.

Press Cousor → Mode at the front panel and use to select the desired cursor mode (the default is "OFF") and then press down the knob. The modes available are "Manual", "Track" and "Auto".

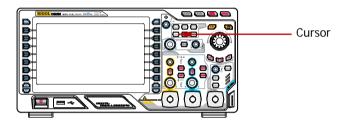

#### Manual Mode

In this mode, a pair of cursors will appear. You can adjust the cursors manually to measure the X (or Y), X increment (or Y increment) between cursors and the reciprocal of X increment on the waveform of the selected source (CH1, CH2 or MATH).

Press Cousor → Mode → "Manual" to turn the manual cursor function on and the measurement results will be displayed at the upper left corner of the screen in the following mode.

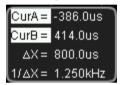

- The X or Y value at cursor A (CurA): X value takes the trigger position as reference and Y value takes the channel GND as reference.
- The X or Y value at cursor B (CurB): X value takes the trigger position as reference and Y value takes the channel GND as reference.
- The horizontal or vertical difference between cursor A and B ( $\Delta X$  or  $\Delta Y$ ).
- The reciprocal of the horizontal difference between cursor A and B  $(1/\Delta X)$ .

If needed, please refer to the following steps to modify the parameters of manual cursor measurement.

#### 1. Select Cursor Type

Press **Type** to select "Time" or "Voltage". The time cursors are a pair of vertical dotted lines and are usually used to measure time parameters. The voltage cursors are a pair of horizontal dotted lines and are usually used to measure voltage parameters.

#### 2. Select Measurement Source

Press **Source** to select the waveform of the analog channels (CH1 or CH2) or math operation results (MATH) for measurement. If "None" is selected, no cursor will be displayed.

#### 3. Select X (Y) Axis Unit

When the cursor type is "Time", press **Time Unit** to select "s", "Hz", "°" or "%".

- s: when this unit is selected, in the measurement results, CurA, CurB and  $\Delta X$  are in "s" and  $1/\Delta X$  is in "Hz".
- Hz: when this unit is selected, in the measurement results, CurA, CurB and  $\Delta X$  are in "Hz" and  $1/\Delta X$  is in "s".
- ": when this unit is selected, in the measurement results, CurA, CurB and ΔX are in "". At this point, CurA, CurB and ΔX will change to "0", "360" and "360" respectively when you press **Set Cursor**, no matter where cursor A and B are currently located. At the same time, two cursor lines (unmovable) appear on the screen as the reference positions.
- %: when this unit is selected, in the measurement results, CurA, CurB and ΔX are in "%". At this point, CurA, CurB and ΔX will change to "0%", "100%" and "100%" respectively when you press Set Cursor, no matter where cursor A and B are currently located. At the same time, two cursor lines (unmovable) appear on the screen as the reference positions.

When the cursor type is "Voltage", press **Vertical Unit** to select "Source Unit" or "%"

- Source Unit: when this unit is selected, in the measurement results, the units of CurA, CurB and ΔY will be automatically set to the unit of the current source.
- %: when this unit is selected, in the measurement results, CurA, CurB and ΔX are in "%". At this point, CurA, CurB and ΔX will change to "0%", "100%" and "100%" when you press **Set Cursor**, no matter where cursor A and B are currently located. At the same time, two cursor lines (unmovable) appear on the screen as the reference positions.

# 4. Adjust the Cursor Position (note that under the same menu page, you can also press ♦) continuously to switch the current cursor)

- Adjust cursor A: press CursorA and use to adjust the position of cursor
   A. During the adjustment, the measurement result will change accordingly.
   The adjustable range is limited within the screen.
- Adjust cursor B: press CursorB and use to adjust the position of cursor
   B. During the adjustment, the measurement result will change accordingly.
   The adjustable range is limited within the screen.
- Adjust cursor A and B at the same time: press CursorAB and use 🔾 to

6-30 DS2000 User's Guide

adjust the position of cursor A and B at the same time. During the adjustment, the measurement results will change accordingly. The adjustable range is limited within the screen.

#### 5. Measurement Example

Use manual cursor measurement to measure the period ( $\Delta X$ ) of a square waveform and the result is 1 ms equaling the result from auto measurement.

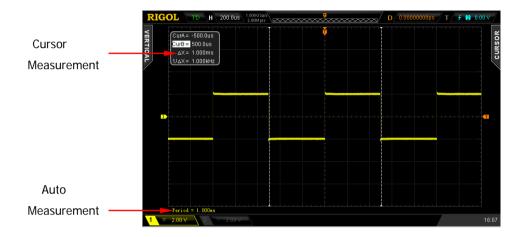

#### **Track Mode**

In this mode, one or two pairs of cursors will appear. You can adjust the two pairs of cursors (cursor A and cursor B) to measure the X and Y values on two different sources respectively. The points being measured on cursor A and B are marked by an orange rectangle and rhombus respectively. When the cursors are moved horizontally, the marks will position on the waveform automatically. When the waveform is expanded or compressed horizontally, the marks will track the points being marked at the last adjustment of the cursors.

Press Cursor → Mode → "Track" to turn on the cursor track function and the measurement results will be displayed at the upper left corner of the screen in the following mode.

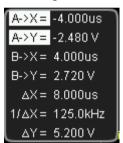

- The X value at cursor A (A->X): take the trigger position as reference and "s" or "Hz" (when measuring FFT waveform) as its unit.
- The Y value at cursor A (A->Y): take the channel GND as reference and use the same unit as the current source.
- The X value at cursor B (B->X): take the trigger position as reference and "s" or "Hz" (when measuring FFT waveform) as its unit.
- The Y value at cursor B (B->Y): take the channel GND as reference and use the same unit as the current source.
- The horizontal difference between cursor A and B ( $\Delta X$ ).
- The reciprocal of the horizontal difference between cursor A and B (1/∆X).
- The vertical difference between cursor A and B (ΔΥ).

If needed, please refer to the following steps to modify manual cursor track measurement parameters.

#### 1. Select Measurement Source

Press **Cursor A** to select the waveform of analog channels (CH1 or CH2) or math operation results (MATH) as the measurement source of cursor A (only channels enabled are available). You can also select "None", namely do not use cursor A.

Press **Cursor B** to select the waveform of analog channels (CH1 or CH2) or math operation results (MATH) as the measurement source of cursor B (only channels enabled are available). You can also select "None", namely do not use cursor B.

# 2. Adjust Cursor Position (note that under the same menu page, you can also press 🗘 continuously to switch the current cursor)

- Adjust cursor A: press CursorA and use to adjust the position of cursor
   A. During the adjustment, the measurement result will change accordingly.
   The adjustable range is limited within the screen.
- Adjust cursor B: press CursorB and use to adjust the position of cursor
   B. During the adjustment, the measurement result will change accordingly.
   The adjustable range is limited within the screen.
- Adjust cursor A and B at the same time: press CursorAB and use to adjust the position of cursor A and B at the same time. During the adjustment, the measurement results will change accordingly. The adjustable range is limited within the screen.

Note: the vertical cursor will track the marked point (namely jumps up and down with the transient change of the waveform). Thus, the Y value might change even though you do not adjust the cursor.

#### 3. Measurement Example

Use cursor A and B to measure the waveforms of CH1 and CH2 respectively. You would discover that the cursors would track the marked points when the waveforms are expanded or compressed horizontally.

### Cursor Track (Before Horizontal Expansion):

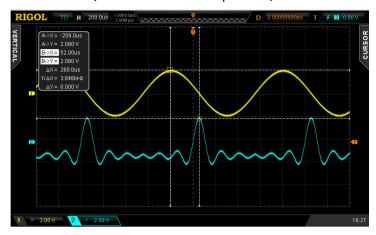

### Cursor Track (After Horizontal Expansion):

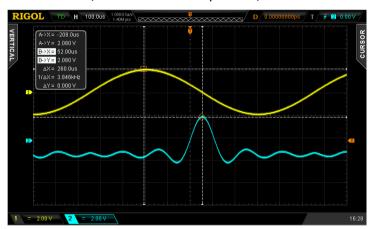

6-34 DS2000 User's Guide

#### **Auto Mode**

In this mode, one or more cursors will appear. You can use auto cursor measurement to measure any of the 24 waveform parameters. Before using this mode, you need to at least enable one auto measurement parameter and the number of cursors will change with the measurement parameter enabled.

Press **Cursor**  $\rightarrow$  **Mode**  $\rightarrow$  "Auto" and the number of cursors displayed on the screen is determined by the measurement parameter enabled (different measurement parameter needs different number of cursors). Note that no cursor will be displayed if no auto cursor measurement parameter is enabled or the measurement source has no input. When the waveform is expanded or compressed horizontally, the cursor will move accordingly.

If multiple measurement parameters are turned on later, you can use **Meas.Para**. to switch among at most five measurement parameters that are turned on last and the measurement parameter currently selected is high-lighted at the bottom of the screen.

The following figure shows the auto measurement of the delay between two channels.

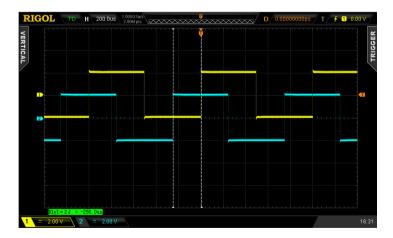

# 7 Protocol Decoding

Protocol analysis can be used by users to discover errors, debug hardware and accelerate development easily, so as to guarantee quick and high-quality accomplishment of projects. Protocol decoding is the basis of protocol analysis. Only protocol analyses with correct protocol decoding are acceptable and only correct protocol decoding can provide more error information. DS2000 provides two buses to make common protocol decoding (including Parallel (standard), RS232 (option), I2C (option) and SPI (option)) of the analog channels (CH1 or CH2). As the decoding functions and setting methods of the two buses are the same, this chapter only takes Decode1 for illustration.

To get the decoding option information, please refer to "Appendix A: Accessories and Options" on page 17-1.

When you have ordered the decoding option, please refer to "**Option Management**" on page 13-13 to activate corresponding option.

The contents of this chapter:

- Parallel Decoding
- RS232 Decoding (Option)
- I2C Decoding (Option)
- SPI Decoding (Option)

**RIGOL** 7 Protocol Decoding

# **Parallel Decoding**

Parallel bus consists of clock line and data line. As shown in the figure below, CLK is the clock line, while Bit0 and Bit1 are the 0 bit and 1st bit on the data line respectively.

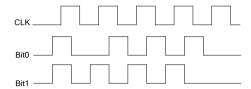

The oscilloscope will sample the channel data on the rising edge, falling edge or the rising&falling edges of the clock and judge each data point (logic "1" or logic "0") according to the preset threshold level.

Press **Decode1** → **Decode** to select "Parallel" and open the parallel decoding function menu.

#### 1. Clock Line Setting (CLK)

Press **CLKChannel** to select any channel (CH1 or CH2) as the clock channel. If "None" is selected, no clock channel is set.

Press **Slope** to set the oscilloscope to sample the channel data on the rising edge ( ), falling edge ( ) or rising&falling edges ( ). If no clock channel is selected, the instrument will sample when the channel data jumps in the decoding.

### 2. Data Line Setting

#### Set the bus bits

Press **Bus Bits** to set the data width of the parallel bus namely the number of bits per frame. The default is 1 and the maximum is 20 bits (Bit0, Bit1...Bit19).

#### Specify data channel for each bit.

First, press **CurrentBit** to select the bit that needs to specify channel. The default is 0 and the range available is always 1 smaller than the bus bits. For

7-2 DS2000 User's Guide

example, when the bus bits is 20, the range available is 0, 1...19. Next, press **Channel** to specify a channel source for the bit currently selected in **CurrentBit**.

#### 3. Analog Channel Threshold Setting

To judge logic "1" and logic "0" of the buses, you need to set a threshold for each analog channel (CH1 and CH2). When the signal amplitude is greater than the preset value, it is considered as "1"; otherwise "0".

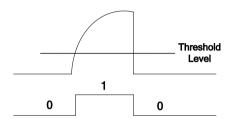

Press **Threshold** to turn the threshold setting menu on.

| Channel   | Select the channel (CH1 or CH2) that needs to set a              |
|-----------|------------------------------------------------------------------|
|           | threshold.                                                       |
| TTL       | Press this softkey to set the threshold of the specified channel |
|           | to TTL level immediately.                                        |
| CMOS      | Press this softkey to set the threshold of the specified channel |
|           | to CMOS level immediately.                                       |
| ECL       | Press this softkey to set the threshold of the specified channel |
|           | to ECL level immediately.                                        |
| Threshold | Press this softkey and use 🔾 to set the threshold. The           |
|           | default is 0 V.                                                  |

Note: when the threshold selected is beyond the specified range, it will be automatically limited within the range.

#### 4. Display-related Setting

Press **Format** to set the display format of the bus to Hex, Decimal, Binary or ASCII.

Press **Offset** and use **\(\foats\)** to adjust the vertical display position of the bus.

Press **BusStatus** to turn the bus display on or off.

**RIGOL** 7 Protocol Decoding

#### 5. Decoding Table

The decoding table displays the decoded data and the corresponding line number and time in table format. It can be used to observe relatively longer decoded data to solve the problem that some data could not be seen clearly on the screen.

Press **Event Table** → **Event Table** to select "ON" (note that this operation is only available when **BusStatus** is set to "ON") to enter the decoding table interface as shown in the figure below. The decoding table lists the decoded data in time order. If an USB storage device is currently connected to the instrument, press **Export** to export the data table to the external USB storage device in CSV format.

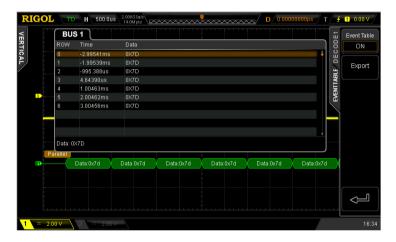

7-4 DS2000 User's Guide

# **RS232 Decoding (Option)**

RS232 serial bus consists of the transmitting data line (TX) and the receiving data line (RX).

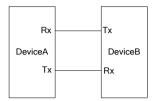

The industry standard of RS232 uses "Negative Logic", namely high level is logic "0" and low level is logic "1".

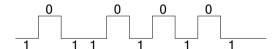

By default, RS232 uses LSB (Least Significant Bit) transmission sequence, namely the lowest bit of the data is transmitted first. While for MSB (Most Significant Bit), the highest bit of the data is transmitted first.

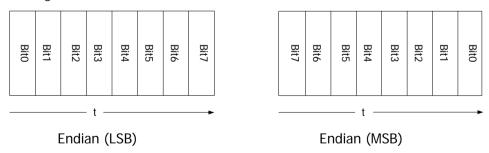

In RS232, baud rate is used to represent the transmitting rate (namely bits per second) of the data. The commonly used baud rates include 2400 bps, 4800 bps, 9600 bps, 19200 bps, 38400 bps, 57600 bps and 115200 bps.

In RS232, you need to set the start bit, data bits, check bit (optional) and stop bit of each frame of data.

| Start Data Bit | Check Bit | Stop Bit |
|----------------|-----------|----------|
|----------------|-----------|----------|

**Start Bit:** represent when the data starts outputting. Setting the **Polarity** is equivalent to specifying the "Start Bit".

**Data Bits:** represent the number of data bits actually contained in each frame of data.

Check Bit: used to check the correctness of the data transmission.

- Odd Checkout: the number of "1" in the data bit and check bit is an odd. For example, when 0x55 (01010101) is sent, a 1 needs to be filled in the check bit to make the number of 1 be an odd.
- Even Checkout: the number of "1" in the data bit and check bit is an even. For example, when 0x55 (01010101) is sent, a 0 should be filled in the check bit.
- None: there would not be check bit during the transmission.

Press **Decode1** → **Decode** to select "RS232" to open the RS232 decoding function menu.

### 1. TX and RX Channel Setting

Press **TX** to select any channel (CH1 or CH2) as the transmitting channel and when "OFF" is selected, no transmitting channel is set. Use the same method the set the **RX** channel. What's more, you need to set the thresholds of the input channels of **TX** and **RX**. Switch the menu page and press **TXThreshold** and **RXThreshold** respectively to input the desired threshold values.

#### 2. Polarity Setting

Press **Polarity** to select "-" (negative polarity) or "+" (positive polarity) and the default is negative polarity. The oscilloscope will select the rising or falling edge as the start position during decoding.

#### 3. Endian Setting

Press Endian to select "LSB" or "MSB" and the default is "LSB".

#### 4. Baud Rate Setting

Press **Baud** to select the desired baud rate and the default is 9600 bps.

7-6 DS2000 User's Guide

#### 5. Data Packet Setting

As mentioned before, in RS232, you need to set the start bit, data bits, check bit (optional) and stop bit of each frame of data. "Start Bit" is specified by the "Polarity Setting". The setting methods of other parameters are as follows.

- Press Data Bits to set the data width of each frame. It can be set to 5, 6, 7,
   8 or 9 and the default is 8.
- Press Stop Bit to set the stop bit after each frame of data. It can be set to 1 bit, 1.5 bits or 2 bits.
- Press Even-OddCheck to set the even-odd check mode of the data transmission. It can be set to None, Odd Checkout or Even Checkout.
- Press Packet to enable or disable the packet end. When packet end is enabled, several data blocks are combined according to the packet end.
- Press PacketEnd to set the packet end during data transmission and it can be set to 00 (NULL), 0A (LF), 0D (CR), 20 (SP) or FF.

#### 6. Display-related Setting

Press **Format** to set the display format of the bus to Hex, Decimal, Binary or ASCII.

Press **Offset** and use **\(\foats\)** to adjust the vertical display position of the bus. Press **BusStatus** to turn the bus display on or off.

#### 7. Decoding Table

The decoding table displays the decoded data, the corresponding line number, time and error information on TX and RX data lines in table format. It can be used to observe relatively longer decoded data to solve the problem that some data could not be seen clearly on the screen. Note that when the **RX** channel is turned off, the information of this data line will not be displayed in the decoding table.

Press **Event Table** → **Event Table** to select "ON" (note that this operation is only available when **BusStatus** is set to "ON") to enter the decoding table interface as shown in the figure below. The decoding table lists the decoded data in time order. If error occurs during the decoding, the corresponding error information is displayed. If a USB storage device is currently connected to the instrument, press **Export** to export the data table to the external USB storage device in CSV format.

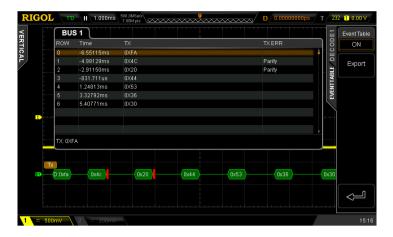

#### 8. The Error Expression during Decoding

DS2000 makes full use of the resources such as color and view to express the results of the protocol decoding effectively so as to let users find the desired information quickly.

#### **End Frame Error:**

Errors generated when the end frame condition is not met. When the stop bit is set to 1.5, red error mark (note that the red mark is displayed in different modes according to the horizontal time base setting; when the horizontal time base is relatively smaller, is displayed; otherwise, is displayed) will be displayed if the stop bit is less than 1.5.

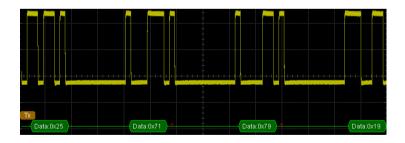

7-8 DS2000 User's Guide

#### **Check Error:**

When check bit error is detected during the decoding, red error mark will be displayed. For example, when the transmitting terminal is set to none check and the decoder is set to odd check, the following check error occurs.

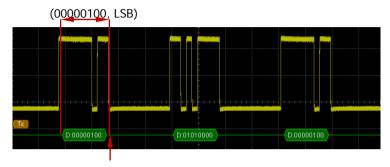

The check bit detected is 1

Wherein, there are odd number (1) of 1 in the 8-bit data 00000100 and the check bit should be 0; but the check bit detected on the TX is 1, thus check error occurs.

After the decoder is set to none check, the decoding becomes normal.

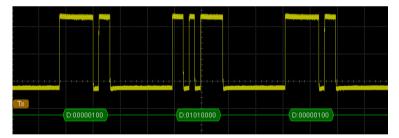

Note that two error marks will be displayed when end frame error and check error are detected at the same time.

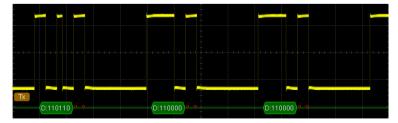

RIGOL 7 Protocol Decoding

# 12C Decoding (Option)

12C serial bus consists of the clock line (SCLK) and the data line (SDA).

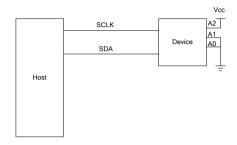

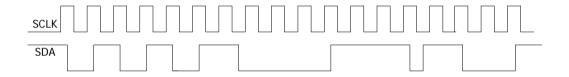

**SCLK:** sample the SDA on the clock rising edge or falling edge.

**SDA:** denote the data channel.

Press **Decode1** → **Decode** to select "I2C" and open the I2C decoding function menu.

#### 1. SCLK Setting

Press **SCLK** to select any channel (CH1 or CH2) as the clock channel.

Press **SCLKThreshold** to set the threshold of the clock channel.

#### 2. SDA Setting

Press **SDA** to select any channel (CH1 or CH2) as the data channel.

Press **SDAThreshold** to set the threshold of the data channel.

#### 3. Display-related Setting

Press **Format** to set the display format of the bus to Hex, Decimal, Binary or ASCII.

Press **Offset** and use **\(\foats\)** to adjust the vertical display position of the bus.

7-10 DS2000 User's Guide

Press BusStatus to turn the bus display on or off.

#### 4. Decoding Table

The decoding table displays the decoded data, the corresponding line number, time, data direction, ID and ACK information in table format.

Press **Event Table** → **Event Table** to select "ON" (note that this operation is only available when **BusStatus** is set to "ON") to enter the decoding table interface as shown in the figure below. If a USB storage device is currently connected to the instrument, you can export the data table to the external USB storage device in CSV format.

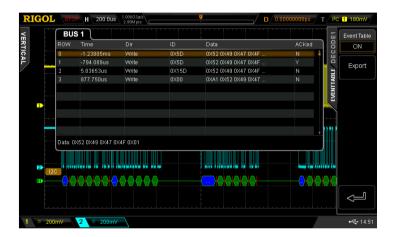

#### 5. Error Expressions during Decoding

In I2C bus, the front part of each frame of data contains the address information and blue patches are used to represent address ID. In the ID, "Write" is used to represent writing address and "Read" is used to represent reading address.

**RIGOL** 7 Protocol Decoding

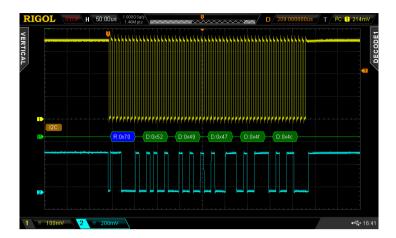

When the ACK (ACKnowledge Character) is not met, the red error marks as shown in the figure below will be displayed.

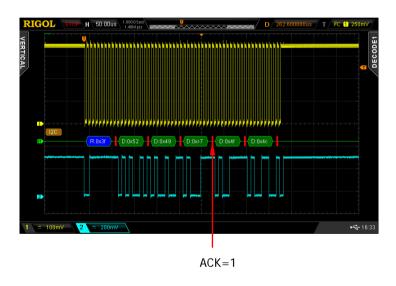

# **SPI Decoding (Option)**

SPI serial bus consists of clock line (SCLK) and data line (SDA).

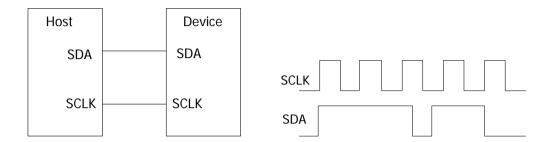

**SCLK:** sample the SDA on the clock rising edge or falling edge.

SDA: denote the data channel.

Press **Decode1** → **Decode** to select "SPI" and open the SPI decoding function menu.

#### 1. SCLK Setting

Press **SCLK** to enter the clock line setting interface.

- Press **Channel** to select any channel (CH1 or CH2) as the clock channel.
- Press Slope to set to sample the SDA on the rising or falling edge of the SCLK.
- Press **Threshold** to set the threshold of the clock channel.

#### 2. SDA Setting

Press **SDA** to enter the SDA data line setting interface.

- Press **Channel** to select any channel (CH1 or CH2) as the data channel. If "OFF" is seelcted, this data line will not be set.
- Press Polarity to set the polarity of the SDA data line to high or low.
- Press **Threshold** to set the threshold of the data channel.

#### 3. Data Bits Setting

Press **Data Bits** to set the number of bits of each frame of data. The range available is from 4 to 32.

**RIGOL** 7 Protocol Decoding

#### 4. Endian Setting

Press **Endian** to select "LSB" or "MSB" and the default is "MSB".

#### 5. Display-related Setting

Press **Format** to set the display format of the bus to Hex, Decimal, Binary or ASCII.

Press **Offset** and use **\(\foats\)** to adjust the vertical display position of the bus.

Press BusStatus to turn the bus display on or off.

#### 6. Decoding Table

The decoding table displays the decoded data, the corresponding line number, time and error information on the data line in table format. It can be used to observe relatively longer decoded data to solve the problem that some data could not be seen clearly on the screen.

Press **Event Table** → **Event Table** to select "ON" (note that this operation is only available when **BusStatus** is set to "ON") to enter the decoding table interface as shown in the figure below. If a USB storage device is currently connected to the instrument, press **Export** to export the data table to the external USB storage device in CSV format.

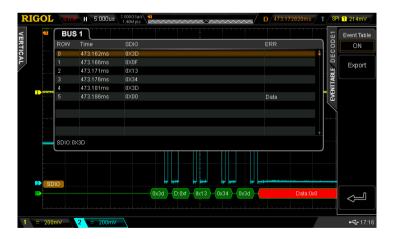

#### 7. Error Expressions during Decoding

When the clock for a frame in SPI is nout enough, the data is filled with red patches. For example, when Data Bits is set to 7 and SCLK slope is set to rising edge, decoding error will be generated.

7-14 DS2000 User's Guide

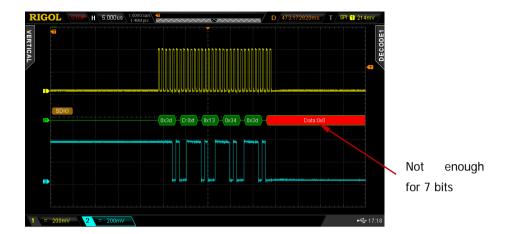

8 Reference Waveform RIGOL

## 8 Reference Waveform

In actual testing process, the waveform being tested can be compared with the reference waveform to judge the causes of failures.

The contents of this chapter:

- To Enable REF Function
- To Set the Color
- To Select REF Source
- To Save to Internal Memory
- To Adjust REF Waveform Display
- To Export to Internal or External Memory
- To Import from Internal or External Memory

RIGOL 8 Reference Waveform

### To Enable REF Function

Press **REF** in the vertical control area (VERTICAL) at the front panel to enable the REF function. Note that when the time base is in X-Y mode, REF function can not be enabled.

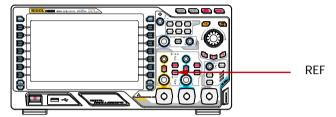

DS2000 provides 10 reference waveform channels. Press **Channel** and use **\(\fo)** to set the desired reference channel to on or off and a channel icon (for example, **\(\overline{\text{D}}\)**) of the channel enabled will be display at the left side of the screen grid.

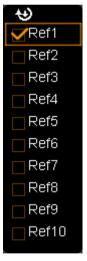

When the REF function is enabled, you can select different color for each reference waveform, set the source of each reference channel, adjust the vertical scale and position of the reference waveform and save the reference waveform to internal or external memory as well as recall it when needed. For details, please refer to the introductions below.

8-2 DS2000 User's Guide

8 Reference Waveform RIGOL

### To Set the Color

DS2000 series oscilloscope provides five colors (gray, green, light blue, magenta and orange) to mark the reference waveforms of different channels in order to distinguish them.

Press **Current** and use **\( \Omega)** to select any of the reference channels (Ref1-Ref10) enabled. Then, press **Color** to specify a different color for the reference waveform of that channel. The corresponding icon at the left of the channel currently selected will be filled with the specified color, for example,

#### To Select REF Source

Press **Current** and use **\( \)** to select any of the reference channels (Ref1 to Ref10) enabled and then press **Source** to specify a reference source (CH1, CH2 or MATH) for this channel.

# To Save to Internal Memory

Press **Save** to save the waveform (screen region) in the specified source to internal memory as reference waveform and display it on the screen. Note that this operation only saves the reference waveform in the volatile memory and the waveform will be cleared at power-off.

RIGOL 8 Reference Waveform

# To Adjust REF Waveform Display

To adjust the reference waveform specified in **Current**:

Press **REF** to enable the REF function. Then, press and use to adjust the vertical position of the reference waveform and press and use to adjust the vertical scale of the reference waveform.

Press **Reset** and the reference waveform returns to the position where the source channel waveform is located when the **Save** operation was executed.

# To Export to Internal or External Memory

Users can also save the reference waveform to the internal Flash memory or external USB storage device. The file format of the reference waveform is "\*.ref". At most 10 reference files (LocalREF0.ref to LocalREF9.ref) can be saved inside the instrument.

Press **Export** to enter the file store interface. Please refer to the relative descriptions in "**Store and Recall**" to save the reference waveform to internal or external memory.

# To Import from Internal or External Memory

Users can also import the reference waveform stored in the internal Flash memory or external USB storage device to the internal memory.

Press **Import** to enter the file recall interface. Please refer to the relative descriptions in "**Store and Recall**" to import the reference waveform to the internal memory of the instrument.

8-4 DS2000 User's Guide

9 Pass/Fail Test RIGOL

## 9 Pass/Fail Test

Monitor the change of the signal by judging whether the input signal is within the mask created. The test results can be displayed on the screen as well as be declared through the system sound or the pulse signal output from the **[Trigger Out]** connector at the rear panel.

The contents of this chapter:

- To Enable Pass/Fail Test
- To Select Source
- Mask Range
- Test and Ouput
- To Save the Test Mask
- To Load the Test Mask

RIGOL 9 Pass/Fail Test

### To Enable Pass/Fail Test

Press Utility → Pass/Fail → Enable Test to select "ON". Note that when the time base is in X-Y mode, the Pass/Fail test function can not be enabled.

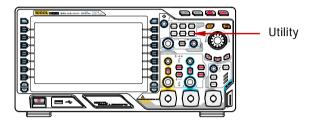

To start testing, press **Enable Test** and select "ON". Then, press **Operate** to select "▶" to start testing and select "■" to stop testing.

You can select the signal source, set the test mask range, create mask as well as save and load the test mask. For details, please refer to the following introductions.

### **To Select Source**

Press **Source** to select the channel (CH1 or CH2) to be tested and only channels enabled can be selected. During the test, the oscilloscope will judge whether each frame of waveform in the source complies with the current test mask and those waveforms pass through the mask area (blue area) is considered as failed.

# Mask Range

Users can define their desired test masks.

Press **MaskRange** → **MaskRange** to select "Screen Region" or "Cursor Region" for test. When "Cursor Region" is selected, two gray cursor lines appear on the screen. At this point, press **Cursor A** and **Cursor B**; then, use **\Omega** to adjust the positions of

9-2 DS2000 User's Guide

9 Pass/Fail Test RIGOL

the two cursor lines respectively. Or, press **CursorAB** and use  $\circlearrowleft$  to adjust the positions of cursor A and curcor B at the same time. Note that you can press down  $\circlearrowright$  continuously to switch the current cursor.

Press **X Mask** and **Y Mask**, rotate **\( \Omega** and the mask lines appear on the screen as shown in the figure below. Press **Create Mask** to apply the mask currently created. The horizontal and vertical adjustment ranges are 0.02 div to 4.0 div and 0.03 div to 4.0 div respectively.

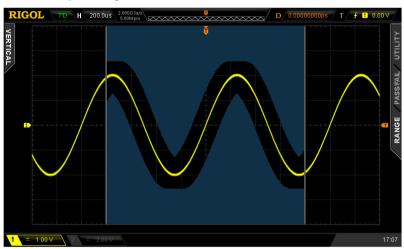

# **Test and Ouput**

Before the test, you can use the following method to set the output mode of the test results.

Press **Msg Display** to select "ON" or "OFF". When "ON" is selected, the test results will be displayed at the upper right corner of the screen.

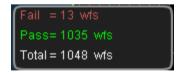

Press **Stop On Outp** to select "ON" or "OFF".

• ON: when failed waveforms are detected, the oscilloscope will stop the test and enter the "STOP" state. At this point, the results of the test remain the same on

RIGOL 9 Pass/Fail Test

the screen (if display is turned on) and only one pulse is output from the **[Trigger Out]** connector (if enabled) at the rear panel.

OFF: the oscilloscope will continue with the test even though failed waveforms
are detected. The test results on the screen will update continuously and a pulse
will be output from the [Trigger Out] connector at the rear panel each time a
failed waveform is detected.

Press **Output** to select "Fail" or "Fail+ **4**.".

- Fail: when failed waveforms are detected, there are display and output but the beeper does not sound.
- Fail+ when failed waveforms are detected, there are display and output and the beeper sounds (not related to the on/off state of the sound).

Press **AuxOutput** to quickly turn "ON" or "OFF" the output of test results from the **[Trigger Out]** connector at the rear panel. You can also press **Utility > AuxOutput** and select "PassFail" to set this output.

## To Save the Test Mask

Users can save the current test mask to the internal Flash memory or external USB storage device. The file format of the test mask file is "\*.pf". The internal memory can store at most 10 test mask files (LocalPF.pf).

Press **Save** to enter the file store interface. Please refer to the relative descriptions in "**Store and Recall**" to save the test mask file to the internal or external memory.

9-4 DS2000 User's Guide

9 Pass/Fail Test RIGOL

## To Load the Test Mask

Users can also load the test mask files (\*.pf) stored in the internal Flash memory or external USB storage device to the internal memory.

Press **Load** to enter the file recall interface. Please refer to the relative descriptions in "**Store and Recall**" to load the test masks to the internal memory of the instrument.

## 10 Waveform Record

Waveform record can record the waveforms of the input channels (CH1 and CH2). In record constant on (open) mode, the oscilloscope can record the input waveform contimuously until users press **RUN/STOP**. Waveform playback and analysis can provide better waveform analysis effect. (Note: the horizontal time base must be set to Y-T mode during waveform record.)

The contents of this chapter:

- Waveform Record
- Record Constant On
- Waveform Playback
- Waveform Analysis

## **Waveform Record**

Waveforms from both the channels currently turned on will be recorded during waveform record.

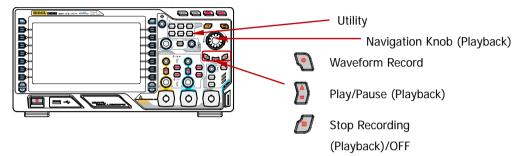

Press Utility → Record → Mode and use ♦ to select "Record" to open the waveform record operation menu.

## 1. End Frame

Press **End Frame** and use **\(\fo)** to set the desired number of frames to be recorded. The number of frames available is related to the memory depth currently selected.

## 2. Record Operation

Waveform recod can be realized via the **menu** or the shortcut buttons at the **front panel**.

| Menu                                                                                             | Front Panel                                                                                                 |
|--------------------------------------------------------------------------------------------------|----------------------------------------------------------------------------------------------------|
| Press <b>Operate</b> and select "●" to start recoding.                                           | Press ; the backlight goes on (in red) and starts to flash, indicating that the record is started.          |
| When the record is finished, "●" changes to "■" automatically. You can also select "■" manually. | When the recod is finished,  goes off automatically and  goes on (in orange). You can also press  directly. |

10-2 DS2000 User's Guide

#### 3. Interval

Set the time interval between the frames in waveform record and the range available is from 100 ns to 10 s.

## 4. Total Frames

The menu shows the maximum number of frames that can be recorded currently.

As the capacity of the waveform memory is fixed, the more the number of points each frame of waveform has, the less the number of waveform frames can be recorded. Thus, the maximum end frame of waveform record is decided by the "Memory Depth" currently selected. Please refer to the instruction in "Memory Depth" to select the desired memory depth.

Table 10-1 Memory Depth and Total Frames

| Memory Depth | Maximum End Frame |
|--------------|-------------------|
| Auto         | 65000             |
| 14 k points  | 8128              |
| 140 k points | 508               |
| 1.4M points  | 63                |
| 14M points   | 7                 |
| 56M points   | 2                 |

## **Record Constant On**

DS2000 provides record "Open" (record constant on) mode for waveform record. When this mode is enabled, the oscilloscope records the waveform continuously according to the current memory depth. The length of waveform recorded is limited by the memory depth and the waveform data recorded before will be overwritten by the waveform currently recorded. In this mode, the other oscilloscope operations (except "Pass/Fail Test" as well as "Acquisition Mode", "Sample Mode", "Sample Rate" and "Memory Depth" in the sample system setting, "Statistic Function" in the measurement and "Time Base Mode" in the horizontal system setting) are not affected.

Press Utility → Record → Mode and use to select "Open". At this point, the waveform record key at the front panel turns red and the oscilloscope records the waveform continuously according to the current memory depth. The oscilloscope stops recording until users press RUN/STOP and at this point, users can play back or analyze the waveform.

In constant on mode, the oscilloscope can capture the accidental abnormal signals during the adjustment. Following is an application example of the record constant on mode. Use DS2000 (CH1) to observe a pulse which might contain runt pulses.

1. Connect the pulse under test to CH1 of the oscilloscope. Adjust the oscilloscope to make it trigger stably.

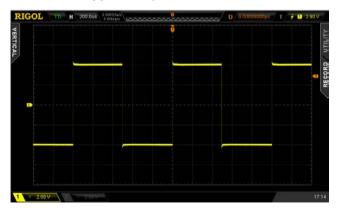

10-4 DS2000 User's Guide

2. Enable record constant on mode.

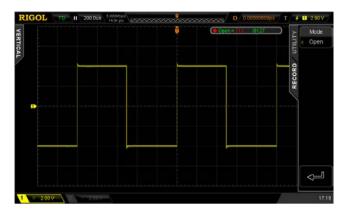

- 3. Press **RUN/STOP** to stop the record.
- 4. Analyze the waveform recorded using waveform analysis and as shown in the figure below, the runt pulses are captured.

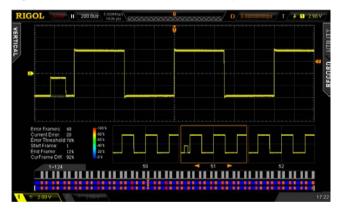

# **Waveform Playback**

Waveform playback can play back the waveforms currently recorded. Press <a href="Utility">Utility</a>
→ Record → Mode and use ♦ to select "Play back". At this point, the information as shown in the figure below is displayed at the upper right corner of the screen, indicating the specific frame currently displayed on the screen. During the playback, this value would change continuously.

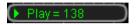

Please refer to the following descriptions to set the playback parameters.

## 1. Play Mode

Press this softkey to set the playback mode to cycle or single.

- cycle playback. Play from the start frame to the end frame and then repeat until you stop it manually.
- Is single playback. Play from the start frame to the end frame and then stop.

#### 2. Interval

Press this softkey and use  $\circlearrowleft$  to set the time interval of playback. The range availbale is from 100 ns to 10 s and the default is 100 ns.

#### 3. Start Frame

Press this softkey and use  $\circlearrowleft$  to set the start frame of playbak. The default is 1 and the maximum is the maximum number of frames recorded.

#### 4. Current Frame

10-6 DS2000 User's Guide

## 5. End Frame

Press this softkey and use  $\circlearrowleft$  to set the end frame of the playback. The default is the total number of frames of the waveform recorded.

## 6. Playback Operation

Waveform playback can be realized through the **menu** or the shortcut buttons at the **front panel**.

| Menu                                                                   | Front Panel                                 |
|------------------------------------------------------------------------|---------------------------------------------|
| Press <b>Operate</b> and select " <b>&gt;</b> " to start playing back. | Press 2; the backlight goes on (in yellow), |
|                                                                        | indicating that the playback is started.    |
| Press <b>Operate</b> and select                                        | A                                           |
| "■" to pause the playback.                                             | Press again to pause the playback.          |
| Press <b>Operate</b> and select                                        |                                             |
| "■" to stop the playback.                                              | Press 🗗 to stop the playback.               |

## 7. Time Tag

The time tag is used to display the absolute recording time of each frame of the waveform currently recorded. Press **Time Tag** to enable or disable the time tag function. When it is enabled, the time tag information is displayed at the upper right corner of the screen as shown in the figure below.

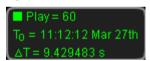

T<sub>0</sub>: display the absolute starting time of the waveform record in

"Hour:Minute:Second Month Date" format.

 $\Delta T$ : display the recording time deviation of the current waveform relative to the first frame of waveform. This value changes accordingly during the waveform playback process.

# Tip

During waveform playback, RUN/STOP can be used to switch between playback and pause. Each time SINGLE is pressed, the Current Frame moves one frame forward.

# **Waveform Analysis**

This function is used to analyze the recorded waveform. Press <a href="Utility">Utility</a> → Record → Mode and use ♦ to select "Analyze" to open the waveform analysis menu. At this point, the screen is divided into two display areas as shown in the figure below.

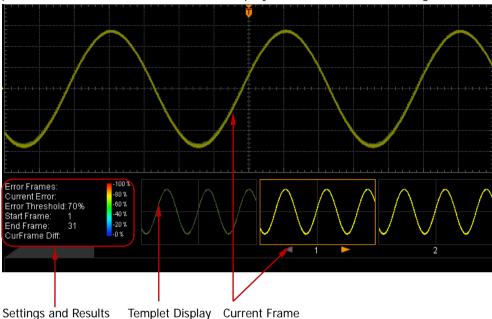

Please refer to the following explanations to set the waveform analysis parameters.

## 1. Analyze

Press **Analyze** to select the desired analysis mode.

- Trace: perform analysis on the basis of the templet selected by users. For detailed information, refer to "Analysis Based on Trace".
- Pass/Fail: perform analysis on the basis of the Pass/Fail mask created by users. For detailed information, refer to "Analysis Based on Pass/Fail Mask".

#### 2. Source

Press **Source** to select the channel (CH1 or CH2) to be analyzed. Note that only channels currently enabled can be selected.

## 3. Start

Press **Satrt** to enable waveform analysis. Note that during the analysis process,

10-8 DS2000 User's Guide

the progress bar is displayed and the parameters can not be modified. After the analysis finishes, the analysis results of "Error Frames", "Current Error" and "CurFrame Diff" are displayed; at the same time, the first error frame is located as shown in the figure below. At this point, the next error frame, the previous error frame as well as every frame in this waveform analysis can be located using the corresponding softkeys.

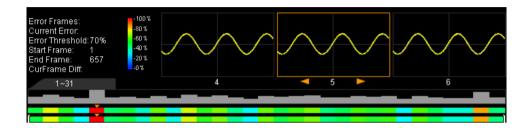

## **Error Frames:**

The total number of error frames discovered in this analysis. The number of error frames is related to the error frame threshold currently set.

#### **Current Error:**

The order number of the error frame lately located in all the error frames when locating every data frame in this analysis.

#### **CurFrame Diff:**

During the analysis based on trace, the oscilloscope compares each frame with the templet to compute the difference value and normalizes each value using the maximum one; then, compares the normalized value of each frame with the threshold selected to judge whether the frame is an error frame. "CurFrame Diff" (relative difference) is the normalized value of the difference between the current frame and templet.

During the analysis based on pass/fail mask, the oscilloscope compares each frame with the mask to compute the difference value and recognizes the frame whose difference value is equal to or larger than the threshold selected as an error frame and the corresponding "CurFrame Diff" is 100%; otherwise, the frame is juged as correct and the "CurFrame Diff" is 0%. Note that there are only two "CurFrame Diff" values (100% and 0%) under the analysis based on pass/fail mask.

## 4. Cancel

During the analysis, users can press **Cancel** to stop the analysis and press **Start** again to restart the analysis.

#### 5. Previous

After the waveform analysis finishes, pressing **Previous** can locate the error frame previous to the current error frame. Pressing **RUN/STOP** can also perform the operation.

## 6. Next

After the waveform analysis finishes, pressing **Next** can locate the error frame following the current error frame. Pressing **SINGLE** can also perform the operation.

## 7. Current Frame

Press **Current Frame** to adjust the data frame currently displayed and the adjustable range is from 1 to the total number of frames in this waveform analysis. Using the navigation knob can also perform the operation.

## 8. Setup

Press **Setup** to open the more detailed setting menu.

- Screen Start: press this key to set the start point of waveform analysis and the range is from 5 to 685. The start point must be less than the "Screen End - 10" currently set.
- Screen End: press this key to set the end point of waveform analysis and the range is from 15 to 695. The end point must be greater than the "Screen Start + 10" currently set.
- Start Frame: press this key to set the start frame of waveform analysis and the default is the first frame.
- End Frame: press this key to set the end frame of waveform analysis and the default is the last frame.
- Threshold: press this key to set the threshold of waveform analysis and the range is from 1% to 99%. The threshold is used to judge whether the frame is an error frame. A frame is recognize as an error one if the (relative) difference value between the frame and the templet is equal to or larger than the threshold currently set.

10-10 DS2000 User's Guide

## 9. Time Tag

The time tag is used to display the absolute recording time of each frame of the waveform currently recorded. Press **Time Tag** to enable or disable the time tag function. When it is enabled, the time tag information is displayed at the upper right corner of the screen as shown in the figure below.

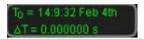

 $T_0$ : display the absolute starting time of the waveform record in

"Hour:Minute:Second Month Date" format.

 $\Delta T$ : display the recording time deviation of the current waveform relative to the first frame of waveform.

## **Analysis Based on Trace**

Press **Analyze** and select "Trace". Then, set the templet used in analysis based on trace through the method below.

#### 1. Trace

Press **Trace** to select the creation method of analysis templet.

- Current Frame: select the current frame as the analysis templet.
- Average: select the average of the current data frame as the analysis templet.

## 2. Setup Templet

Press **Setup Templet** to configure the templet immediately. After the analysis starts, the oscilloscope compares each frame with the templet and determines whether error frame exists according to the threshold currently set.

## 3. TempletDisp

Press **TempletDisp** to enable or disable templet display.

10-12 DS2000 User's Guide

## Analysis Based on Pass/Fail Mask

Press **Analyze** and select "Pass/Fail". Then, set the templet used in analysis based on Pass/Fail mask through the method below.

Press **MaskRange** to open the following setting menus.

## 1. Mask Range

## 2. X Mask

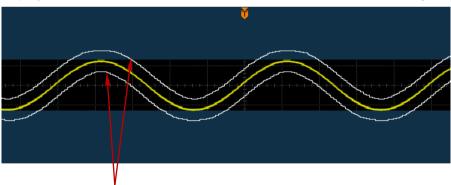

Outline of the Current Mask

## 3. Y Mask

## 4. Create Mask

Mask is the templet used in waveform analysis. Press **Create Mask** to immediately apply the mask (X Mask and Y Mask) currently created.

Users can store the current test mask into the internal Flash memory or external USB storage device or load the test mask file (\*.pf) stored in the internal Flash memory or external USB storage device into the internal memory.

Press **Save** to enter the file store interface. Store the test mask file to internal or external memory by referring to the introduction in "**Store and Recall**".

Press **Load** to enter the file recall interface. Load the test mask into the internal memory of the instrument by referring to the introduction in "**Store and Recall**".

10-14 DS2000 User's Guide

11 Display Control RIGOL

# 11 Display Control

You can set the type, persistence time and brightness of waveform display as well as the grid type, grid brightness of the screen display and the menu display time.

The contents of this chapter:

- To Select the Display Type
- To Set the Persistence Time
- To Set the Waveform Intensity
- To Set the Screen Grid
- To Set the Grid Brightness
- To Set the Menu Display

RIGOL 11 Display Control

# To Select the Display Type

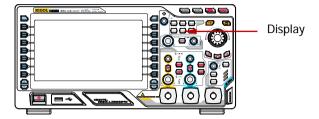

Press **Display**  $\rightarrow$  **Type** to set the waveform display mode to "Vectors" or "Dots".

- Vectors: the sample points are connected by lines and displayed. Normally, this
  mode can provide the most vivid waveform to view the steep edge of the
  waveform (such as square waveform).
- Dots: display the sample points directly. You can directly view each sample point and use the cursor to measure the X and Y values of the sample point.

11-2 DS2000 User's Guide

11 Display Control RIGOL

## To Set the Persistence Time

Press **Display** → **Persis.Time** to set the persistence time of the oscilloscope to Min, specific values (from 50 ms to 20 s) or Infinite.

In the following part, a frequency sweep signal of the sine waveform is used to demonstrate the waveform effects in different persistence times.

## 1. Min

Enable to view waveform changing in high refresh rate.

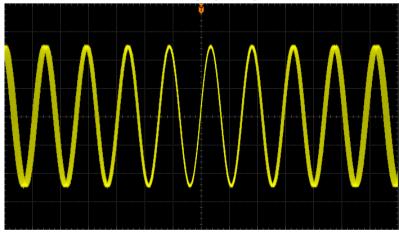

## 2. Specific Values

Enable to observe glitch that changes relatively slowly or glitch with low occurrence probability. The persistence time can be set to 50 ms, 100 ms, 200 ms, 500 ms, 1 s, 2 s, 5 s, 10 s or 20 s.

RIGOL 11 Display Control

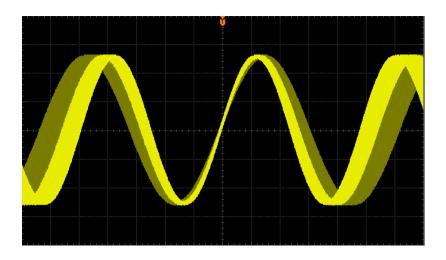

## 3. Infinite

In this mode, the oscilloscope displays the waveform newly acquired without clearing the waveforms acquired formerly. The waveforms acquired formerly will be displayed in relatively low-brightness color and the waveform newly acquired will be displayed in normal brightness and color. Infinite persistence can be used to measure noise and jitter and to capture incidental events.

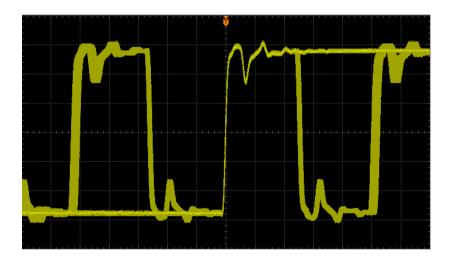

11-4 DS2000 User's Guide

11 Display Control RIGOL

# To Set the Waveform Intensity

Press **Display** → **WaveIntensity** or turn **\( \)** when the menu is hidden to adjust the waveform brightness of the analog channel. The default is 50% and the range available is from 0% to 100%.

## To Set the Screen Grid

Press  $Display \rightarrow Grid$  to set the screen grid type.

- turn the background grid and coordinate on.
- H: turn the background grid off.
- : turn the background grid and coordinate off.

# To Set the Grid Brightness

# To Set the Menu Display

Press  $\boxed{\text{Display}} \rightarrow \text{Menu Display}$  to set the menu display time. The menu will hold for a specified period of time after the last button-pressing action and then is hidden. The display time can be set to 1 s, 2 s, 5 s, 10 s, 20 s or Infinite (the menu will not be hidden).

12 Store and Recall RIGOL

## 12 Store and Recall

Users can save the current settings, waveforms, and screen image of the oscilloscope in internal memory or external USB mass storage device (such as USB storage device) in various formats and recall the stored settings or waveforms when needed.

The contents of this chapter:

- Storage System
- Storage Type
- Internal Storage and Recall
- External Storage and Recall
- Disk Management
- Factory

RIGOL 12 Store and Recall

# **Storage System**

Press **Storage** to enter the store and recall setting interface.

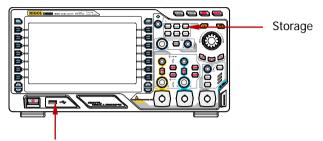

Insert the USB storage device

This oscilloscope provides a USB Host interface at the front panel to connect USB storage device for external storage. The USB storage device connected is marked as "Disk D". The internal memory (Local Disk) of the instrument can store 10 setting files, 10 reference waveform files and 10 mask files of the Pass/Fail test. Below is the disk selecting interface.

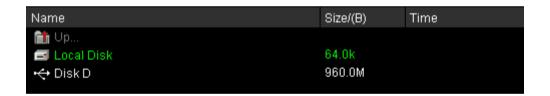

Table 12-1 Probable Icons

| Icon | Description                    | Icon | Description             |
|------|--------------------------------|------|-------------------------|
|      | Return to the previous disk    | LIFE | Waveform File           |
|      | management interface           |      |                         |
|      | Local Disk Memory              | TPG  | JPEG File               |
| ÷    | External USB Storage Device    | PF   | Pass/Fail Mask File     |
|      | Folder                         | PNG  | PNG File                |
|      | Return to the previous folder. | REC  | Waveform Record File    |
|      | Unknown File                   | REF  | Reference Waveform File |
| BHP  | Bitmap File                    | STP  | Setting File            |
| CSU  | CSV File                       | TRC  | Trace File              |

12-2 DS2000 User's Guide

12 Store and Recall RIGOL

# **Storage Type**

Press **Storage** → **Storage** to select the desired storage type. The default is "Traces". The storage and recall descriptions of each type are as follows.

#### 1. Traces

Save the waveform data in external memory in "\*.trc" format. The data of all the channels turned on can be saved in the same file. At recall, the data will be displayed on the screen directly.

## 2. Waveforms

Save the waveform data in external memory in "\*.wfm" format. The stored files contain the waveform data of the two analog channels and the main setting information of the oscilloscope and all the data can be recalled.

## 3. Setups

Save the settings of the oscilloscope in internal or external memory in "\*.stp" format. At most 10 setting files (from LocalSetup0.stp to LocalSetup9.stp) can be stored in internal memory. The stored settings can be recalled.

## 4. Picture

Save the screen image in external memory in "\*.bmp", "\*.png", "\*.jpeg" or "\*.tiff" format. You can specify the file name and saving directory and save the corresponding parameter file (\*.txt) under the same directory using the same file name. The recall of image and parameter files is not supported.

After seleting this type:

Press **Pic Type** to select the desired storage format.

Press **Para.Save** to enable or disable the parameter save function.

## **One-key Bitmap Saving**

After a USB storage device is connected, press at the front panel to quickly save the current screen image under the root directory of the USB storage device in bitmap format.

RIGOL 12 Store and Recall

## 5. CSV

Save the waveform data displayed on the screen or of the specified channels in external memory in a single "\*.csv" file. You can specify the file name and the saving directory and save the corresponding parameter file (\*.txt) under the same directory using the same file name. The recall of CVS and parameter files is not supported.

After selecting this type:

Press **DataDepth** to select "Displayed" or "Maximum". After selecting "Maximum", press **Channel** to select the desired channel (note that only channels currently enabled can be selected).

Press **Para.Save** to enable or disable the parameter save function.

12-4 DS2000 User's Guide

12 Store and Recall RIGOL

# **Internal Storage and Recall**

Internal storage and recall support "Setups" in **Storage**. In the following part, the storage and recall method and procedures are introduced.

- 1. Save the specified oscilloscope setting in internal memory.
  - 1) Connect the signal to the oscilloscope and obtain stable display.
  - 2) Press Storage → Storage to select "Setups" and press Save to turn on the interface as shown in Figure a. use → to select "Local Disk" (the characters turn green) and press down → to open the local disk (Figure b).

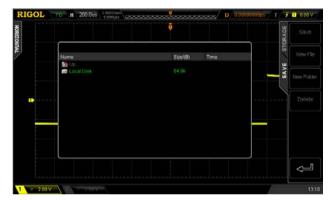

Figure a

3) As shown in Figure b, the local disk can store at most 10 setting files. Use to select the desired storage position, **Save** is illuminated and then press the softkey to execute the saving operation. If the current position contains a file, the original file can be overwritten or be delected by pressing **Delete**. Use to select the saving operation or be delected by pressing **Delete**. Use to select the saving operation of the previous directory.

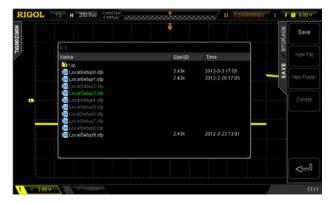

Figure b

RIGOL 12 Store and Recall

Note: in internal storage, New File and New Folder are not available.

- 2. Load the specified type of file in internal memory.
  - Press Storage → Storage to select "Setups" and then press Load to turn on the interface as shown in Figure c. Use → to select "Local Disk" and then press down → to open the local disk (Figure d).

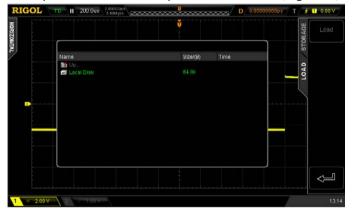

Figure c

2) As shown in Figure d, use  $\circlearrowleft$  to select the desired file to load and press **Load** to load the file selected.

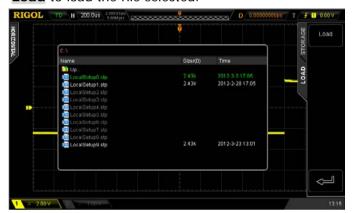

Figure d

12-6 DS2000 User's Guide

12 Store and Recall RIGOL

# **External Storage and Recall**

Before using external storage and recall, make sure that the USB storage device is connected correctly. External storage supports all the types of files in **Storage** but in recall, "Picture" and "CSV" are not supported.

- 1. Save the specified type of file in the external USB storage device.
  - 1) Connect the signal to the oscilloscope and obtain stable display.
  - 2) Press Storage → Storage to select "CSV" and press Save to turn on the interface as shown in Figure e. Use → to select "Disk D" and press down → to open the USB storage device (Figure f).

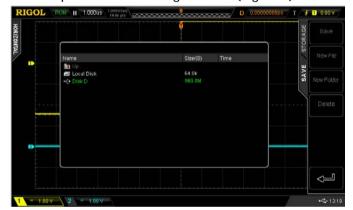

Figure e

3) As shown in Figure f, use  $\circlearrowleft$  to select the desired storage position. The file can be stored under the root directory or in a certain folder under the root directory of the USB storage device.

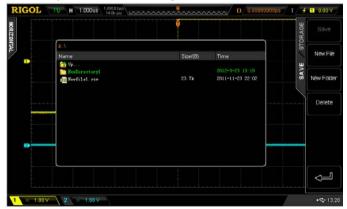

Figure f

4) After the storage position is selected, press **New File** to turn on the interface as shown in Figure g. Refer to the descriptions in "**To Create a**"

RIGOL 12 Store and Recall

New File or Folder" to create a new file name.

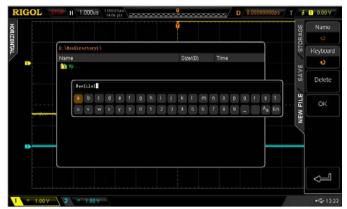

Figure g

- 5) Press **OK** to execute the saving operation.
- 2. Load the specified type of file in the external USB storage device.
  - Press Storage → Storage to select "Traces" and then press Load to turn on the interface as shown in Figure h. Use ひ to select "Disk D" and press down ひ to open the USB storage device (Figure i).

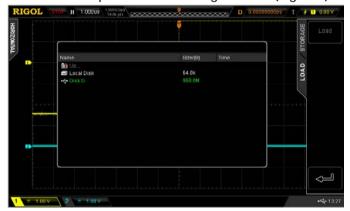

Figure h

12-8 DS2000 User's Guide

12 Store and Recall RIGOL

2) As shown in Figure i, use  $\circlearrowleft$  to select the desired file to load and then press **Load** to load the selected file.

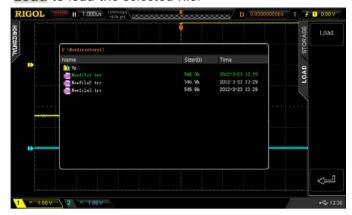

Figure i

RIGOL 12 Store and Recall

# **Disk Management**

Press **Storage** → **Disk.Manage** to turn on the disk management interface as shown in the figure below and use **\(\begin{align\*}\begin{align\*}** 

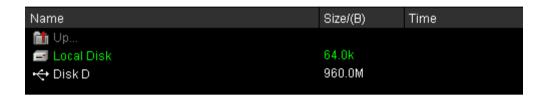

Execute the following operations through the disk management menu:

- To Select File Type
- To Create a New File or Folder
- To Delete a File or Folder
- To Rename a File or Folder
- To Clear the Local Memory

12 Store and Recall RIGOL

## To Select File Type

Except the file types in **Storage**, the oscilloscope can also display, save or read some files for advanced applications such as mask file of the Pass/Fail test (\*.pf), waveform record file (\*.rec), upgrade file (.rgl), parameter file (\*.txt) and reference waveform file (\*.ref).

Press **Storage**  $\rightarrow$  **Disk.Manage**  $\rightarrow$  **File Type** to select the desired file type. The default is "\*.\*". Under the current directory, only files of which the suffix of the file name matches with the file type selected will be displayed in the current disk.

RIGOL 12 Store and Recall

## To Create a New File or Folder

This operation is only valid in external storage. Before using external disk, make sure that the USB storage device is connected correctly.

First, press **Storage Disk.Manage** and use **to** select and open the external disk ("Disk D"). Then, select the desired file type and select the desired directory under which to create a new file or folder. The default is the root directory of the USB storage device.

Then, press **New File** or **New Folder** to turn on the interface as shown in the figure below.

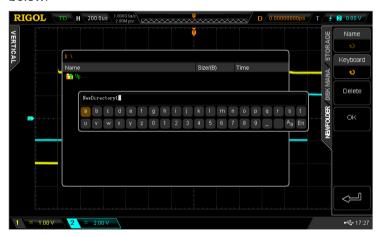

This oscilloscope supports Chinese/English input method. The file name or folder name can contain letters, numbers, underscores, spaces and Chinese characters and the length of the characters is limited to 64 bytes. The following part introduces how to input a file name or folder name using Chinese/English input method.

## **Operation Tip**

During the name input, use the menu softkeys to select different operation areas, then turn  $\ \ \ \ \ \ \$  to select the desired content and press down  $\ \ \ \ \ \$  to input the content selected.

12-12 DS2000 User's Guide

12 Store and Recall RIGOL

### **English Input Method**

For example, create a file or folder with the name "Filename".

### 1. Press Keyboard.

- 1) Use  $\circlearrowleft$  to select English input method "En" and uppercase input state "<sup>a</sup>A".
- 2) Use  $\circlearrowleft$  to input the letter "F". If the input is wrong, press **Delete** to delete the character input.
- 3) Use  $\circlearrowleft$  to select lowercase input state "Aa".
- 4) Use  $\circlearrowleft$  to input the remaining letters "ilename".

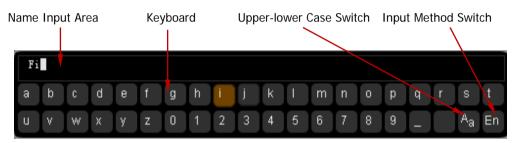

- 2. During the name input, you can press **Name** to select the "Name Input Area" and use **\(\forma\)** to move the cursor, then press **Delete** to delete the characters on the left of the cursor one by one.
- **3.** After finishing the input, press **OK** and the oscilloscope will create a folder or a specified type of file with this name under the current directory.

DS2000 User's Guide 12-13

RIGOL 12 Store and Recall

### **Chinese Input Method**

For example, create a file or folder with the name "文件名".

### 1. Press Keyboard.

- 1) Use **\( \Omega)** to select Chinese input method "中". Note that **Chinese** is added in the menu items at the right of the screen.
- 2) Use **\( \)** to input the pinyin "wen". If the input is wrong, press **Delete** to delete the pinyin input. After "wen" is input, a series of Chinese characters appear in the "Chinese Chraracter Selecting Area".
- 3) Press **Chinese** and use **\vertvarthian** to select and input "文".
- 4) Use the same method to input "件" and "名".

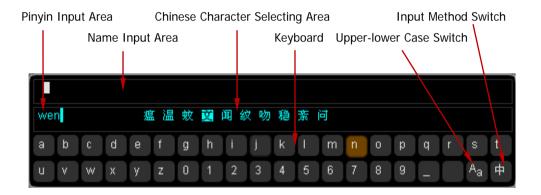

- 2. During the name input, you can press Name to select the "Name Input Area" and then press Delete to delete the Chinese characters on the left of the cursor one by one.
- **3.** After finishing the input, press **OK** and the oscilloscope will create a folder or a specified type of file with this name under the current directory.

12-14 DS2000 User's Guide

12 Store and Recall RIGOL

### To Delete a File or Folder

Folder operation is valid only in external storage. Before using the external disk, make sure that the USB storage device is connected correctly.

- **1.** Delete a file in internal memory.
  - Press Storage → Disk.Manage and use → to select and open the local disk ("local Disk").
  - 2) Press **File Type** to select the desired type of file to delete (note that the file types of internal storage include "\*.stp", "\*.ref" and "\*.pf").
  - 3) Use  $\circlearrowleft$  to select the desired file to delete.
  - 4) Press **Delete** to delete the file selected.
- 2. Delete a file or folder in external memory.
  Press Storage → Disk.Manage and use → to select and open the external disk ("Disk D"). Use → to select the file (or folder) to be deleted and then press Delete to delete the selected file (or folder).

DS2000 User's Guide 12-15

RIGOL 12 Store and Recall

### To Rename a File or Folder

Rename operation is valid only in external storage. Before using the external disk, make sure that the USB storage device is connected correctly.

Press Storage → Disk.Manage and use ひ to select and open the external disk ("Disk D"). Use ひ to select the desired file or folder to rename and then press Rename to turn on the rename interface. For specific operations, please refer to the descriptions in "To Create a New File or Folder".

### To Clear the Local Memory

Press **Storage** → **Disk.Manage** and select "Local Disk", then turn to the next menu page and press **SecurityClear** → **OK** to delete all the files stored in the local memory. At the same time, the instrument will be resotred to the default setting.

12-16 DS2000 User's Guide

12 Store and Recall RIGOL

# **Factory**

Press  $\overline{\textbf{Storage}} \rightarrow \overline{\textbf{Default}}$  to return the oscilloscope to its factory state (refer to the table below).

Table 12-2 Factory

| Parameter                       | Factory                       |  |  |  |  |
|---------------------------------|-------------------------------|--|--|--|--|
| Horizontal Setting (HORIZONTAL) |                               |  |  |  |  |
| Vertical Setting (VERTICAL)     |                               |  |  |  |  |
| Acquisition Setting (           | Acquisition Setting (Acquire) |  |  |  |  |
| Trigger Setting (TRIC           | GGER)                         |  |  |  |  |
| Display Setting (Disp           | olay)                         |  |  |  |  |
| Cursor Setting (Curso           | or)                           |  |  |  |  |
| Storage Setting (Sto            | rage)                         |  |  |  |  |
| Utility Function Setti          |                               |  |  |  |  |
| •                               | ing (MATH->Operation)         |  |  |  |  |
| Protocol Decoding (D            | •                             |  |  |  |  |
| Reference Waveform              |                               |  |  |  |  |
| Horizontal Setting (F           |                               |  |  |  |  |
| Horizontal Time Base            | 1 μs                          |  |  |  |  |
| Horizontal Offset               | 0 s                           |  |  |  |  |
| Delayed Sweep                   | OFF                           |  |  |  |  |
| Time Base Type                  | Y-T                           |  |  |  |  |
| Time Base Scale                 | Coarse                        |  |  |  |  |
| Horizontal Reference            | The Center of the Screen      |  |  |  |  |
|                                 |                               |  |  |  |  |
| Vertical Setting (VER           | RTICAL)                       |  |  |  |  |
| Vertical Scale                  | 1 V                           |  |  |  |  |
| Vertical Offset                 | 0 V                           |  |  |  |  |
| CH1 Switch                      | ON                            |  |  |  |  |
| CH2 Switch                      | ON                            |  |  |  |  |
| Channel Coupling                | DC                            |  |  |  |  |
| Bandwidth Limit                 | OFF                           |  |  |  |  |
| Probe Ratio                     | 1X                            |  |  |  |  |
| Channel Invert OFF              |                               |  |  |  |  |

DS2000 User's Guide 12-17

**RIGOL** 12 Store and Recall

| Amplitude Scale      | Coarse      |  |  |  |  |  |
|----------------------|-------------|--|--|--|--|--|
| Channel Unit         | V           |  |  |  |  |  |
|                      |             |  |  |  |  |  |
| Acquisition Setting  | (Acquire)   |  |  |  |  |  |
| Acquisition Mode     | Normal      |  |  |  |  |  |
| Sampling Mode        | Real Time   |  |  |  |  |  |
| Memory Depth         | Auto        |  |  |  |  |  |
| Anti-Aliasing        | OFF         |  |  |  |  |  |
|                      |             |  |  |  |  |  |
| Trigger Setting (TRI | GGER)       |  |  |  |  |  |
| Trigger Type         | Edge        |  |  |  |  |  |
| Source               | CH1         |  |  |  |  |  |
| Slope                | Rising Edge |  |  |  |  |  |
| Trigger Mode         | Auto        |  |  |  |  |  |
| Trigger Coupling     | DC          |  |  |  |  |  |
| Trigger Holdoff      | 100 ns      |  |  |  |  |  |
| Noise Reject         | OFF         |  |  |  |  |  |
|                      |             |  |  |  |  |  |
| Display Setting (Dis | play)       |  |  |  |  |  |
| Display Type         | Vectors     |  |  |  |  |  |
| Persistence Time     | Min         |  |  |  |  |  |
| Waveform Intensity   | 50%         |  |  |  |  |  |
| Screen Grid          |             |  |  |  |  |  |
| Brightness           | 50%         |  |  |  |  |  |
| Menu Display         | Infinite    |  |  |  |  |  |
|                      |             |  |  |  |  |  |
| Cursor Setting (Curs | sor)        |  |  |  |  |  |
| Mode                 | OFF         |  |  |  |  |  |
| Manual               |             |  |  |  |  |  |
| Cursor Type          | X           |  |  |  |  |  |
| Source               | CH1         |  |  |  |  |  |
| Time Unit            | S           |  |  |  |  |  |
| CurA                 | -4*1 us     |  |  |  |  |  |
| CurB                 | 4*1 us      |  |  |  |  |  |
| Track                |             |  |  |  |  |  |
| Cursor A             | CH1         |  |  |  |  |  |

12 Store and Recall RIGOL

| Cursor B             | CH1            |  |  |  |  |  |
|----------------------|----------------|--|--|--|--|--|
| CurA                 | -4*1 μs        |  |  |  |  |  |
| CurB                 | 4*1 µs         |  |  |  |  |  |
|                      |                |  |  |  |  |  |
| Storage Setting (St  | orage)         |  |  |  |  |  |
| Storage Type         | Traces         |  |  |  |  |  |
|                      |                |  |  |  |  |  |
| Utility Function Set | ting (Utility) |  |  |  |  |  |
| I/O Setting          |                |  |  |  |  |  |
| Network              | DHCP, Auto IP  |  |  |  |  |  |
| Configuration Mode   |                |  |  |  |  |  |
| USB Device           | Computer       |  |  |  |  |  |
| Sound                |                |  |  |  |  |  |
| Sound                | OFF            |  |  |  |  |  |
| Pass/Fail Test       |                |  |  |  |  |  |
| Enable Test          | OFF            |  |  |  |  |  |
| Source               | CH1            |  |  |  |  |  |
| Operate              | OFF            |  |  |  |  |  |
| X Mask               | 0.24 div       |  |  |  |  |  |
| Y Mask               | 0.38 div       |  |  |  |  |  |
| Message Display      | OFF            |  |  |  |  |  |
| Stop On Output       | OFF            |  |  |  |  |  |
| Output               | Fail           |  |  |  |  |  |
| Waveform Record      |                |  |  |  |  |  |
| Mode                 | OFF            |  |  |  |  |  |
| Record               |                |  |  |  |  |  |
| End Frame            | 4064           |  |  |  |  |  |
| Operate              | OFF            |  |  |  |  |  |
| Interval             | 100 ns         |  |  |  |  |  |
| Total Frames         | 4064           |  |  |  |  |  |
| Playback             |                |  |  |  |  |  |
| Operate              | OFF            |  |  |  |  |  |
| Play Mode            | Single         |  |  |  |  |  |
| Interval             | 100 ns         |  |  |  |  |  |
| Start Frame          | 1              |  |  |  |  |  |
| Time Tag             | OFF            |  |  |  |  |  |

DS2000 User's Guide 12-19

**RIGOL** 12 Store and Recall

| Analyze            |                        |  |  |  |  |
|--------------------|------------------------|--|--|--|--|
| Analysis Mode      | Trace                  |  |  |  |  |
| Source             | CH1                    |  |  |  |  |
| Trace Mode         | Current Frame          |  |  |  |  |
| Current Frame      | Current Frame          |  |  |  |  |
| Templet Display    | ON                     |  |  |  |  |
| Time Tag           | OFF                    |  |  |  |  |
| System Setting     | Off                    |  |  |  |  |
| Vertical Expansion | Ground                 |  |  |  |  |
| Screen Saver       | Default                |  |  |  |  |
| Screen Saver Time  | OFF                    |  |  |  |  |
| Aux                |                        |  |  |  |  |
| Aux                | TrigOut                |  |  |  |  |
| Math Operation Set | ting (MATH->Operation) |  |  |  |  |
| Operate            | OFF                    |  |  |  |  |
| A+B                | OFF                    |  |  |  |  |
| Source A           | CHI                    |  |  |  |  |
|                    | CH1                    |  |  |  |  |
| Source B           | CH1                    |  |  |  |  |
| Invert             | OFF                    |  |  |  |  |
| Vertical Scale     | 2 V                    |  |  |  |  |
| A-B                | T                      |  |  |  |  |
| Source A           | CH1                    |  |  |  |  |
| Source B           | CH1                    |  |  |  |  |
| Invert             | OFF                    |  |  |  |  |
| Vertical Scale     | 2 V                    |  |  |  |  |
| A*B                |                        |  |  |  |  |
| Source A           | CH1                    |  |  |  |  |
| Source B           | CH1                    |  |  |  |  |
| Vertical Invert    | OFF                    |  |  |  |  |
| Scale              | 2 U                    |  |  |  |  |
| A/B                |                        |  |  |  |  |
| Source A           | CH1                    |  |  |  |  |
| Source B           | CH1                    |  |  |  |  |
| Invert             | OFF                    |  |  |  |  |
| Vertical Scale     | 2 U                    |  |  |  |  |
| FFT                |                        |  |  |  |  |

12 Store and Recall RIGOL

| Source               | CH1                 |  |  |  |  |
|----------------------|---------------------|--|--|--|--|
| Window Function      | Rectangle           |  |  |  |  |
| Display              | Split               |  |  |  |  |
| Scale                | dBVrms              |  |  |  |  |
| Vertical Scale       | 10.0 dBVrms/div     |  |  |  |  |
| Horizontal Scale     | 5 MHz/div           |  |  |  |  |
| Sample Rate          | 100 MSa/s           |  |  |  |  |
| Logic Operation      |                     |  |  |  |  |
| Expression           | AND                 |  |  |  |  |
| Source A             | CH1                 |  |  |  |  |
| Source B             | CH1                 |  |  |  |  |
| Invert               | OFF                 |  |  |  |  |
| Vertical Scale       | 1 U                 |  |  |  |  |
| Threshold A          | 0 V                 |  |  |  |  |
| Threshold B          | 0 V                 |  |  |  |  |
| Advanced Operation   |                     |  |  |  |  |
| Expression           | OFF                 |  |  |  |  |
| Expression           | CH1+CH2             |  |  |  |  |
| Vertical Scale       | 2 V                 |  |  |  |  |
|                      |                     |  |  |  |  |
| Protocol Decoding (I | Decode 1, Decode 2) |  |  |  |  |
| Decoding Type        | Parallel            |  |  |  |  |
| BUS Status           | OFF                 |  |  |  |  |
| Format               | Hex                 |  |  |  |  |
| Offset               | 0                   |  |  |  |  |
| Threshold            | 0                   |  |  |  |  |
| Parallel             |                     |  |  |  |  |
| Clock Channel        | None                |  |  |  |  |
| Slope                | Rising Edge         |  |  |  |  |
| Bus Bits             | 1                   |  |  |  |  |
| Current Bit          | 0                   |  |  |  |  |
| Channel              | CH1                 |  |  |  |  |
| RS232                |                     |  |  |  |  |
| TX                   | CH1                 |  |  |  |  |
| RX                   | CH2                 |  |  |  |  |
| Polarity             | Negative            |  |  |  |  |

DS2000 User's Guide 12-21

**RIGOL** 12 Store and Recall

| Endian                           | LSB         |  |  |  |  |
|----------------------------------|-------------|--|--|--|--|
| Baud                             | 9600 bps    |  |  |  |  |
| Data Bits                        | 8           |  |  |  |  |
| Stop Bit                         | 1           |  |  |  |  |
| Even-Odd Check                   | None        |  |  |  |  |
| Packet                           | OFF         |  |  |  |  |
| Packet End                       | 00 (NULL)   |  |  |  |  |
| 120                              |             |  |  |  |  |
| SCLK                             | CH1         |  |  |  |  |
| SDA                              | CH2         |  |  |  |  |
| SPI                              |             |  |  |  |  |
| SCLK Channel                     | CH1         |  |  |  |  |
| SCLK Slope                       | Rising Edge |  |  |  |  |
| SDA Channel                      | CH2         |  |  |  |  |
| SDA Polarity                     | Low         |  |  |  |  |
|                                  |             |  |  |  |  |
| Reference Waveform Setting (REF) |             |  |  |  |  |
| Channel Setting                  | REF1        |  |  |  |  |
| Current Channel                  | REF1        |  |  |  |  |
| Source                           | CH1         |  |  |  |  |
| Color                            | Gray        |  |  |  |  |

12-22 DS2000 User's Guide

# 13 System Function Setting

The contents of this chapter:

- Remote Interface Configuration
- System-related

DS2000 User's Guide 13-1

### **Remote Interface Configuration**

DS2000 can communicate with PC via LAN, USB and GPIB (with the USB-GPIB interface converter provided by **RIGOL**) buses. Please refer to the introduction below to configure the corresponding interface before using the remote interfaces.

### **LAN Setting**

Press **Utility** → **IO Setting** → **LAN Set** to turn on the LAN setting interface. You can view the network connection status and configure the network parameters.

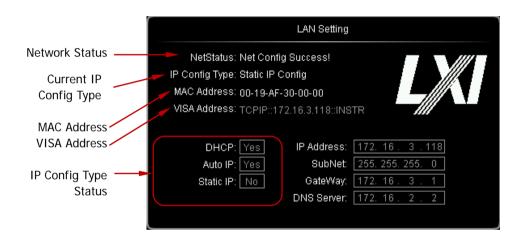

#### **Network Status**

Connect the oscilloscope to your local area network using the network cable. The network hole of the oscilloscope is at the rear panel. The oscilloscope will give different prompts according to the current network connection status.

- Net Config Success!
- Acquire IP...
- IP Conflict!
- Unconnected!
- DHCP Fail!
- Read Status Fail!

### **IP Configuration Type (DHCP)**

The configuration type of the IP address can be DHCP, auto IP or static IP. In different IP configuration type, the configuration mode of the network parameters (such as the IP address) is different.

Press **Config Mode** and use  $\ \ \ \ \$  to select "DHCP". Then press down  $\ \ \ \ \$  to select this type. When DHPC type is valid, the DHCP server in the current network will assign the network parameters (such as the IP address) for the oscilloscope.

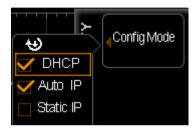

### **IP Configuration Type (Auto IP)**

Press **Config Mode** and use **♦** to select "Auto IP". Then press down **♦** to select this type. When the auto IP type is valid, disable DHCP manually, **Gate** and **DNS** are added to the right side of the screen and users can define the gateway and DNS server address of the oscilloscope. In auto IP mode, the oscilloscope will get the IP address ranging from 169.254.0.1 to 169.254.255.254 and the subnet mask 255.255.0.0 automatically according to the current network configuration.

### IP Configuration Type (Static IP)

Press **Config Mode** and use **\(\bella\)** to select "Static IP". Then press down **\(\bella\)** to select this type. When this type is valid, disable DHCP and auto IP manually, **IP Address**, **Mask**, **Gate** and **DNS** are added to the right of the screen. At this point, users can define their own network parameters (such as the IP address) of the oscilloscope.

DS2000 User's Guide 13-3

#### 1. Set the IP Address

The format of IP address is nnn.nnn.nnn; wherein, the range of the first nnn is from 0 to 223 (except 127) and the ranges of the other three nnn are from 0 to 255. You are recommended to ask your network administrator for an IP address available.

Press **IP Address** and use **\(\bella\)** to input the desired IP address. This setting will be saved in the non-volatile memory and if **Power-off Recall** is set to "Last", **DHCP** and **Auto IP** will be "Off" and the oscilloscope will load the preset IP address automatically at the next power-on.

#### 2. Set the Subnet Mask.

The format of the subnet mask is nnn.nnn.nnn.nnn; wherein, the range of the nnn is from 0 to 255. You are recommended to ask your network administrator for a subnet mask available.

Press **Mask** and use **\(\foatsigma)** to input the desired subnet mask. This setting will be saved in the non-volatile memory and if **Power-off Recall** is set to "Last", **DHCP** and **Auto IP** will be "Off" and the oscilloscope will load the preset subnet mask automatically at the next power-on.

#### Set the Gate

You can set this paramter In **Auto IP** and **Static IP** mode.

The format of the gate is nnn.nnn.nnn: wherein, the range of the first nnn is from 0 to 223 (except 127) and the ranges of the other three nnn are from 0 to 255. You are recommended to ask your network administrator for a gate address available.

Press **Gate** and use **\( \)** to input the desired gate address. This setting will be saved in the non-volatile memory and if **Power-off Recall** is set to "Last", **DHCP** and **Auto IP** will be "Off" and the oscilloscope will load the preset gate address automatically at the next power-on.

#### Set the Domain Name Server

You can set this paramter In Auto IP and Static IP mode.

The address format of the domain name server is nnn.nnn.nnn.nnn; wherein, the range of the first nnn is from 0 to 223 (except 127) and the ranges of the other three nnn are from 0 to 255. You are recommended to ask your network administrator for an address available.

press **DNS** and use **\(\fo)** to input the desired address. Generally, users do not need to set the DNS, therefore this parameter setting can be ignored.

### **Tips**

- When the three IP configuration types are all turned on, the priority of the parameter configuration from high to low is "DHCP", "Auto IP" and "Static IP".
- The three IP configuration types can not be all turned off at the same time.

### Apply the Network Parameter Setting

Press **Apply** to validate the current network parameter setting.

#### **Initialize the Network Parameters**

Press **Initialize** to return the network parameters to the default state.

#### MAC Address

For each oscilloscope, the MAC address is unique. When attributing IP address for the oscilloscope, the MAC address is usually used to identify the instrument.

#### VISA Address

Display the VISA address currently used by the oscilloscope.

DS2000 User's Guide 13-5

### **USB** Device

This oscilloscope can communicate with PC or PictBridge printer via the **USB Device** interface at the rear panel. You need to set the oscilloscope to make it match with different device types.

Press  $\boxed{\text{Utility}} \rightarrow \text{IO Setting} \rightarrow \text{USB Device}$  and use  $\bigodot$  to select the desired device type.

- Computer: in this type, the oscilloscope can communicate with the PC.
- PictBridge: in this type, the oscilloscope can communicate with the PictBridge printer.

### To Set the GPIB Address

When using the GPIB mode to control the oscilloscope, you need to extend a GPIB interface for the oscilloscope using the USB-GPIB interface converter (need to be ordered separately).

To set the GPIB address of this interface, press  $\boxed{\text{Utility}} \rightarrow \text{IO Setting} \rightarrow \text{GPIB}$  and use 1 to input the desired address. The default is 1 and the range is from 1 to 30.

# System-related

### Sound

When the sound is enabled, you can hear the sound of the beeper when you press a function key or a menu softkey or when the prompt message pops up.

Press Utility → Sound to select (on) or (off). The default is off. When the sound is turned on, a trumpet icon will be displayed at the lower right corner of the screen.

### Language

This oscilloscope supports multiple language menus, Chinese/English help and prompt messages.

Press Utility → Language and use ひ to select the desired language. Then press down む to select the language. The languages currently available are Simplified Chinese, Traditional Chinese and English.

DS2000 User's Guide 13-7

# **System Information**

Press Utility > System > System Info to view the version information of your oscilloscope. The system information contains the following contents as shown in the figure below.

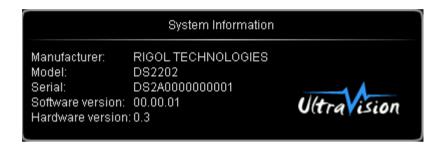

### **Power-off Recall**

You can set the system configuration to be recalled when the oscilloscope is powered on again after power-off.

Press Utility → System → Power On to select "Last" (default) or "Default".

- Last: return to the setting of the system at last power-off.
- Default: return to the factory setting of the system.

### **System Time**

The system time is displayed at the lower right corner of the screen in "hh:mm (hour:minute)" format. When printing or storing a waveform, the file output will contain this time information.

Press Utility → System → System Time → System Time to turn on the setting interface as follows.

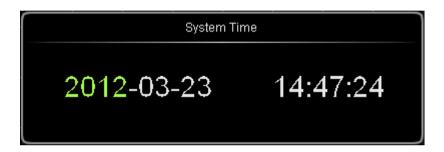

Year: 2011 to 2099

Month: 01-12

Date: 01-31 (28, 29 or 30)

Hour: 00 to 23Minute: 00 to 59Second: 00 to 59

Press **Apply** to put the current setting into effect. The time at the lower right corner of the screen will be updated.

DS2000 User's Guide

### Screen

When the oscilloscope enters the idle state and holds for a certain period of time, the screen saver program will be enabled.

Press Utility → System → Screen to open the screen saver setting menu. "Default" means using the icon **RIGOL** as the screen saver icon.

Press **Time** to select the screen saver time. When "OFF" is selected, the screen saver program is disabled. The screen saver time can be set to 1 min, 2 min, 5 min, 15 min, 30 min, 45 min, 60 min, 2 hour or 5 hour.

### Self-calibration

The self-calibration program can quickly make the oscilloscope reach the best working state to get the most precise measurement values. You can perform self-calibration at any time especially when the change of the environment temperature is up to or more than 5  $^{\circ}$ C. Make sure that the oscilloscope has been warmed up or operated for more than 30 minutes before the self-calibration.

The self-calibration uses the fast edge signal output from the **[Trigger Out]** connector at the rear panel as the calibration signal. Please connect this signal to the two input channels and the external trigger input channel, and then press **Utility > Self-Cal** and the self-calibration interface as shown in the figure below is displayed.

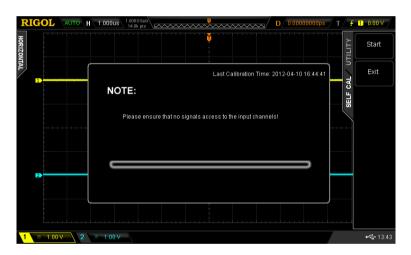

Press **Start** and the oscilloscope will start to execute the self-calibration program. Press **Exit** to give up the self-calibration operation at any time and return to the previous menu.

Note: most of the keys are disabled during the self-calibration.

DS2000 User's Guide 13-11

### **Aux Output**

Users can set the type of the signal output from the **[Trigger Out]** connector at the rear panel.

Press Utility > AuxOutput to select the desired output type.

### 1. TrigOut

After this type is selected, the oscilloscope outputs a signal that can reflect the current capture rate of the oscilloscope at each trigger.

#### 2. PassFail

After this type is selected, the oscilloscope will output a pulse signal when failed waveforms are detected. This signal can be connected to other control systems to conveniently view the test results.

### **Option Management**

This oscilloscope provides multiple options to fulfill your measurement requirements. Please contact your **RIGOL** sales representative or **RIGOL** technical support to order the corresponding options. You can view the options currently installed on the oscilloscope or activate the newly bought option serial number through this menu.

Press **Utility** → **Options** → **Installed** to view the options currently installed on the oscilloscope. Press **Setup** to enter the serial number activation operation menu.

• Editor: press this softkey to turn on the serial number input interface as shown in the figure below. Use • to select the characters on the virtual keyboard and press down the knob to input the character.

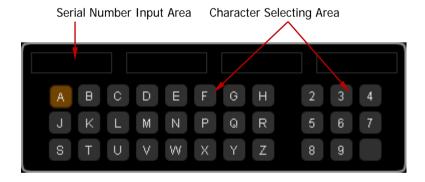

- Backspace: press this softkey to delete the characters in the "Serial Number Input Area" from the right to the left.
- Clear: press this softkey to clear all the characters in the "Serial Number Input Area".
- Apply: press this softkey and the oscilloscope will activate the corresponding option using the serial number currently input.

DS2000 User's Guide 13-13

14 Remote Control RIGOL

### 14 Remote Control

The oscilloscope can be controlled remotely mainly through the following two methods.

### **User-defined programming**

Users can program and control the oscilloscope by using the SCPI (Standard Commands for Programmable Instruments) commands. For more information about the commands and programming, refer to the Programming Guide.

Use PC software provided by RIGOL or other manufacturers
Users can use the PC software Ultra Sigma of RIGOL, Measurement &
Automation Explorer of NI (National Instruments Corporation) or Agilent IO
Libraries Suite of Agilent (Agilent Technologies, Inc.) to send commands to
control the oscilloscope remotely.

This oscilloscope can communicate with PC through USB, LAN and GPIB (with the USB-GPIB interface converter provided by **RIGOL**) instrument buses. This chapter will give a detailed introduction of how to use **Ultra Sigma** to control DS2000 remotely through various interfaces. For the **Ultra Sigma** software, please contact **RIGOL** salesmen or technical support.

The contents of this chapter:

- Remote Control via USB
- Remote Control via LAN
- Remote Control via GPIB

DS2000 User's Guide 14-1

RIGOL 14 Remote Control

### Remote Control via USB

#### 1. Connect the device

Connect the oscilloscope (USB DEVICE) with your PC using a USB cable.

#### 2. Install the USB driver

This oscilloscope is a USBTMC device. Assuming that your PC has already been installed with **Ultra Sigma**, after you connect the oscilloscope to the PC and turn both on for the first time (the oscilloscope is automatically configured to USB interface), the **New Hardware Wizard** as shown in the figure below is displayed on the PC. Please install the "USB Test and Measurement Device" driver following the directions in the wizard. The steps are as follows.

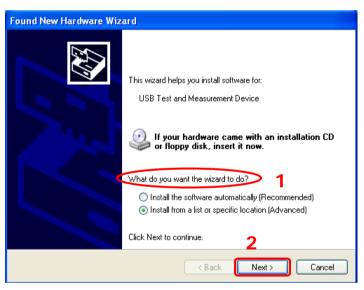

14-2 DS2000 User's Guide

14 Remote Control RIGOL

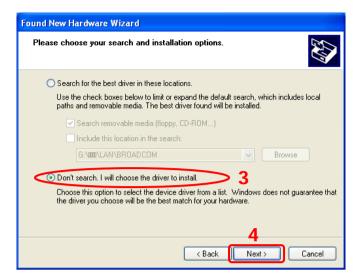

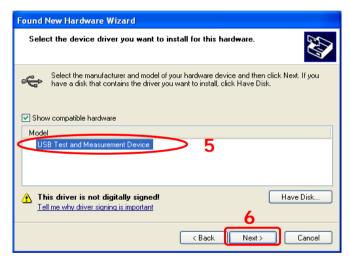

DS2000 User's Guide 14-3

RIGOL 14 Remote Control

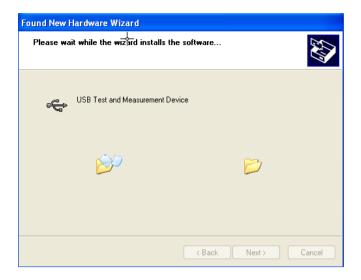

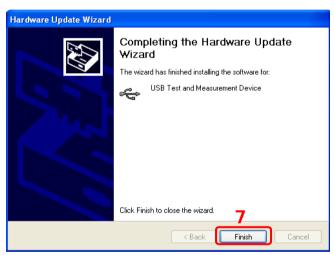

### 3. Search device resource

Start up the **Ultra Sigma** and the software will automatically search for the oscilloscope resources currently connected to the PC. You can also click

USB-TMC to search the resources. During the search, the status bar of the software is as shown in the figure below.

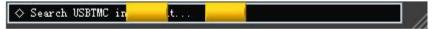

14-4 DS2000 User's Guide

14 Remote Control RIGOL

#### 4. View the device resource

The resources found will appear under the "RIGOL Online Resource" directory and the model number and USB interface information of the instrument will also be displayed as shown in the figure below.

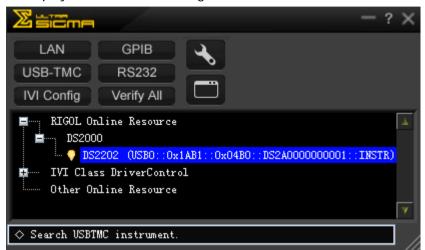

#### 5. Communication test

Right click the resource name

"DS2202 (USB0::0x1AB1::0x04B0::DS2A000000001::INSTR)" to select

"SCPI Panel Control" to turn on the remote command control panel (as shown in the figure below) through which you can send commands and read data.

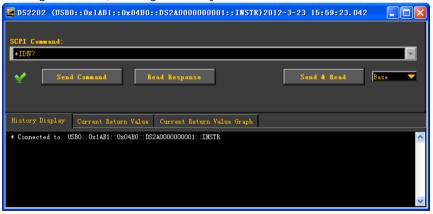

DS2000 User's Guide 14-5

RIGOL 14 Remote Control

### Remote Control via LAN

#### 1. Connect the device

Connect the oscilloscope to your LAN using a network cable.

### 2. Configure network parameters

Configure the network parameters of the oscilloscope according to the description in "LAN Setting".

#### 3. Search device resource

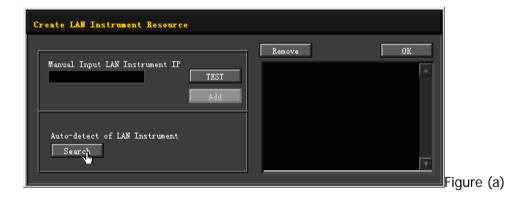

14-6 DS2000 User's Guide

14 Remote Control RIGOL

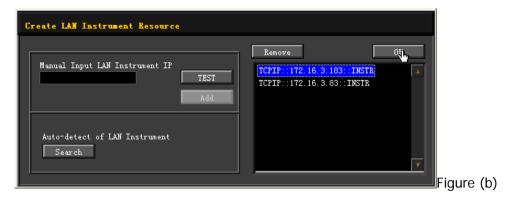

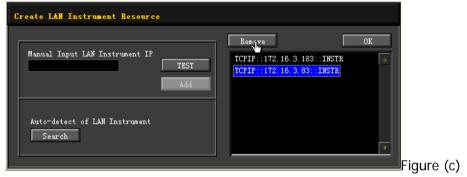

#### 4. View device resource

The resources found will appear under the "RIGOL Online Resource" directory as shown in the figure below.

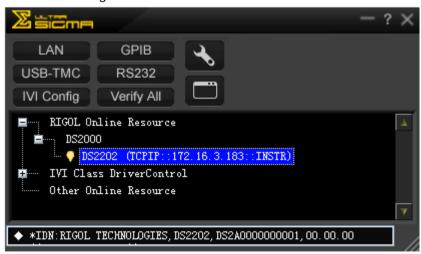

#### 5. Communication test

Right click the resource name "DS2202 (TCPIP::172.16.3.183::INSTR)" to select

DS2000 User's Guide 14-7

RIGOL 14 Remote Control

"SCPI Panel Control" to turn on the remote command control panel (as shown in the figure below) through which you can send commands and read data.

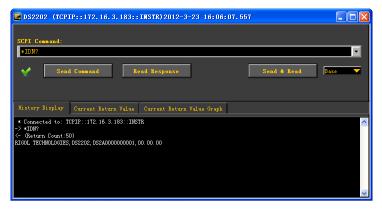

#### 6. Load LXI webpage

As this oscilloscope conforms to LXI-C standards, you can load LXI webpage through **Ultra Sigma** (right-click the resource name and select LXI-Web; or directly input the IP address in the browser). Various important information about the oscilloscope (including the model number, manufacturer, serial number, description, MAC address and IP address) will be displayed on the webpage as shown in the figure below.

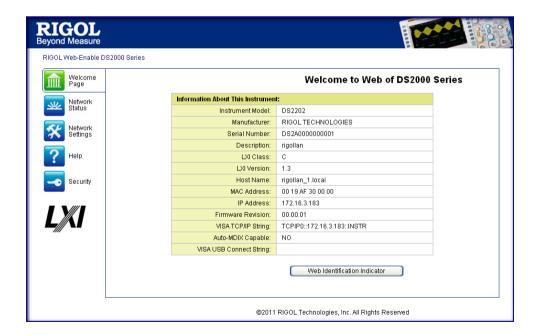

14-8 DS2000 User's Guide

14 Remote Control RIGOL

### Remote Control via GPIB

#### 1. Connect the device

Use the USB to GPIB interface converter to extend a GPIB interface for the oscilloscope. Then connect the oscilloscope to your PC using a GPIB cable.

#### 2. Install the driver of GPIB card

Install the driver of the GPIB card which has been connected to the PC correctly.

#### 3. Set the GPIB address.

Set the GPIB address of the oscilloscope according to the description in "**To Set** the GPIB Address".

#### 4. Search device resource

Start up the **Ultra Sigma** and click to open the panel as shown in the figure below. Click "Search" and the software will search the GPIB instrument resources connected to the PC. The device resources will be displayed on the right side of the panel.

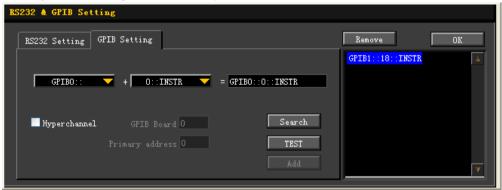

### If resources can not be found automatically:

- Select the GPIB card address of the PC from the comboBox of "GPIB::" and select the GPIB address set in the oscilloscope from the comboBox of "::INSTR".
- Click "Test" to check whether the GPIB communication works normally; if not, please follow the corresponding prompt messages to solve the problem.

DS2000 User's Guide 14-9

RIGOL 14 Remote Control

#### 5. View device resource

Click "OK" to return back to the main interface of Ultra Sigma. The resources found will appear under the "RIGOL Online Resource" directory.

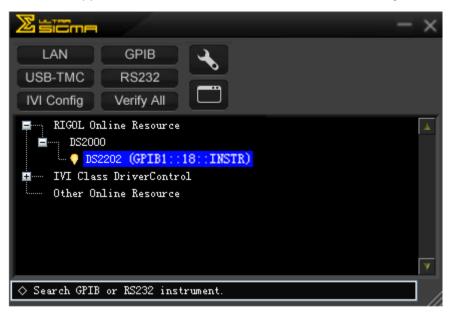

#### 6. Communication Test

Right-click the resource name "DS2202 (GPIB0::18::INSTR)" to select "SCPI Panel Control" to turn on the remote command control panel through which you can send commands and read data as shown in the figure below.

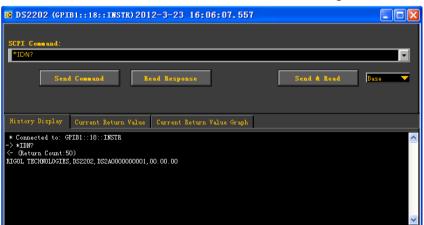

14-10 DS2000 User's Guide

15 Troubleshooting RIGOL

# 15 Troubleshooting

The commonly encountered failures and their solutions are listed below. When you encounter those problems, please solve them following the corresponding steps. If the problem remains still, please contact **RIGOL** and provide your device information (Utility > System > System Info).

### 1. The screen is still dark (no display) after power on:

- (1) Check whether the power is correctly connected.
- (2) Check whether the power switch is really on.
- (3) Check whether the fuse is burned out. If the fuse needs to be changed, please use the specified fuse.
- (4) Restart the instrument after finishing the above inspections.
- (5) If it still does not work correctly, please contact **RIGOL**.

### 2. The signal is sampled but no waveform of the signal is displayed:

- (1) Check whether the probe is correctly connected to the signal connecting wire.
- (2) Check whether the signal connecting wire is correctly connected to the BNC (namely channel connector).
- (3) Check whether the probe is correctly connected to the item to be tested.
- (4) Check whether there are signals generated from the item to be tested (you can connect the probe compensation signal to the problematic channel to determine which has problem, the channel or the item to be tested).
- (5) Resample the signal.

# 3. The tested voltage amplitude is greater or lower than the actual value (note that this problem usually occurs when probe is used):

Check whether the attenuation coefficient of the channel complies with the attenuation ratio of the probe.

### 4. There is waveform display but not stable:

- (1) Check the trigger signal source: check whether the **Source** item at the trigger panel complies with the signal channel actually used.
- (2) Check the trigger type: general signals should use "Edge" trigger and video

DS2000 User's Guide 15-1

RIGOL 15 Troubleshooting

signal should use "Video" trigger. Only when the proper trigger type is used, can the waveform be displayed stably.

(3) Change the trigger holdoff setting.

### 5. No display after pressing RUN/STOP:

Check whether the **MODE** at the trigger panel (TRIGGER) is on "Normal" or "Single" and whether the trigger level exceeds the waveform range. If yes, set the trigger level to the middle or set the **MODE** to "Auto".

Note: using **AUTO** could automatically finish the above setting.

### 6. The display of waveform is ladder-like:

- (1) The horizontal time base might be too low. Increase the horizontal time base to increase the horizontal resolution and improve the display.
- (2) If the display **Type** is "Vectors", the lines between the sample points may cause ladder-like display. Set **Type** to "Dots" to solve the problem.

### 7. Fail to connect PC or PictBridge printer through USB:

Check the **IO Setting** in **Utility** to make sure whether the setting in **USB Device** matches the device currently connected. If needed, restart the oscilloscope.

#### 8. The USB storage device can not be recognized:

- (1) Check whether the USB storage device can work normally.
- (2) Make sure that the USB storage device being used is flash storage type. This oscilloscope does not support hardware storage type.
- (3) Make sure whether the capacity of the USB storage device is too large. It is recommended that the capacity of the USB storage device being used with this oscilloscope is no larger than 8 GBytes.
- (4) Restart the instrument and then insert the USB storage device to check it.
- (5) If the USB storage device still can not be used normally, please contact **RIGOL**.

15-2 DS2000 User's Guide

# 16 Specifications

All the specifications are guaranteed except the parameters marked with "Typical" and the oscilloscope needs to operate for more than 30 minutes under the specified operation temperature.

#### Sample

| Sample Mode      | Real-time Sample                                             |  |
|------------------|--------------------------------------------------------------|--|
| Real Time Sample | 2 GSa/s (single-channel)                                     |  |
| Rate             | 1 Gsa/s (dual-channel)                                       |  |
| Peak Detect      | 500 ps (single-channel)                                      |  |
|                  | 1 ns (dual-channel)                                          |  |
| Averaging        | After both the channels finish N samples at the same time, N |  |
|                  | can be 2, 4, 8, 16, 32, 64, 128, 256, 512, 1024, 2048, 4096  |  |
|                  | or 8192.                                                     |  |
| High Resolution  | 12 bits of resolution when ≥5 µs/div @ 1 GSa/s (or ≥10       |  |
|                  | μs/div @ 500 MSa/s).                                         |  |
| Memory Depth     | single-channel: Auto, 14k pts, 140k pts, 1.4M pts, 14M pts   |  |
|                  | and 56M pts (option) are available                           |  |
|                  | dual-channel: Auto, 7k pts, 70k pts, 700k pts, 7M pts and    |  |
|                  | 28M pts (option) are available                               |  |

### Input

| Number of Channels | Two channels                                |
|--------------------|---------------------------------------------|
| Input Coupling     | DC, AC or GND                               |
| Input Impedance    | (1 MΩ±1%)    (16 pF±3 pF)                   |
| Probe Attenuation  | 0.01X to 1000X, in 1-2-5 step               |
| Coefficient        |                                             |
| Maximum Input      | Maximum Input Voltage of the Analog Channel |
| Voltage (1MΩ)      | CAT I 300 Vrms, CAT II 100 Vrms,            |

| Transient Overvoltage 1000 Vpk              |
|---------------------------------------------|
| with RP2200 10:1 probe: CAT II 300 Vrms     |
| with RP3300 10:1 probe: CAT II 300 Vrms     |
| with RP3500 10:1 probe: CAT II 300 Vrms     |
| <br>with RP5600 10:1 probe: CAT II 300 Vrms |

#### Horizontal

| Timebase Scale                 | DS2202: 2.000 ns/div to 1.000 ks/div            |
|--------------------------------|-------------------------------------------------|
|                                | DS2102/DS2072: 5.000 ns/div to 1.000 ks/div     |
| Timebase Accuracy <sup>1</sup> | ≤ ± 25 ppm                                      |
| Clock Drift                    | ≤ ± 5 ppm/year                                  |
| Max Delay Range                | Pre-trigger (negative delay): ≥1 screen width   |
|                                | Post-trigger (positive delay): 1 s to 100,000 s |
| Timebase Mode                  | Y-T, X-Y, Roll, Delayed Sweep                   |
| Number of XYs                  | 1                                               |
| Waveform Capture               | 50,000 wfms/s (dots display)                    |
| Rate <sup>2</sup>              |                                                 |

#### **Vertical**

| Bandwidth (-3dB)             | DS2202: DC to 200 MHz           |
|------------------------------|---------------------------------|
|                              | DS2102: DC to 100 MHz           |
|                              | DS2072: DC to 70 MHz            |
| Single-shot                  | DS2202: DC to 200 MHz           |
| Bandwidth                    | DS2102: DC to 100 MHz           |
|                              | DS2072: DC to 70 MHz            |
| Vertical Resolution          | 8bit                            |
| Vertical Scale               | 500 μV/div to 10 V/div          |
| Offset Range                 | 500 μV /div to 50 mV/div: ± 2 V |
|                              | 51 mV/div to 200 mV/div: ± 10 V |
|                              | 205 mV/div to 2 V/div: ± 50 V   |
|                              | 2.05 V/div to 10 V/div: ± 100 V |
| Bandwidth Limit <sup>1</sup> | DS2202: 20 MHz/100 MHz          |
|                              |                                 |

|                     | DS2102: 20 MHz                                  |
|---------------------|-------------------------------------------------|
|                     | DS2072: 20 MHz                                  |
| Low Frequency       |                                                 |
| Response            | ≤5 Hz (on BNC)                                  |
| (AC Coupling, -3dB) |                                                 |
| Calculated Rise     | DS2202: 1.8 ns                                  |
| Time <sup>1</sup>   | DS2102: 3.5 ns                                  |
|                     | DS2072: 5 ns                                    |
| DC Gain Accuracy    | ±2% full scale                                  |
| DC Offset Accuracy  | $\pm 0.1$ div $\pm 2$ mV $\pm 1\%$ offset value |
| Channel to Channel  | DC to maximum bandwidth: >40 dB                 |
| Isolation           |                                                 |

### Trigger

| Trigger Level Range    | Internal                                              | ± 5 div from center of the screen          |
|------------------------|-------------------------------------------------------|--------------------------------------------|
|                        | EXT                                                   | ± 4 V                                      |
| Trigger Mode           | Auto, Norma                                           | I, Single                                  |
| Holdoff Range          | 100 ns to 10                                          | S                                          |
| High Frequency         | 75 kHz                                                |                                            |
| Rejection <sup>1</sup> |                                                       |                                            |
| Low Frequency          | 75 kHz                                                |                                            |
| Rejection <sup>1</sup> |                                                       |                                            |
| Trigger Sensitivity    | 1 div (below 10 mV or noise rejection is enabled)     |                                            |
|                        | 0.3 div (above 10 mV and noise rejection is disabled) |                                            |
| Edge Trigger           |                                                       |                                            |
| Edge Type              | Rising, Falling, Rising&Falling                       |                                            |
| Pulse Trigger          |                                                       |                                            |
| Pulse Condition        | Positive Pulse                                        | e Width (greater than, lower than, within  |
|                        | specific inter                                        | val)                                       |
|                        | Negative Pul                                          | se Width (greater than, lower than, within |
|                        | specific inter                                        | val)                                       |
| Pulse Width Range      | 2 ns to 4 s                                           |                                            |
| Runt Trigger           |                                                       |                                            |
| Pulse Width            | None, >, <,                                           | <>                                         |

| 0 1111            | T                                                         |  |
|-------------------|-----------------------------------------------------------|--|
| Condition         |                                                           |  |
| Pulse Polarity    | Positive, Negative                                        |  |
| Pulse Width Range | 2 ns to 4 s                                               |  |
| Windows Trigger   |                                                           |  |
| Windows Type      | Rising, Falling, Rising&Falling                           |  |
| Trigger Position  | Enter, Exit, Time                                         |  |
| Windows Time      | 16 ns to 4 s                                              |  |
| Nth Edge Trigger  |                                                           |  |
| Edge Type         | Rising, Falling                                           |  |
| Idle Time         | 16 ns to 10 s                                             |  |
| Edge Number       | 1 to 65535                                                |  |
| Slope Trigger     |                                                           |  |
| Slope Condition   | Positive Slope (greater than, lower than, within specific |  |
|                   | interval)                                                 |  |
|                   | Negative Slope (greater than, lower than, within specific |  |
|                   | interval)                                                 |  |
| Time Setting      | 2 ns to 4 s                                               |  |
| Video Trigger     |                                                           |  |
| Signal Standard   | Support standard NTSC, PAL and SECAM broadcasting         |  |
| -                 | standards; support 480P, 576P, 720P, 1080P and 1080I HDTV |  |
|                   | standards                                                 |  |
| Pattern Trigger   |                                                           |  |
| Pattern Setting   | H, L, X, Rising, Falling                                  |  |
| Delay Trigger     |                                                           |  |
| Edge Type         | Rising, Falling                                           |  |
| Delay Type        | >, <, <>, ><                                              |  |
| Delay Time        | 2 ns to 4 s                                               |  |
| TimeOut Trigger   |                                                           |  |
| Edge Type         | Rising, Falling, Rising&Falling                           |  |
| Timeout time      | 16 ns to 4 s                                              |  |
| Duration Trigger  | 1                                                         |  |
| Pattern           | H, L, X                                                   |  |
| Trigger Condition | >, <, <>                                                  |  |
| Duration Time     | 2 ns to 4 s                                               |  |
| Setup/Hold Trigge |                                                           |  |
| Edge Type         | Rising, Falling                                           |  |
| <u> </u>          |                                                           |  |

16-4 DS2000 User's Guide

| Data Type         | H, L                                                      |  |
|-------------------|-----------------------------------------------------------|--|
| Setup Time        | 2 ns to 1 s                                               |  |
| Hold Time         | 2 ns to 1 s                                               |  |
| RS232/UART Trigg  | ger                                                       |  |
| Polarity          | Negative, Positive                                        |  |
| Trigger Condition | Start, Error, Check Error, Data                           |  |
| Baud Rate         | 2400 bps, 4800 bps, 9600 bps, 19200 bps, 38400 bps, 57600 |  |
|                   | bps, 115200 bps, User                                     |  |
| Data Bits         | 5 bit, 6 bit, 7 bit, 8 bit                                |  |
| I2C Trigger       |                                                           |  |
| Trigger Condition | Start, Restart, Stop, Missing ACK, Address, Data, A&D     |  |
| Address Bits      | 7 bit, 10 bit                                             |  |
| Address Range     | 0 to 127, 0 to 1023                                       |  |
| Byte Length       | 1 to 5                                                    |  |
| SPI Trigger       |                                                           |  |
| Trigger Condition | Timeout                                                   |  |
| Timeout Value     | 100 ns to 1 s                                             |  |
| Data Bits         | 4 bit to 32 bit                                           |  |
| Data Line Setting | H, L, X                                                   |  |
| USB Trigger       |                                                           |  |
| Signal Speed      | Low Speed, Full Speed                                     |  |
| Trigger condition | SOP, EOP, RC, Suspend, Exit Suspend                       |  |

#### Measure

| Cursor           |                  | Voltage Deviation between Cursors (△V)   |
|------------------|------------------|------------------------------------------|
|                  | Manual Mode      | Time Deviation between Cursors (△T)      |
|                  |                  | Reciprocal of △T (Hz) (1/△T)             |
|                  | Track Mode       | Voltage and Time Values of the Waveform  |
|                  |                  | Point                                    |
|                  | Auto Mode        | Allow to display cursors during auto     |
|                  |                  | measurement                              |
|                  | Measurements of  | Maximum, Minimum, Peak-Peak Value, Top   |
| Auto Measurement | Value, Bottom Va | lue, Amplitude, Average, Mean Square     |
|                  | Root, Overshoot, | Pre-shoot, Frequency, Period, Rise Time, |

|                   | Fall Time, Positive Pulse Width, Negative Pulse Width, |  |
|-------------------|--------------------------------------------------------|--|
|                   | Positive Duty Cycle, Negative Duty Cycle, Delay A→Bf,  |  |
|                   | Delay A→Bt, Phase A→Bf, Phase A→Bt, Area, Period Area  |  |
| Number of         | Display E magaziromento et the come time               |  |
| Measurements      | Display 5 measurements at the same time.               |  |
| Measurement       | Caracia da curacia                                     |  |
| Range             | Screen or cursor.                                      |  |
| Measurement       | Average, Max, Min, Standard Deviation, Number of       |  |
| Statistic         | Measurements                                           |  |
| Frequency Counter | Hardware 6 bits frequency counter                      |  |
|                   | (channels are selectable)                              |  |

### **Math Operation**

| Waveform      | A+B, A-B, A×B, A/B, FFT, Editable Advanced Operation, Logic  |
|---------------|--------------------------------------------------------------|
| Operation     | Operation                                                    |
| FFT Window    | Destangle Hanning Blackman Hamming                           |
| Function      | Rectangle, Hanning, Blackman, Hamming                        |
| FFT Display   | Split, Full Screen                                           |
| FFT Vertical  | Linear Vrms dDV rms                                          |
| Scale         | Linear Vrms, dBV rms                                         |
| Logic         | AND, OR, NOT, XOR                                            |
| Operation     | AND, OR, NOT, AOR                                            |
| Math Function | Intg, Diff, Log, Exp, Sqrt, Sine, Cosine, Tangent            |
| Number of     |                                                              |
| Buses for     | 2                                                            |
| Decoding      |                                                              |
| Decoding Type | Parallel (standard), RS232/UART (option), I2C (option) , SPI |
|               | (option)                                                     |

### Display

| Display Type       | 8.0 inches (203 mm) TFT LCD display    |
|--------------------|----------------------------------------|
| Display Resolution | 800 Horizontal ×RGB×480 Vertical Pixel |

16-6 DS2000 User's Guide

| Display Color    | 160,000 Color (TFT)                                        |  |
|------------------|------------------------------------------------------------|--|
| Persistence Time | Min, 50ms, 100ms, 200ms, 500ms, 1 s, 2 s, 5 s, 10 s, 20 s, |  |
|                  | Infinite                                                   |  |
| Display Type     | Dots, Vectors                                              |  |
| Real-time Clock  | Time and Date (user adjustable)                            |  |

#### 1/0

| Standard Ports        | USB HOST (support USB-GPIB), USB DEVICE, LAN, Aux |
|-----------------------|---------------------------------------------------|
|                       | Output (TrigOut/PassFail)                         |
| Printer Compatibility | PictBridge                                        |

## **General Specifications**

| Probe Compensation Output   |                                                                        |                                     |  |
|-----------------------------|------------------------------------------------------------------------|-------------------------------------|--|
| Output Voltage <sup>1</sup> | About 3 V, peak-peak                                                   |                                     |  |
| Frequency <sup>1</sup>      | 1 kHz                                                                  |                                     |  |
| Power                       |                                                                        |                                     |  |
| Power Voltage               | 100 to 240 V, 45 to 44                                                 | 0 Hz                                |  |
| Power                       | Maximum 50 W                                                           |                                     |  |
| Fuse                        | 2 A, T Degree, 250 V                                                   |                                     |  |
| Environment                 |                                                                        |                                     |  |
| Temperature Range           | Operating: 0°C to +50°C                                                |                                     |  |
|                             | Non-operating: $-20  ^{\circ}\mathrm{C} $ to $+70  ^{\circ}\mathrm{C}$ |                                     |  |
| Cooling Method              | fan cooling                                                            |                                     |  |
| Humidity Range              | Under +35 °C: ≤90% Relative Humidity                                   |                                     |  |
|                             | +35 °C to +50 °C: ≤60% Relative Humidity                               |                                     |  |
| Altitude                    | Operating: under 3,000 meters                                          |                                     |  |
|                             | Non-operating: under 15,000 meters                                     |                                     |  |
| Physical Characterist       | tics                                                                   |                                     |  |
| Size <sup>3</sup>           | Width×Height×Depth = 361.6 mm× 179.6 mm×130.8                          |                                     |  |
|                             | mm                                                                     |                                     |  |
| Weight⁴                     | Package Excluded                                                       | $3.9 \text{ kg} \pm 0.2 \text{ kg}$ |  |
|                             | Package Included                                                       | 4.5 kg ± 0.5 kg                     |  |

| Calibration Interval                              |                                                      |  |  |
|---------------------------------------------------|------------------------------------------------------|--|--|
| The recommended calibration interval is one year. |                                                      |  |  |
| Regulatory Information                            |                                                      |  |  |
| Electromagnetic                                   | 2004/108/EC                                          |  |  |
| Compatibility                                     | Execution standard EN 61326-1:2006 EN 61326-2-1:2006 |  |  |
| Safety                                            | UL 61010-1:2004; CAN/CSA-C22.2 NO. 61010-1-2004;     |  |  |
|                                                   | EN 61010-1:2001; IEC 61010-1:2001                    |  |  |

- **1** Typical.
- 2 Maximum value. 20ns, single-channel mode, dots display, auto memory depth.
- **3** Supporting legs and handle folded, knob height included.
- 4 Standard configuration.

16-8 DS2000 User's Guide

17 Appendix RIGOL

# 17 Appendix

# **Appendix A: Accessories and Options**

|             | Description                 | Order Number                  |            |  |
|-------------|-----------------------------|-------------------------------|------------|--|
|             | DS2202 (200 M               | DS2202                        |            |  |
| Model       | DS2102 (100 N               | DS2102                        |            |  |
|             | DS2072 (70 MF               | DS2072                        |            |  |
|             |                             | Power Cord conforming to      | -          |  |
|             | the standard of the country |                               |            |  |
|             |                             | USB Cable                     | CB-USB-150 |  |
|             | Standard                    | 2 Passive Probes (350 MHz)    | RP3300     |  |
| Accessories | Accessories                 | Quick Guide                   | -          |  |
| Accessories |                             | Resource CD (include User's   |            |  |
|             |                             | Guide and application         | -          |  |
|             |                             | software)                     |            |  |
|             | Optional                    | Passive Probe (500 MHz)       | RP3500A    |  |
|             | Accessories                 | Rack Mount Kit                | RM-DS-2    |  |
|             | Memory                      | 56Mpts (single channel)/      | MEM-DS2    |  |
|             | Depth                       | 28Mpts (dual-channel)         |            |  |
|             | Options                     | Zolvipts (dual-charifici)     |            |  |
|             | Advanced                    | Windows trigger, Nth edge     |            |  |
| Options     | Trigger                     | trigger, HDTV trigger, delay  | AT-DS2     |  |
|             | Options                     | trigger, timeout trigger,     | 711 202    |  |
|             |                             | duration trigger, USB trigger |            |  |
|             | Decoding                    | RS232/UART decoding kit       |            |  |
|             | Options                     | I2C decoding kit              | SD-DS2     |  |
|             |                             | SPI decoding kit              |            |  |

Note: all the options or accessories can be ordered from you local **RIGOL** Office.

RIGOL 17 Appendix

### **Appendix B: Warranty**

**RIGOL** warrants that its products mainframe and accessories will be free from defects in materials and workmanship within the warranty period.

If a product is proven to be defective within the respective period, **RIGOL** guarantees the free replacement or repair of products which are approved defective. To get repair service, please contact with your nearest **RIGOL** sales and service office.

**RIGOL** does not provide any other warranty items except the one being provided by this summary and the warranty statement. The warranty items include but not being subjected to the hint guarantee items related to tradable characteristic and any particular purpose. **RIGOL** will not take any responsibility in cases regarding to indirect, particular and ensuing damage.

17-2 DS2000 User's Guide

17 Appendix RIGOL

# **Appendix C: Any Question or Comment?**

If you have any question or comment on our document, please mail to: service@rigol.com

Index RIGOL

## Index

| - Duty 6-16             | FFT                  | 6-5        |
|-------------------------|----------------------|------------|
| - Width 6-16            | Frequency            | 6-16       |
| + Duty6-16              | Frequency Counter    | 6-21       |
| + Width 6-16            | Gate                 | 13-4       |
| Acquisition Mode 4-2    | ? Hamming            | 6-6        |
| Addition 6-2            | P Hanning            | 6-6        |
| AND6-8                  | High Resolution      | 4-4        |
| Antialiasing4-9         | Horizontal Reference | 3-10       |
| Auto IP 13-3            | Horizontal Scale     | 3-9        |
| Auto Mode 6-35          | I2C Decoding         | 7-10       |
| Aux Output13-12         | P IP Address         | 13-4       |
| Average 4-2             | 2 MAC                | 13-5       |
| Bandwidth Limit 2-3     | Manual Mode          | 6-29       |
| Blackman 6-6            | Memory Depth         | 4-8        |
| Center 3-10             | Multiplication       | 6-3        |
| Channel Coupling 2-3    | Network Status       | 13-2       |
| Channel Label2-7        | Normal               | 4-2        |
| CSV 12-4                | NOT                  | 6-8        |
| Cursor 6-28             | Nth Edge Trigger     | 5-18       |
| Decoding Table 7-4      | Operator             | 6-12       |
| Delay 6-17              | OR                   | 6-8        |
| Delay Calibration2-8    | 3 Overshoot          | 6-18       |
| Delay Trigger 5-27      | Parallel Decoding    | 7-2        |
| Delayed Sweep 3-2       | Pattern Setting      | 5-25, 5-31 |
| DHCP13-3                | Pattern Trigger      | 5-25       |
| Division 6-4            | Peak Detect          | 4-4        |
| Domain Name Server 13-5 | Period               | 6-16       |
| Dots                    | Persistence Time     | 11-3       |
| Duration Trigger 5-31   | Picture              | 12-3       |
| Edge Trigger 5-9        |                      | 6-19       |
| Edge Type 5-9           | Pulse Condition      | 5-11       |
| Expression 6-10         | Pulse Trigger        | 5-11       |
| Factory12-17            | Pulse Width Setting  | 5-11       |
| Fall Time 6-16          | Record Constant On   | 10-4       |
|                         |                      |            |

**RIGOL** Index

| Rectangle          | 6-6  | Variable            | 6-11 |
|--------------------|------|---------------------|------|
| Rise Time          | 6-16 | Vavg                | 6-18 |
| Roll               | 3-8  | Vbase               | 6-18 |
| RS232 Decoding     | 7-5  | Vectors             | 11-2 |
| Runt Trigger       | 5-13 | Vertical Expansion  | 2-6  |
| Sample Rate        | 4-6  | Vertical Scale      | 2-5  |
| Setup/Hold Trigger | 5-33 | Vertical Window     | 5-21 |
| Setups             | 12-3 | Video Polarity      | 5-23 |
| Slope Condition    | 5-20 | Video Standard      | 5-23 |
| Slope Trigger      | 5-20 | Video Trigger       | 5-23 |
| SPI Decoding       | 7-13 | VISA                | 13-5 |
| Static IP          | 13-3 | Vmax                | 6-18 |
| Subnet Mask        | 13-4 | Vmin                | 6-18 |
| Substraction       | 6-3  | Vpp                 | 6-18 |
| Sync               | 5-23 | Vrms                | 6-18 |
| Threshold          | 6-23 | Vtop                | 6-18 |
| Time Setting       | 5-20 | Waveform Analysis   | 10-8 |
| TimeOut Trigger    | 5-29 | Waveform Confusion  | 4-6  |
| Traces             | 12-3 | Waveform Distortion | 4-6  |
| Track Mode         | 6-32 | Waveform Invert     | 2-5  |
| Trig Pos           | 3-10 | Waveform Leakage    | 4-7  |
| Trigger Coupling   | 5-5  | Waveform Playback   | 10-6 |
| Trigger Holdoff    | 5-6  | Waveform Record     | 10-2 |
| Trigger Level      | 5-9  | Waveforms           | 12-3 |
| Trigger Mode       | 5-3  | Window Function     | 6-5  |
| Trigger Source     | 5-2  | XOR                 | 6-8  |
| USB                | 13-6 | Х-Ү                 | 3-5  |
| Vamp               | 6-18 | Y-T                 | 3-4  |